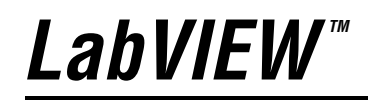

<span id="page-0-0"></span>**Erste Schritte mit LabVIEW**

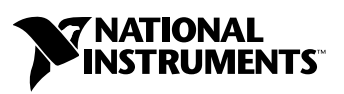

Ausgabe Juni 2003 Artikelnummer 323587A-01

#### **Deutschsprachige Niederlassungen**

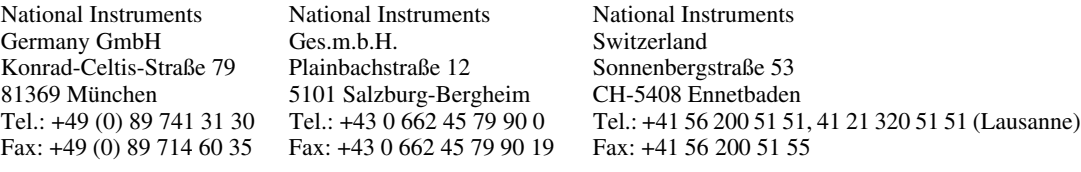

#### **Lokaler technischer Support**

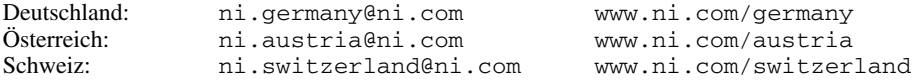

#### **Technischer Support und Produktinformation weltweit**

ni.com

#### **National Instruments Corporate Firmenhauptsitz**

11500 North Mopac Expressway Austin, Texas 78759-3504 USA Tel: 001 512 683 0100

#### **Internationale Niederlassungen**

Australien 1800 300 800, Belgien 32 0 2 757 00 20, Brasilien 55 11 3262 3599, China 86 21 6555 7838, Dänemark 45 45 76 26 00, Finnland 385 0 9 725 725 11, Frankreich 33 0 1 48 14 24 24, Griechenland 30 2 10 42 96 427, Großbritannien 44 0 1635 523545, Indien 91 80 51190000, Israel 972 0 3 6393737, Italien 39 02 413091, Japan 81 3 5472 2970, Kanada (Calgary) 403 274 9391, Kanada (Montreal) 514 288 5722, Kanada (Ottawa) 613 233 5949, Kanada (Québec) 514 694 8521, Kanada (Toronto) 905 785 0085, Kanada (Vancouver) 514 685 7530, Korea 82 02 3451 3400, Malaysia 603 9131 0918, Mexiko 001 800 010 0793, Neuseeland 1800 300 800, Niederlande 31 0 348 433 466, Norwegen 47 0 66 90 76 60, Polen 48 0 22 3390 150, Portugal 351 210 311 210, Russland 7 095 238 7139, Schweden 46 0 8 587 895 00, Singapur 65 6226 5886, Slovenien 386 3 425 4200, Spanien 34 91 640 0085, Südafrika 27 0 11 805 8197, Taiwan 886 2 2528 7227, Thailand 662 992 7519, Tschechische Republik 420 2 2423 5774

Weitere Informationen finden Sie im Anhang unter *[Technische Unterstützung](#page-71-0) und Professioneller Service*. Wenn Sie Vorschläge oder Kritik zur Dokumentation haben, senden Sie diese per Email an: techpubs@ni.com.

© 2003 National Instruments Corporation. Alle Rechte vorbehalten.

# **Wichtige Informationen**

### **Garantie**

Für die Datenträger, auf denen Sie die Software von National Instruments erhalten, wird für den Zeitraum von 90 Tagen nach Erhalt der Lieferung (nachweisbar durch Lieferschein oder andere Dokumente) garantiert, dass sie keine Material- oder Verarbeitungsfehler aufweisen, die die Ausführung der Programmieranweisungen behindern. Wird National Instruments während der Garantiezeit über bestehende Schäden informiert, so wird National Instruments nach eigener Wahl Software-Datenträger, auf denen die Ausführung der Programmieranweisungen nicht möglich ist, entweder reparieren oder ersetzen. National Instruments leistet keine Gewähr dafür, dass die Ausführung der Software zu jeder Zeit oder fehlerfrei erfolgen kann.

Einsendungen werden nur dann zur Garantiebearbeitung angenommen, wenn sie deutlich auf der Außenseite durch eine Autorisierungsnummer für die Rücksendung, eine sogenannte RMA-Nummer (Return Material Authorization), gekennzeichnet sind. National Instruments übernimmt die Versandkosten für Teile, die im Rahmen einer Garantieleistung an den Kunden zurückgesandt werden.

National Instruments geht davon aus, dass die Informationen in diesem Dokument korrekt sind. Die technischen Angaben in diesem Dokument wurden sorgfältig überprüft. Falls trotzdem technische oder typographische Fehler vorhanden sein sollten, behält sich National Instruments das Recht vor, in nachfolgenden Auflagen dieses Dokuments Änderungen ohne vorherige Mitteilung an die Benutzer dieser Auflage vorzunehmen. Leser, die der Meinung sind, dass ein Fehler vorliegt, sollten sich direkt an National Instruments wenden. National Instruments übernimmt unter keinen Umständen eine Haftung für Schäden, die aufgrund dieses Dokuments beziehungsweise der darin enthaltenen Informationen oder im Zusammenhang damit entstehen.

**Soweit in dieser Garantieerklärung nicht ausdrücklich vorgesehen, übernimmt National Instruments weder ausdrücklich noch**  stillschweigend irgendeine Gewähr. Insbesondere wird keine Gewähr für marktgängige Qualität oder die Eignung für einen<br>bestimmten Zweck übernommen. Schadenersatzansprüche für Schäden, die durch Verschulden oder Fahrlässigk **Instruments verursacht werden, sind auf die Höhe des Kaufpreises beschränkt, den der Kunde für das Produkt bezahlt hat. National Instruments ist nicht haftbar für Schäden, die durch den Verlust von Daten, entgangenen Gewinn, durch die Einschränkung der Verwendbarkeit der Produkte oder durch mittelbare Schäden oder Folgeschäden entstehen. Dies gilt auch dann, wenn National Instruments auf die Möglichkeit solcher Schäden hingewiesen wurde.** Diese Einschränkung der Haftung von National Instruments gilt für alle Arten von Schadenersatzansprüchen, sei es aufgrund Vertrags oder unerlaubter Handlung, und gilt auch bei Verschulden. Gerichtliche Schritte gegen National Instruments müssen innerhalb eines Jahres nach Entstehen des Anspruchs eingeleitet werden. National Instruments ist nicht für die Verzögerung von Leistungen haftbar, die durch Vorgänge verursacht werden, über die National Instruments bei vernünftiger Betrachtung keine Kontrolle ausüben kann. Vorliegende Garantieerklärung erstreckt sich nicht auf Schäden, Defekte, Fehlfunktionen oder Funktionsausfälle, die dadurch verursacht werden, dass der Benutzer die Anleitungen von National Instruments für die Installation, den Betrieb und die Wartung nicht einhält. Dieser Garantieausschluss gilt ebenso für Schäden, die durch Veränderungen des Produkts, durch Missbrauch oder fahrlässiges Verhalten aufseiten des Benutzers, durch Stromausfälle oder Spannungsstöße, durch Brand, Überschwemmungen, Unfälle, Handlungen Dritter oder andere Vorfälle verursacht werden, die bei vernünftiger Betrachtung nicht kontrolliert werden können.

### **Copyright**

Diese Veröffentlichung ist urheberrechtlich geschützt. Sie darf weder teilweise noch insgesamt auf irgendeine Weise, sei es elektronisch oder mechanisch, sei es durch Fotokopieren, Aufzeichnen oder Speichern in einem Informationsabrufsystem oder auf dem Wege der Übersetzung, ohne vorherige schriftliche Genehmigung von National Instruments Corporation vervielfältigt oder übertragen werden.

### **Marken**

CVI™, DAQPad™, LabVIEW™, Measurement Studio™, National Instruments™, NI™, NI Developer Zone™, ni.com™, NI-DAQ™, und SCXI™ sind Warenzeichen bzw. Handelsnamen der Firma National Instruments.

FireWire® ist ein in den USA und anderen Ländern registriertes Warenzeichen der Firma Apple Computer. Alle aufgeführten Produkt- oder Firmennamen sind Warenzeichen oder Handelsnamen der jeweiligen Firmen.

### **Patente**

Patentinformationen zu Produkten von National Instruments erhalten Sie unter **Hilfe»Patente** in der Software, der Datei patents.txt auf Ihrer CD oder über ni.com/patents.

### **Warnhinweise zum Einsatz von National-Instruments-Produkten**

(1) Die Softwareprodukte von National Instruments wurden nicht mit Komponenten und Tests für ein Sicherheitsniveau entwickelt, welches für eine Verwendung bei oder in Zusammenhang mit chirurgischen Implantaten oder als kritische Komponenten von lebenserhaltenden Systemen, deren Fehlfunktion bei vernünftiger Betrachtungsweise zu erheblichen Verletzungen von Menschen führen kann, geeignet ist.

(2) Bei jeder Anwendung, einschließlich der oben genannten, kann die Zuverlässigkeit der Funktion der Softwareprodukte durch entgegenwirkende Faktoren, einschließlich zum Beispiel Spannungsunterschieden bei der Stromversorgung, Fehlfunktionen der Computer-Hardware, fehlende Eignung der Software für das Computerbetriebssystem, fehlende Eignung von Übersetzungs- und Entwicklungssoftware, die zur Entwicklung einer Anwendung eingesetzt werden, Installationsfehler, Probleme bei der Software- und Hardwarekompatibilität, Funktionsstörungen oder Ausfall der elektronischen Überwachungs- oder Kontrollgeräte, vorübergehende Fehler der elektronischen Systeme (Hardware und/oder Software) unvorhergesehener Einsatz oder Missbrauch sowie Fehler des Anwenders oder des Anwendungsentwicklers (entgegenwirkende Faktoren wie diese werden nachstehend zusammenfassend "Systemfehler" genannt) beeinträchtigt werden. Jede Anwendung, bei der ein Systemfehler ein Risiko für Sachwerte oder Personen darstellt (einschließlich der Gefahr körperlicher Schäden und Tod), sollte aufgrund der Gefahr von Systemfehlern nicht lediglich auf eine Form von elektronischem System gestützt werden. Um Schäden und unter Umständen tödliche Verletzungen zu vermeiden, sollte der Nutzer oder Anwendungsentwickler angemessene Sicherheitsmaßnahmen ergreifen, um Systemfehlern vorzubeugen. Hierzu gehören unter anderem Sicherungs- oder Abschaltmechanismen. Da jedes Endnutzersystem den Kundenbedürfnissen angepasst ist und sich von dem Testumfeld unterscheidet, und da ein Nutzer oder Anwendungsentwickler Softwareprodukte von National Instruments in Verbindung mit anderen Produkten in einer von National Instruments nicht getesteten oder vorhergesehenen Form einsetzen kann, trägt der Nutzer beziehungsweise der Anwendungsentwickler die letztendliche Verantwortung für die Überprüfung und Bewertung der Eignung von National Instruments Produkten, wenn Produkte von National Instruments in ein System oder eine Anwendung integriert werden. Dies erfordert unter anderem die

entsprechende Entwicklung und Verwendung sowie Einhaltung einer entsprechenden Sicherheitsstufe bei einem solchen System oder einer solchen Anwendung.

# **[Über dieses Handbuch](#page-7-0)**

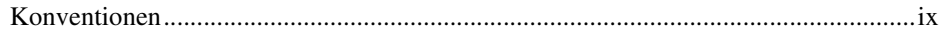

# **Kapitel 1 [Erste Schritte mit virtuellen Instrumenten in LabVIEW](#page-9-0)**

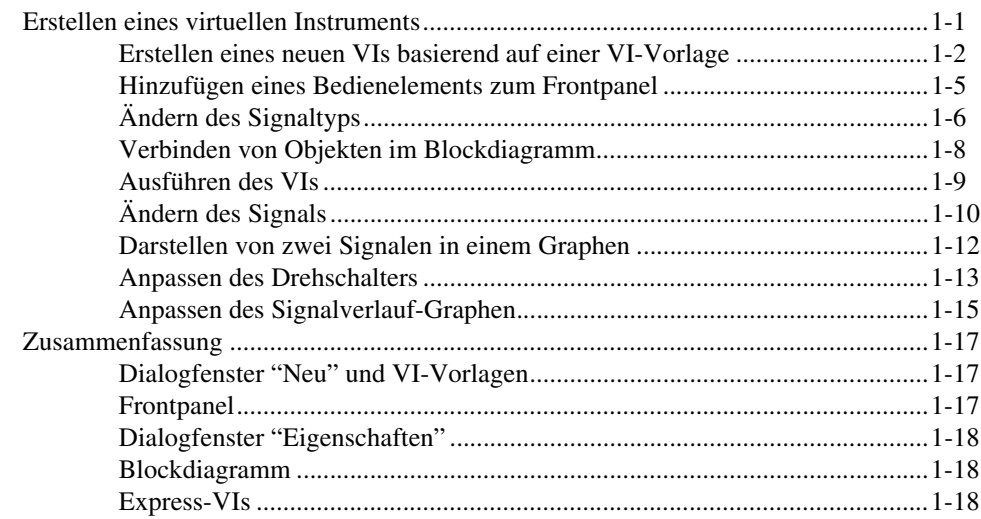

# **Kapitel 2 [Analysieren und Abspeichern eines Signals](#page-27-0)**

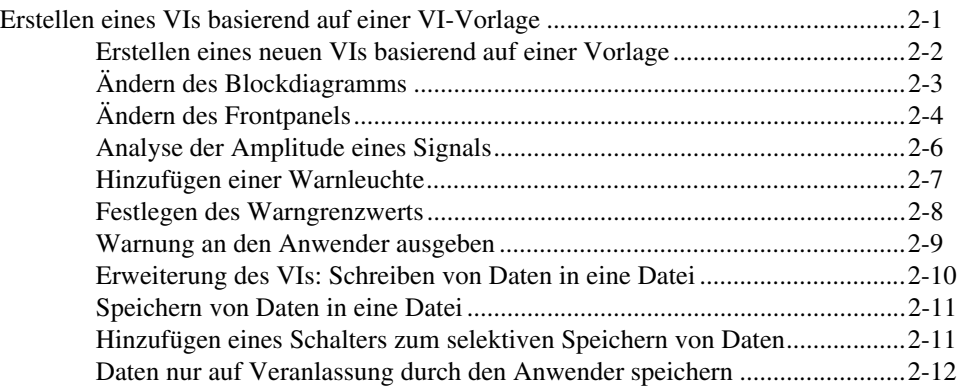

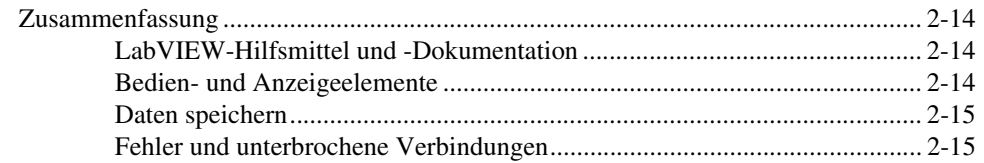

# **Kapitel 3 [Erweitern des Funktionsumfangs eines VIs](#page-43-0)**

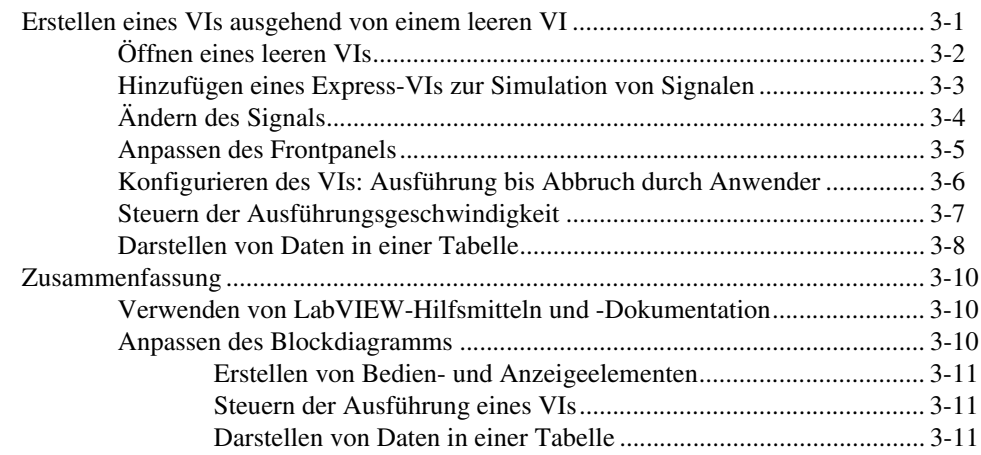

# **Kapitel 4 [Datenerfassung und Gerätekommunikation](#page-54-0)**

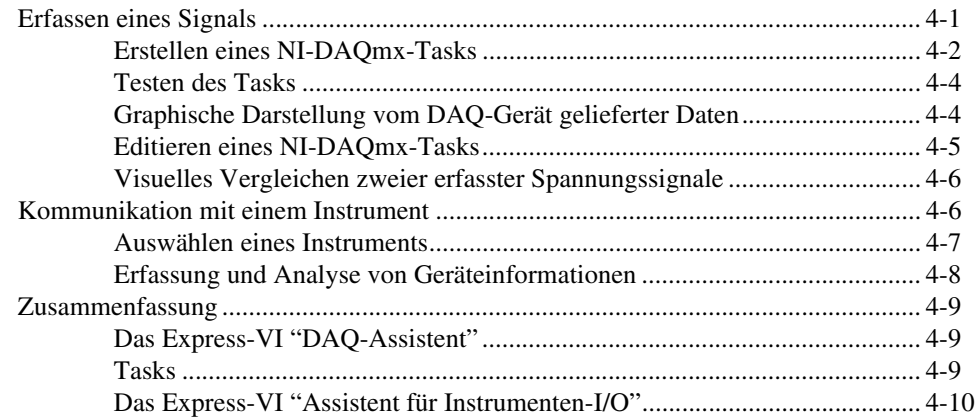

# **Kapitel 5 [Weitere LabVIEW-Werkzeuge](#page-64-0)**

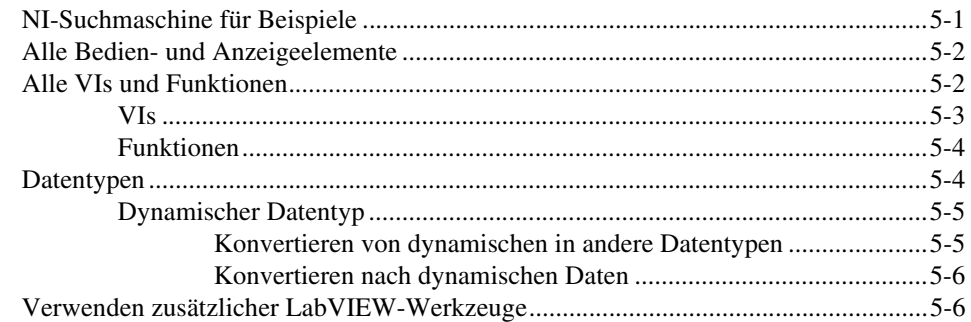

# **Anhang A [Technische Unterstützung und professioneller Service](#page-71-1)**

# **[Glossar](#page-73-0)**

# **[Stichwortverzeichnis](#page-83-0)**

<span id="page-7-0"></span>Dieses Handbuch dient zur Einarbeitung in die grafische Programmierumgebung LabVIEW und die darin enthaltenen Basisfunktionen zur Erstellung von Datenerfassungs- und Gerätesteuerungsapplikationen.

Es enthält Übungen, mit deren Hilfe Sie die Entwicklung elementarer Anwendungen in LabVIEW erlernen. Der Zeitaufwand für diese Übungen ist gering, ihr Nutzen für die Einarbeitung in LabVIEW jedoch groß.

In jeder Übung liefern entsprechende Abbildungen Informationen zu den Konzepten hinter den einzelnen Schritten. Am Ende eines jeden Kapitels finden Sie eine Zusammenfassung der vermittelten Lerninhalte. Anhand dieser Zusammenfassungen können Sie somit das Erlernte rekapitulieren.

Ergänzt wird dieses Handbuch durch das *LabVIEW-Benutzerhandbuch*, die *LabVIEW-Hilfe*, sonstige Literatur zum Nachschlagen, Application Notes sowie Beispiele. Wenn Sie sich für die Installations-Option **Komplett** entscheiden, werden PDF-Versionen sämtlicher LabVIEW-Handbücher installiert. Sie können auf diese Handbücher zugreifen, indem Sie in LabVIEW aus der Menüleiste den Punkt **Hilfe»Suchen in der LabVIEW-Bilbliothek...** wählen.

### **Hinweis** [Zum Anzeigen dieser PDF-Dateien benötigen Sie den Adobe Acrobat Reader](http://www.adobe.com)  [\(mit Such- und Zugriffsfunktionalität\) in der Version 5.0.5 oder höher. Der Acrobat Reader](http://www.adobe.com)  [steht auf der Website von Adobe Systems Incorporated](http://www.adobe.com) www.adobe.com zum Download bereit.

# <span id="page-7-1"></span>**Konventionen**

 $\mathbb{N}$ 

Ŵ,

In diesem Handbuch werden die folgenden Konventionen verwendet:

**»** Das Symbol **»** markiert den Pfad, auf dem Sie bei verschachtelten Menüs und Dialogfenstern zur gewünschten Option gelangen. So wird beispielsweise mit der Abfolge **Datei»Seiteneinstellungen»Optionen** angegeben, dass zunächst aus der Menüleiste das Menü **Datei** geöffnet, hier der Punkt **Seiteneinstellungen** gewählt und im sich öffnenden Dialogfenster **Optionen** selektiert werden soll.

> Dieses Symbol repräsentiert einen Tipp, der Ihnen nützliche Informationen bietet.

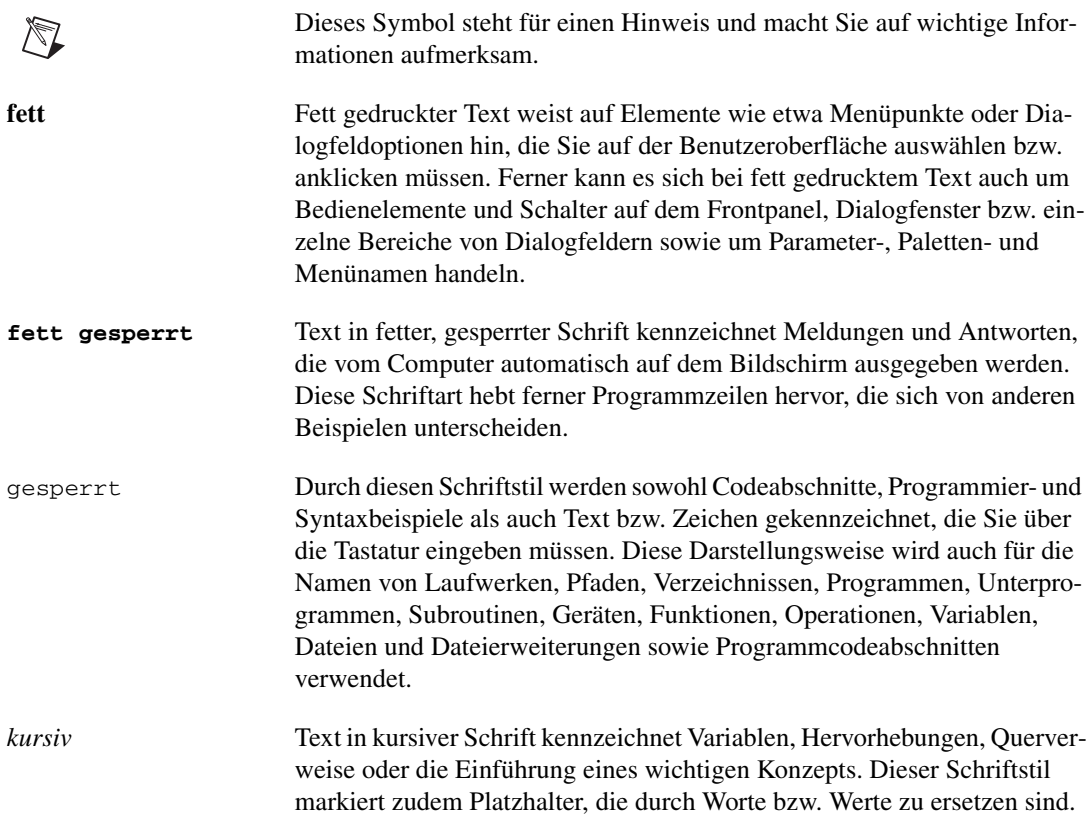

# **Erste Schritte mit virtuellen Instrumenten in LabVIEW**

LabVIEW-Programme werden als virtuelle Instrumente, kurz "VIs", bezeichnet, da sie hinsichtlich ihres Erscheinungsbilds und ihrer Funktionalität real vorhandene Instrumente wie etwa Oszilloskope oder Multimeter nachahmen. LabVIEW enthält eine umfangreiche Sammlung von Werkzeugen zur Erfassung, Analyse, Darstellung und Speicherung von Daten sowie zum Debuggen von Programmcode.

Zur Erstellung einer Benutzeroberfläche in LabVIEW, des so genannten Frontpanels, dienen Bedien- und Anzeigeelemente. Bedienelemente umfassen Drehknöpfe, Drucktasten, Drehregler und sonstige Eingabeelemente. Zu den Anzeigeelementen zählen z.B. Graphen oder LEDs. Nach Fertigstellung der Benutzeroberfläche wird mithilfe von VIs und Strukturen der Programmcode zur Steuerung der Objekte auf dem Frontpanel erstellt. Dieser Code befindet sich im Blockdiagramm.

LabVIEW ermöglicht die Kommunikation mit unterschiedlichster Hardware wie etwa Datenerfassungskarten, Bildverarbeitungs- und Motorensteuerungsmodulen sowie GPIB-, PXI-, VXI- und seriellen Geräten (RS-232 und RS-485).

# <span id="page-9-1"></span>**Erstellen eines virtuellen Instruments**

In der folgenden Übung werden Sie ein VI zur Erzeugung eines Signals sowie zu dessen Darstellung in einem Graphen entwickeln. Nach Fertigstellung des VIs sollte das Frontpanel ungefähr der Abbildung [1-1](#page-10-1) entsprechen.

**Der Zeitaufwand für diese Übung beträgt in etwa 40 Minuten.**

<span id="page-9-0"></span>**1**

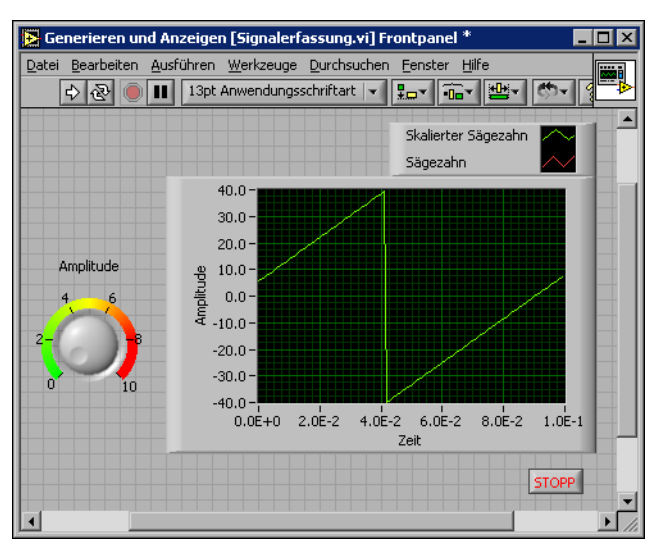

**Abbildung 1-1.** Das Frontpanel des VIs "Signalerfassung"

### <span id="page-10-1"></span><span id="page-10-0"></span>**Erstellen eines neuen VIs basierend auf einer VI-Vorlage**

LabVIEW stellt Ihnen VI-Vorlagen zur Verfügung, die als Basis für die Erstellung Ihrer eigenen VIs dienen können. Diese Vorlagen erleichtern den Einstieg in LabVIEW. Anhand der folgenden Anleitung erstellen Sie Schritt für Schritt ein VI, das ein Signal erzeugt und auf dem Frontpanel darstellt.

- 1. Starten Sie LabVIEW.
- 2. Klicken Sie im Dialogfenster **LabVIEW** (siehe Abbildung [1-2\)](#page-11-0) auf die Schaltfläche **Neu**, um das Dialogfenster **Neu** zu öffnen.

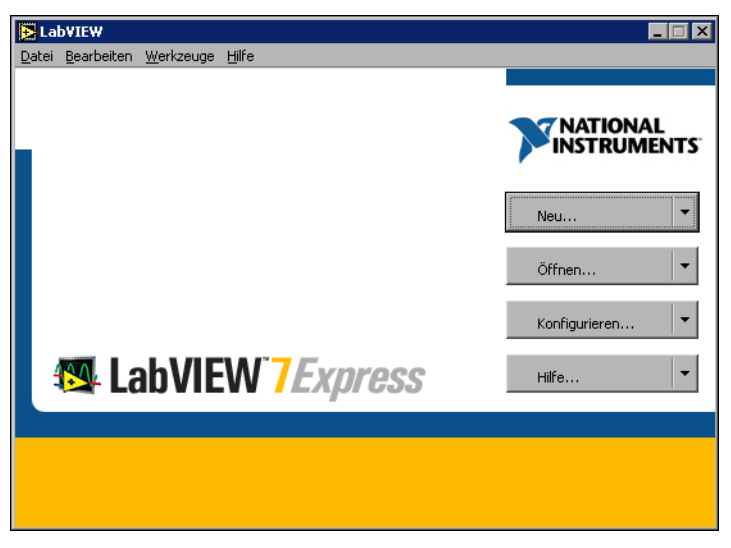

**Abbildung 1-2.** Dialogfeld **LabVIEW**

<span id="page-11-0"></span>3. Wählen Sie hier nun links in der Liste **Neu erstellen** die Option **VI aus Vorlage»Tutorium (Erste Schritte)»Generieren und Anzeigen**. Diese VI-Vorlage dient zur Erzeugung und Darstellung eines Signals.

Es erscheinen nun zwei Vorschaufenster, und zwar die **Frontpanel-Vorschau** und die **Blockdiagramm-Vorschau**. Abbildung [1-3](#page-12-0)  zeigt das Dialogfeld **Neu** mit die VI-Vorlage "Generieren und Anzeigen".

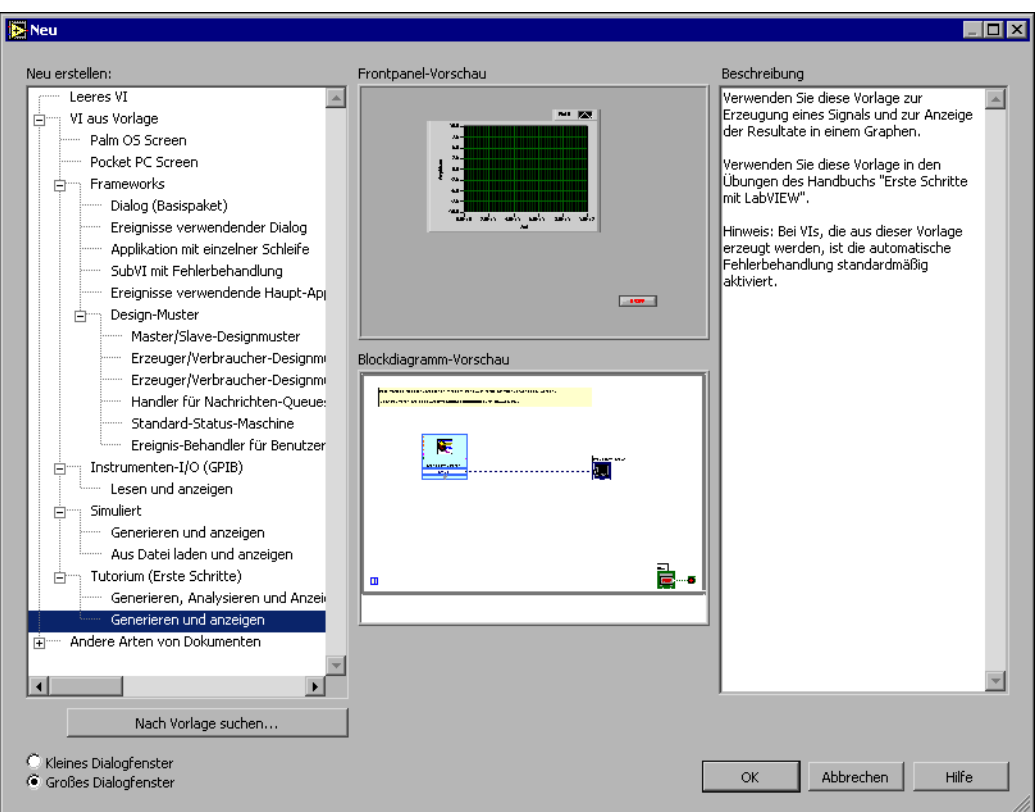

**Abbildung 1-3.** Das Dialogfeld **Neu**

- <span id="page-12-0"></span>4. Klicken Sie auf **OK**, um die VI-Vorlage zu öffnen. Alternativ können Sie das VI auch durch einen Doppelklick auf den Namen der VI-Vorlage in der Liste **Neu erstellen** öffnen.
- 5. Betrachten Sie nun das Frontpanel des VIs.

Die Benutzeroberfläche (Frontpanel) des VIs zeigt auf grauem Hintergrund die Bedien- und Anzeigeelemente. Die Titelleiste des Frontpanels zeigt an, das es sich bei diesem Fenster um das Frontpanel des VIs "Generieren und Anzeigen" handelt.

**Hinweis** Sollte das Frontpanel nicht sichtbar sein, so können Sie es manuell über die Option **Fenster»Panel anzeigen** auf dem Bildschirm darstellen lassen.

6. Betrachten Sie nun das Blockdiagramm des VIs.

Das Blockdiagramm weist einen weißen Hintergrund auf und enthält die VIs und Strukturen zur Steuerung der Objekte auf dem Frontpanel.

 $\mathbb{N}$ 

Die Titelleiste des Blockdiagramms zeigt an, dass es sich bei diesem Fenster um das Blockdiagramm des VIs "Generieren und Anzeigen" handelt.

**Hinweis** Sollte das Blockdiagramm nicht sichtbar sein, können Sie es manuell über die Option **Fenster»Blockdiagramm anzeigen** auf dem Bildschirm darstellen lassen.

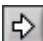

7. Klicken Sie in der Werkzeugleiste des Frontpanels auf die Schaltfläche **Ausführen** (vgl. Abbildung links).

Im Graphen wird daraufhin eine Sinusschwingung dargestellt.

8. Beenden Sie nun die Ausführung des VIs, indem Sie auf dem Frontpanel auf die Schaltfläche **STOPP** (vgl. Abbildung links) klicken.

### <span id="page-13-0"></span>**Hinzufügen eines Bedienelements zum Frontpanel**

Die Bedienelemente auf dem Frontpanel simulieren die entsprechenden Bedienelemente eines real vorhandenen Geräts und ermöglichen die Übergabe von Daten an das Blockdiagramm durch den Anwender. Zahlreiche Stand-alone-Geräte verfügen zum Ändern von Eingabewerten über Drehknöpfe. Führen Sie die folgenden Schritte aus, um einen Drehschalter auf dem Frontpanel zu platzieren.

**Tipp** Während sämtlicher Übungen dieses Tutorials können Sie vorgenommene Änderungen rückgängig machen, indem Sie den Menüpunkt **Bearbeiten»Rückgängig** wählen bzw. die Tastenkombination <Strg-Z> drücken.

> 1. Sollte die **Elemente**palette (vgl. Abbildun[g 1-4](#page-13-1)) nicht auf dem Frontpanel sichtbar sein, so kann sie über den Menüpunkt **Fenster»Elementepalette** geöffnet werden.

<span id="page-13-1"></span>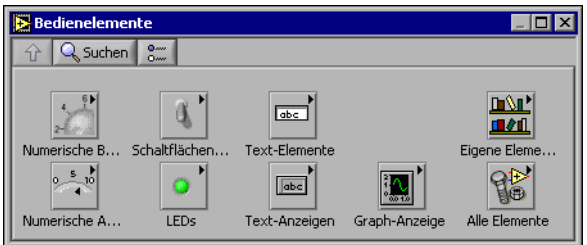

**Abbildung 1-4.** Die **Elemente**palette

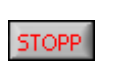

 $\mathbb{N}$ 

2. Bewegen Sie den Cursor nun über die einzelnen Symbole auf der **Elemente**palette, bis Sie die Unterpalette **Numerische Bedienelemente** finden.

Beachten Sie, dass beim Bewegen des Cursors über ein Symbol auf der **Elemente**palette der Name dieser Unterpalette im grauen Feld über den Symbolen erscheint. Dies gilt auch für sämtliche Symbole anderer Paletten; sobald der Cursor auf ein Symbol geführt wird, erscheint der Name der entsprechenden Unterpalette bzw. des Bedien- oder Anzeigeelements.

- 3. Klicken Sie auf das Symbol für **Numerische Bedienelemente**, um die Unterpalette **Numerische Bedienelemente** zu öffnen.
- 4. Wählen Sie auf der Unterpalette **Numerische Bedienelemente** das Bedienelement Drehschalter und platzieren Sie es links vom Signalverlauf-Graph im Frontpanel.

Sie werden diesen Drehschalter im Laufe der Übungen zum Regeln der Amplitude eines Signals benötigen.

5. Wählen Sie nun den Menüpunkt **Datei»Speichern unter...**, um dieses VI unter dem Namen Signalerfassung. vi in einem geeigneten Verzeichnis abzuspeichern.

# <span id="page-14-0"></span>**Ändern des Signaltyps**

Im Blockdiagramm sehen Sie ein ein hellblaues Objekt mit der Bezeichnung **Signal simulieren**. Dieses Symbol repräsentiert das Express-VI "Signal simulieren". Das Express-VI "Signal simulieren" simuliert der Voreinstellung entsprechend eine Sinusschwingung. Führen Sie die folgenden Schritte aus, um statt einer Sinus- eine Sägezahnschwingung zu simulieren.

1. Lassen Sie auf dem Bildschirm das Blockdiagramm anzeigen, indem Sie den Menüpunkt **Fenster»Blockdiagramm anzeigen** wählen bzw. das Blockdiagrammfenster anklicken.

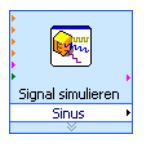

Sie erkennen nun das Express-VI Signal simulieren (vgl. Abbildung links). Bei Express-VIs handelt es sich um konfigurierbare Komponenten des Blockdiagramms zur Durchführung von Standard-Messaufgaben. Das Express-VI "Signal simulieren" simuliert ein Signal entsprechend der von Ihnen vorgenommenen Konfiguration.

- 2. Klicken Sie nun mit der rechten Maustaste auf das Express-VI "Signal simulieren" und wählen aus dem Kontextmenü die Option **Eigenschaften**; es erscheint das Dialogfenster **Konfigurieren von Signal simulieren**.
- 3. Wählen Sie aus dem Pulldown-Menü **Signaltyp** die Option **Sägezahn**.

Sie können mitverfolgen, wie im Graphen des Feldes **Ergebnisvorschau** der Signalverlauf von der Sinus- zur Sägezahnschwingung wechselt. Das Dialogfenster **Konfigurieren von Signal simulieren**sollte in etwa der Abbildung [1-5](#page-15-0) entsprechen.

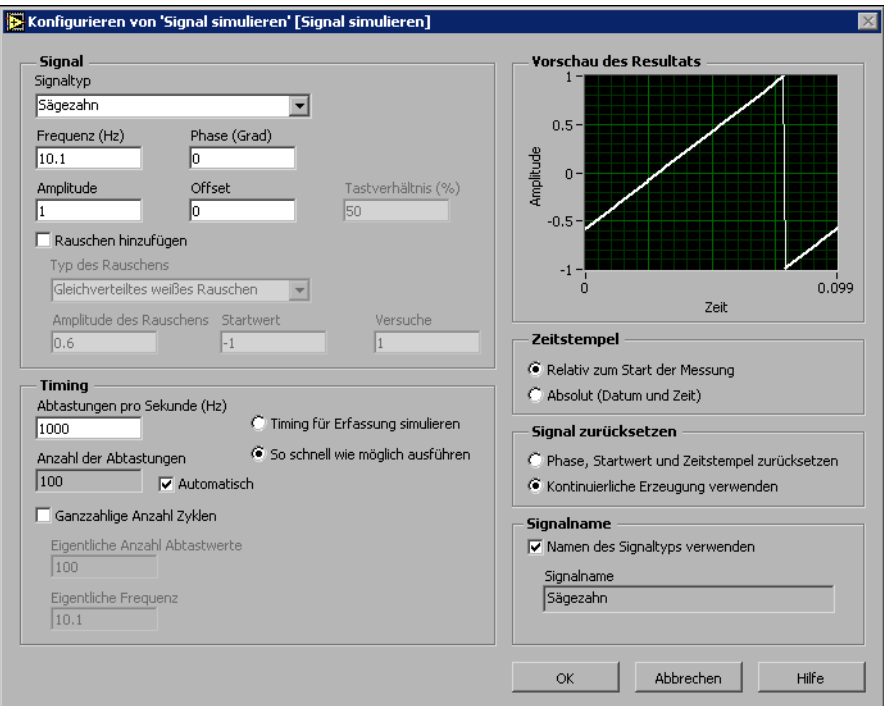

**Abbildung 1-5.** Das Dialogfenster **Konfigurieren von Signal simulieren**

- 4. Klicken Sie auf die Schaltfläche **OK**, um die neue Konfiguration zu übernehmen und das Dialogfenster **Konfigurieren von Signal simulieren** zu schließen.
- 5. Bewegen Sie als Nächstes den Cursor auf die nach unten zeigenden Pfeile am unteren Rand des Express-VIs "Signal simulieren".
- 6. Der Cursor verwandelt sich nun, wie links dargestellt, in einen Doppelpfeil, mit dessen Hilfe Sie nun den unteren Rand des Express-VIs bei gedrückter Maustaste so weit nach unten ziehen, bis der Eingang **Amplitude** erscheint.

Das Symbol des Express-VIs "Signal simulieren" erscheint zwecks der Anzeige des neuen Eingangs nun etwas größer. Da der Eingang **Amplitude** nun im Blockdiagramm sichtbar ist, lässt sich die Ampli-

<span id="page-15-0"></span>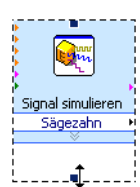

tude der Sägezahnschwingung über das Blockdiagramm konfigurieren.

Wie aus Abbildun[g 1-5](#page-15-0) ersichtlich ist, ist **Amplitude** eine der Optionen im Dialogfeld **Konfigurieren von Signal simulieren**. Wenn Eingänge wie etwa **Amplitude** sowohl im Blockdiagramm als auch im Konfigurationsdialogfeld erscheinen, haben Sie die Wahl, wo Sie diese Eingänge konfigurieren.

# <span id="page-16-0"></span>**Verbinden von Objekten im Blockdiagramm**

Damit Sie zum Regeln der Amplitude des Signals den Drehschalter einsetzen können, müssen Sie im Blockdiagramm zuerst die beteiligten Objekte miteinander verbinden. Führen Sie zum Verbinden des Drehschalters mit dem Eingang **Amplitude** des Express-VIs "Signal simulieren" die folgenden Schritte aus.

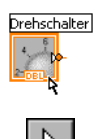

1. Bewegen Sie den Cursor auf den Anschluss **Drehschalter** (vgl. Abbildung links), so dass das Positionierwerkzeug erscheint.

Beachten Sie, dass sich der Cursor in einen Pfeil, das eben erwähnte Positionierwerkzeug (vgl. Abbildung links) verwandelt. Mithilfe seiner Hilfe können Sie Objekte auswählen, verschieben und in ihrer Größe verändern.

2. Klicken Sie auf den Anschluss **Drehschalter**, um ihn auszuwählen, und schieben ihn sodann, falls erforderlich, in das freie Feld links vom Express-VI "Signal simulieren". Achten Sie darauf, dass sich der Anschluss **Drehschalter** innerhalb der Schleife befindet (vgl. Abbildung links).

Die Begriffe Anschluss und Terminal stehen bei LabVIEW für Objekte im Blockdiagramm, die die entsprechenden Bedien- oder Anzeigeelemente auf dem Frontpanel repräsentieren. Anschlüsse dienen als Schnittstellen, über die der Informationsaustausch zwischen dem Frontpanel und dem Blockdiagramm erfolgt.

- 3. Heben Sie die Auswahl des Anschlusses **Drehschalter** durch einen Klick an einer beliebigen freien Stelle im Blockdiagramm auf.
- 4. Führen Sie jetzt den Cursor auf den Pfeil am rechten Rand des Anschlusses **Drehschalter** (vgl. Abbildung links).

Drehschalter

Der Cursor verwandelt sich daraufhin in eine Drahtrolle, das Verbindungswerkzeug(vgl. Abbildung links). Dieses dient zum Verbinden von Objekten im Blockdiagramm.

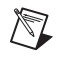

**Hinweis** Solange ein Objekt ausgewählt ist, verwandelt sich der Cursor nicht in ein anderes Werkzeug.

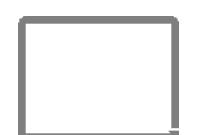

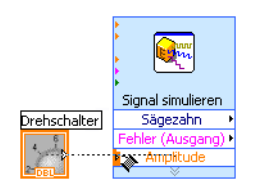

5. Wenn das Verbindungswerkzeug erscheint, klicken Sie zuerst auf den Pfeil und anschließend auf den Eingang **Amplitude**des Express-VIs "Signal simulieren", um so die beiden Objekte miteinander zu verbinden (vgl. Abbildung links).

Es erscheint eine "Drahtverbindung" zwischen den Objekten. Über diese Verbindung fließen Daten vom Anschluss zum Express-VI.

6. Wählen Sie den Menüpunkt **Datei»Speichern**, um das VI abzuspeichern.

# <span id="page-17-0"></span>**Ausführen des VIs**

Das "Ausführen" eines VIs steht für die Durchführung der im VI realisierten Anwendung. Zur Ausführung des VIs "Signalerfassung" führen Sie nun die folgenden Schritte durch.

1. Lassen Sie auf dem Bildschirm das Frontpanel anzeigen, indem Sie den Menüpunkt **Fenster»Panel anzeigen** wählen bzw. das Frontpanelfenster anklicken.

**Tipp** Drücken Sie die Tastenkombination <Strg-E>, um vom Frontpanel zum Blockdiagramm zu wechseln und umgekehrt.

- 2. Klicken Sie jetzt auf die Schaltfläche **Ausführen**.
- 3. Führen Sie den Cursor auf den Drehschalter.

Der Cursor verwandelt sich daraufhin in eine Hand, das Bedienwerkzeug (vgl. Abbildung links). Das Bedienwerkzeug ermöglicht das Eingeben von Werten bzw. Text in ein Bedienelement.

4. Verwenden Sie das Bedienwerkzeug, um die Amplitude der Sägezahnschwingung zu regulieren.

Beachten Sie, wie die Amplitude der Sägezahnschwingung auf die Bewegung des Drehschalters reagiert. Ferner sehen Sie, wie sich die Skalierung der y-Achse des Graphen automatisch der geänderten Amplitude anpasst.

Wird das VI gerade ausgeführt, so wird dies dadurch angezeigt, dass die Schaltfläche **Ausführen** nun einen schwarzen Pfeil (vgl. Abbildung links) aufweist. Es ist nicht möglich, während der Ausführung des VIs Frontpanel oder Blockdiagramm zu editieren.

5. Klicken Sie auf die Schaltfläche **STOPP** (vgl. Abbildung links), um die Ausführung des VIs zu beenden.

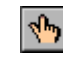

∖⊻

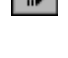

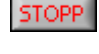

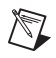

**Hinweis** Die Schaltfläche **Abbruch einer** erfüllt zwar ebenfalls die Funktion einer Stopp-Taste, der Einsatz dieser Schaltfläche kann jedoch problematisch sein. Deshalb empfiehlt National Instruments, VIs mithilfe einer Schaltfläche **STOPP** auf dem Frontpanel zu beenden. Benutzen Sie die Schaltfläche **Abbruch** nur, wenn Fehler das Beenden einer Anwendung mithilfe einer Schaltfläche **STOPP** unmöglich machen.

# <span id="page-18-0"></span>**Ändern des Signals**

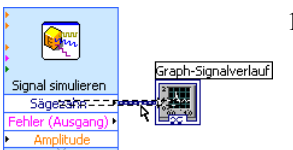

Führen Sie folgende Schritte durch, um das Signal zu skalieren und das Ergebnis im Graphen auf dem Frontpanel darzustellen.

- 1. Führen Sie zuerst mithilfe des Positionierwerkzeugs einen Doppelklick auf die Verbindung zwischen dem Express-VI "Signal simulieren" und dem Anschluss **Signalverlauf-Graph** (vgl. Abbildung links) aus.
- 2. Entfernen Sie diese Verbindung durch Drücken der Taste <Entf> auf der Tastatur.
- 3. Sollte die **Funktionen**palette (vgl. Abbildun[g 1-6](#page-18-1)) nicht sichtbar sein, so kann sie über den Menüpunkt **Fenster»Funktionenpalette** geöffnet werden.

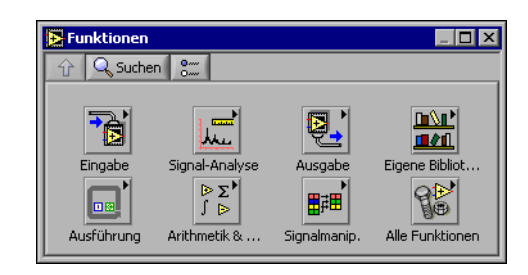

**Abbildung 1-6.** Die **Funktionen**palette

<span id="page-18-1"></span>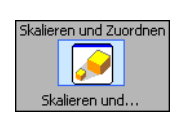

4. Wählen Sie nun auf der Unterpalette **Arithmetik & Vergleich** das Express-VI "Skalieren und Zuordnen" (vgl. Abbildung links) und platzieren Sie dieses im Blockdiagramm innerhalb der Schleife, zwischen dem Express-VI "Signalerfassung" und dem Anschluss **Signalverlauf-Graph**. Sollte nicht genung Platz zwischen dem Express-VI und dem Anschluss sein, so verschieben Sie den Anschluss **Signalverlauf-Graph** ein wenig nach rechts.

Wie Sie sehen, öffnet sich automatisch das Dialogfeld **Konfigurieren von Skalieren und Zuordnen**, sobald Sie das Express-VI auf dem Blockdiagramm platzieren.

5. Legen Sie als Nächstes den Skalierungsfaktor fest, indem Sie den Wert 10 im Eingabefeld **Steigung (m)** eintippen.

Das Dialogfeld **Konfigurieren von Skalieren und Zuordnen** sollte in etwa der Abbildung [1-7](#page-19-0) entsprechen.

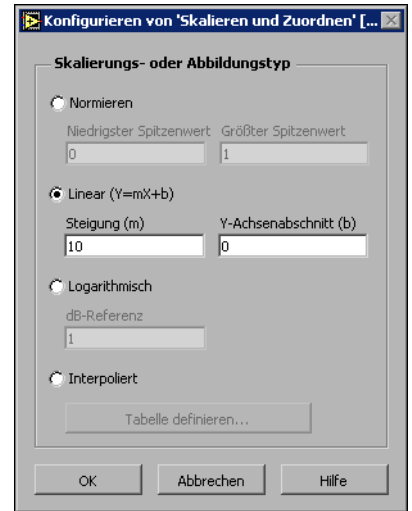

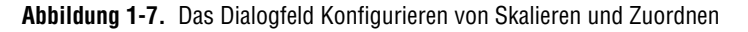

- 6. Klicken Sie auf die Schaltfläche **OK**, um die neue Konfiguration zu übernehmen und das Dialogfenster **Konfigurieren von Skalieren und Zuordnen** zu schließen.
- 7. Bewegen Sie nun den Cursor auf den Pfeil des Ausgangs **Sägezahn** im Express-VI "Signal simulieren".
- 8. Wenn das Verbindungswerkzeug erscheint, klicken Sie zuerst auf diesen Pfeil und anschließend auf den Pfeil des Eingangs **Signale** des Express-VIs Skalieren und Zuordnen (vgl. Abbildung links), um so die beiden Objekte miteinander zu verbinden.

<span id="page-19-0"></span>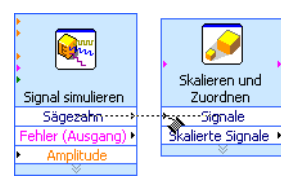

9. Verbinden Sie abschließend den Ausgang **Skalierte Signale** des Express-VIs "Skalieren und Zuordnen" mit dem Anschluss **Signalverlauf-Graph**.

Werfen Sie nun einen Blick auf die Verbindungen zwischen den Express-VIs und den Anschlüssen. Die Pfeile in den Express-VIs und Anschlüssen geben die Richtung an, in der die Daten durch die jeweiligen Verbindungen fließen. Ihr Blockdiagramm sollte jetzt der Abbildung [1-8](#page-20-1) ähneln.

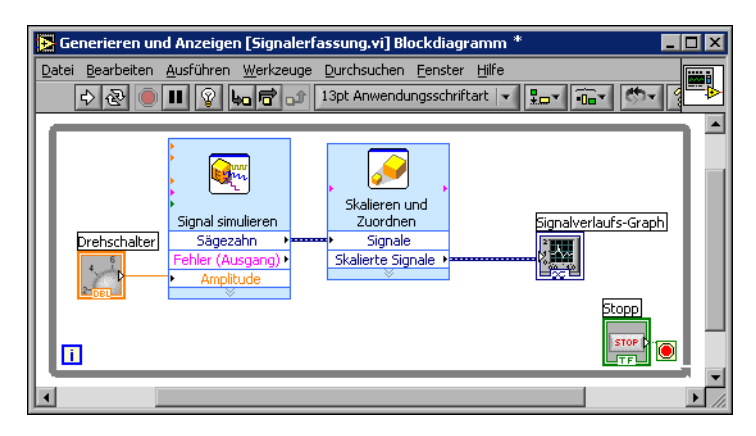

**Abbildung 1-8.** Das Blockdiagramm des VIs "Signalerfassung"

10. Wählen Sie den Menüpunkt **Datei»Speichern**, um Ihr VI abzuspeichern.

# <span id="page-20-1"></span><span id="page-20-0"></span>**Darstellen von zwei Signalen in einem Graphen**

Um das vom Express-VI "Signal simulieren" erzeugte Signal mit dem vom Express-VI "Skalieren und Zuordnen" modifizierten Signal im selben Graphen miteinander vergleichen zu können, verwenden Sie die Funktion "Signale zusammenfassen". Führen Sie zur Darstellung zweier Signale im selben Graphen die folgenden Schritte aus.

- 1. Bewegen Sie den Cursor auf den Pfeil des Ausgangs **Sägezahn** im Express-VI "Signal simulieren".
- 2. Verbinden Sie als Nächstes mithilfe des Verbindunswerkzeugs den Ausgang **Sägezahn** mit dem Anschluss **Signalverlauf-Graph**.

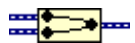

Es erscheint nun an der Stelle, an der die beiden Verbindungen zusammentreffen, die Funktion "Signale zusammenfassen" (vgl. Abbildung links). Diese Funktion gestattet die kombinierte Darstellung der beiden einzelnen Signale in einem gemeinsamen Graphen. Ihr Blockdiagramm sollte jetzt in etwa aussehen wie Abbildun[g 1-9](#page-21-1).

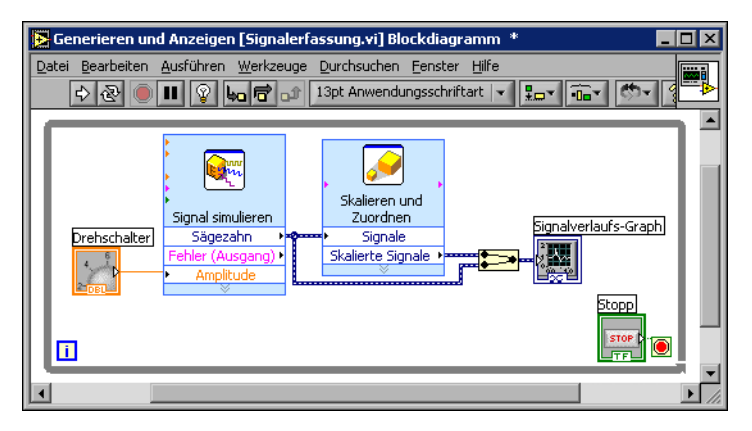

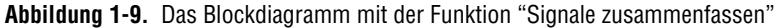

- <span id="page-21-1"></span>3. Wählen Sie den Menüpunkt **Datei»Speichern**, um das VI abzuspeichern. Alternativ können Sie das Abspeichern eines übrigens auch über die Tastenkombination <Strg-S> vornehmen.
- 4. Wechseln Sie nun zum Frontpanel, führen Sie das VI aus und variieren Sie mit dem Drehschalter die Amplitude.

Beachten Sie, dass der Graph nun sowohl die ursprüngliche Sägezahnschwingung als auch das skalierte Signal ausgibt. Außerdem können Sie beobachten, wie sich der Maximalwert der y-Achse automatisch dahingehend anpasst, dass er stets dem 10-fachen des mit dem Drehschalter eingestellten Werts entspricht. Der Grund hierfür liegt im Steigungsfaktor, den Sie im Express-VI "Skalieren und Zuordnen" auf den Wert 10 eingestellt haben.

5. Klicken Sie auf die Schaltfläche **STOPP**.

### <span id="page-21-0"></span>**Anpassen des Drehschalters**

Das Bedienelement Drehschalter dient zum Einstellen der Amplitude der Sägezahnschwingung, weshalb es sich empfiehlt, den Drehschalter mit **Amplitude** zu bezeichnen. Um ein Objekt auf dem Frontpanel, in unserem Beispiel den Drehschalter, benutzerspezifisch anzupassen, gehen Sie wie folgt vor.

1. Klicken Sie mit der rechten Maustaste auf den Drehschalter und wählen Sie aus dem Kontextmenü den Punkt **Eigenschaften** aus; es erscheint das Dialogfenster **Drehschaltereigenschaften: Drehschalter**.

2. Löschen Sie zunächst im Textfeld **Beschriftung** auf der Registerkarte **Erscheinungsbild** die bisherige Bezeichnung **Drehschalter** und geben Sie Amplitude ein.

Das Dialogfeld **Eigenschaften für Drehknopf** sollte der Abbildung [1-10](#page-22-0) entsprechen.

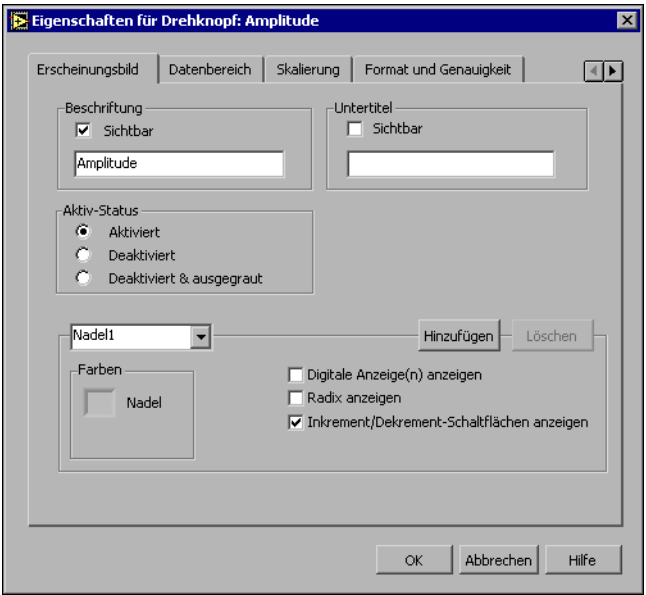

**Abbildung 1-10.** Das Dialogfenster **Eigenschaften für Drehknopf**

<span id="page-22-0"></span>3. Wechseln Sie nun zur Registerkarte **Skalierung**; aktivieren Sie im Bereich **Skalentyp** die Option **Farbrampe anzeigen**.

Wie Sie auf dem Frontpanel sehen können, wird der Drehschalter sofort Ihren Vorgaben entsprechend aktualisiert.

- 4. Klicken Sie auf die Schaltfläche **OK**, um die neue Konfiguration zu übernehmen und das Dialogfeld **Eigenschaften für Drehknopf** zu schließen.
- 5. Speichern Sie das VI ab.

**Tipp** Sie können beim Entwickeln Ihrer VIs verschiedene Eigenschaften und Konfigurationen ausprobieren oder Objekte hinzufügen und entfernen. Um zuletzt vorgenommene Veränderungen aufzuheben, wählen Sie den Menüpunkt **Bearbeiten»Rückgängig** oder drücken die Tastenkombination <Strg-Z>.

 $\left\langle \!\!{\,}^{\mathop{}\limits_{}}_{\mathop{}\limits^{}}\right. \! \right.$ 

- 6. Testen Sie auch andere Einstellungen im Dialogfenster **Eigenschaften für Drehknopf**. Ändern Sie z. B. die **Farbe der Skalenbeschriftung**, auf die sie durch einen Klick auf das entsprechende Farbfeld auf der Registerkarte **Skalierung** zugreifen können.
- 7. Möchten Sie die beim Herumexperimentieren vorgenommenen Änderungen nicht übernehmen, so klicken Sie die Schaltfläche **Abbrechen**. Andernfalls bestätigen Sie die Änderungen über die Schaltfläche **OK**.

# <span id="page-23-0"></span>**Anpassen des Signalverlauf-Graphen**

Das Anzeigeelement Signalverlauf-Graph gibt die beiden Signale aus. Um zu verdeutlichen, welche Kurve das skalierte Signal und welche das simulierte Signal darstellt, passen wir im folgenden das Anzeigeelement an. Hierzu führen Sie bitte folgende Schritte aus.

1. Bewegen Sie den Cursor auf den oberen Rand der Plot-Legende des Signalverlauf-Graphen.

Obwohl der Graph zwei Kurven darstellt, zeigt die Plot-Legende nur eine der beiden an.

2. Ziehen Sie mit dem erscheinenden Doppelpfeil (vgl. Abbildung [1-11](#page-23-1)) den oberen Rahmen der Plot-Legende noch oben, bis auch der Name der zweiten Kurve sichtbar wird.

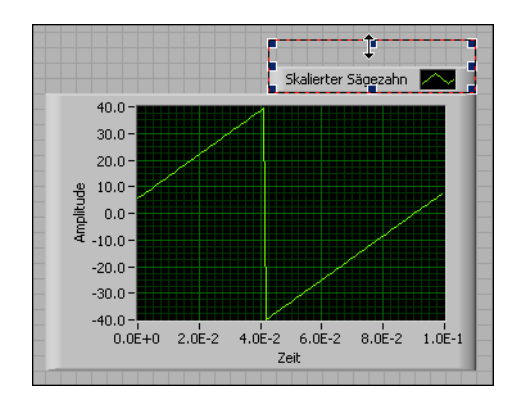

**Abbildung 1-11.** Aufziehen einer Plot-Legende

<span id="page-23-1"></span>3. Klicken Sie mit der rechten Maustaste auf den Signalverlauf-Graphen und wählen Sie aus dem Kontextmenü den Punkt **Eigenschaften**; es erscheint das Dialogfeld **Graph-Eigenschaften**.

- 4. Wechseln Sie zur Registerkarte **Plots**, wo Sie im obersten Pulldown-Menü **Sägezahn** auswählen. Öffnen Sie nun durch Klicken des mit **Linie** bezeichneten Farbfelds im Bereich "Farben" die Farbwahltabelle und wählen eine neue Farbe.
- 5. Wählen Sie aus dem Pulldown-Menü jetzt das Signal **Sägezahn (skaliert)**.
- 6. Aktivieren Sie die Option **Signalverlauf-Namen nicht als Plot-Namen verwenden**.
- 7. Löschen Sie nun im Textfeld **Name** die alte Bezeichnung und geben Sie stattdessen Skalierte Sägezahnschwingung ein.
- 8. Klicken Sie auf die Schaltfläche **OK**, um die neue Konfiguration zu übernehmen und das Dialogfeld **Graph-Eigenschaften** zu schließen.

Die Kurve wird nun in der neuen Farbe dargestellt.

- 9. Testen Sie auch andere Einstellungen im Dialogfeld **Graph-Eigenschaften**. Deaktivieren Sie beispielsweise die Funktion "Automatische Skalierung" auf der Registerkarte **Skalierungen**.
- 10. Möchten Sie die beim Herumexperimentieren vorgenommenen Änderungen nicht übernehmen, so klicken Sie auf die Schaltfläche **Abbrechen**. Andernfalls bestätigen Sie die Änderungen über die Schaltfläche **OK**.
- 11. Speichern Sie das VI ab und schließen es.

# <span id="page-25-0"></span>**Zusammenfassung**

Es folgt eine Zusammenfassung der wichtigsten Themen und Konzepte, die Ihnen in diesem Kapitel vorgestellt wurden.

# <span id="page-25-1"></span>**Dialogfenster "Neu" und VI-Vorlagen**

Über das Dialogfenster **Neu** haben Sie Zugriff auf zahlreiche VI-Vorlagen von LabVIEW, einschließlich der in diesem Handbuch verwendeten. Die VI-Vorlagen erleichtern Ihnen die Erstellung von VIs im Bereich der üblichen Messaufgaben. Diese VI-Vorlagen enthalten genau die Express-VIs, Funktionen und Frontpanelelemente, die Sie zur zügigen Realisierung Ihrer Standard-Messanwendungen benötigen.

Das Dialogfenster **Neu** kann auf folgende Art und Weise geöffnet werden:

- Klicken Sie auf die Schaltfläche **Neu...** im Dialogfenster **LabVIEW**.
- Klicken Sie im Dialogfeld "LabVIEW" auf den Pfeil rechts neben der Schaltfläche **Neu...** und wählen Sie aus dem sich öffnenden Pulldown-Menü die Option **Neu...**.
- Wählen Sie über die Menüleiste des Frontpanels oder Blockdiagramms den Menüpunkt **Datei»Neu...**.

# <span id="page-25-2"></span>**Frontpanel**

Das Frontpanel ist die Benutzeroberfläche eines VIs. Die Erstellung eines Frontpanels erfolgt durch das Hinzufügen von interaktiven Bedienelementen zur Dateneingabe sowie von Anzeigeelementen zur Datenausgabe. Bedien- wie Anzeigeelemente finden Sie auf der **Elemente**palette.

Bedienelemente sind Drehknöpfe, Drucktasten, Drehregler und andere Eingabeelemente. Die Bedienelemente auf dem Frontpanel simulieren die entsprechenden Bedienelemente eines real vorhandenen Geräts und ermöglichen die Übergabe von Daten durch den Nutzer an das Blockdiagramm.

Zu den Anzeigeelementen gehören z.B. Graphen oder LEDs. Die Anzeigeelemente auf dem Frontpanel simulieren die entsprechenden Anzeigeelemente eines real vorhandenen Geräts und dienen zur Darstellung der vom Blockdiagramm gelieferten Daten.

# <span id="page-26-0"></span>**Dialogfenster "Eigenschaften"**

Erscheinungbild und Funktionsweise eines Frontpanelobjekts können sowohl über das Dialogfenster "Eigenschaften" als auch über das Kontextmenü festgelegt werden. Um das Dialogfenster "Eigenschaften" für ein Bedien- oder Anzeigeelement auf dem Frontpanel zu öffnen, klicken Sie auf dieses Objekt mit der rechten Maustaste und wählen im Kontextmenü den Punkt **Eigenschaften**. Beachten Sie, dass es nicht möglich ist, das Dialogfenster "Eigenschaften" während der Ausführung des VIs zu öffnen.

### <span id="page-26-1"></span>**Blockdiagramm**

Das Blockdiagramm enthält den grafischen Quellcode zur Ausführung des VIs. Frontpanel-Objekte werden im Blockdiagramm durch entsprechende Anschlüsse dargestellt. Zwischen diesen Anschlüssen von Bedien- und Anzeigeelementen sowie den Express-VIs bestehen Verbindungen. Dabei fließen die Daten von den Bedienelementen über ein oder mehrere Express-VIs hin zu den Anzeigeelementen.

# <span id="page-26-2"></span>**Express-VIs**

Verwenden Sie für Standard-Messaufgaben wenn möglich die sich auf der **Funktionen**palette befindlichen Express-VIs. Sobald Sie ein Express-VI im Blockdiagramm platzieren, erscheint automatisch das zum Konfigurieren dieses Express-VIs geeignete Dialogfenster. Wählen Sie in diesem Dialogfenster diejenigen Optionen, die die Verhaltensweise des Express-VI für Ihre Aufgabe optimieren.

Express-VIs erscheinen im Blockdiagramm als aufziehbare Knoten mit einem Symbol in der Mitte, umgeben von einem hellblauen Feld. Die Möglichkeit des Aufziehens eines Express-VIs dient zum Anzeigen weiterer Ein- und Ausgänge. Eingänge nehmen Daten auf, Ausgänge geben Daten aus. Die Ein- und Ausgänge des jeweiligen Express-VIs richten sich nach der von Ihnen vorgenommenen Konfiguration des VIs.

<span id="page-27-0"></span>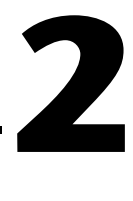

# **Analysieren und Abspeichern eines Signals**

LabVIEW bietet dem Anwender eine Reihe von Express-VIs zur Signalanalyse. In diesem Kapitel erfahren Sie, wie Sie ein Signal mithilfe von LabVIEW einer Standardanalyse unterziehen und die resultierenden Daten in eine Datei schreiben.

# <span id="page-27-1"></span>**Erstellen eines VIs basierend auf einer VI-Vorlage**

In der folgenden Übung werden Sie ein VI erstellen, das ein Signal erzeugt, den DC-Wert des Signals extrahiert, anzeigt, ob das Signal einen bestimmten Grenzwert überschreitet, und die Daten schließlich abspeichert. Nach Fertigstellung des VIs wird das Frontpanel ungefähr der Abbildun[g 2-1](#page-27-2) entsprechen.

**Der Zeitaufwand für diese Übung beträgt in etwa 40 Minuten.**

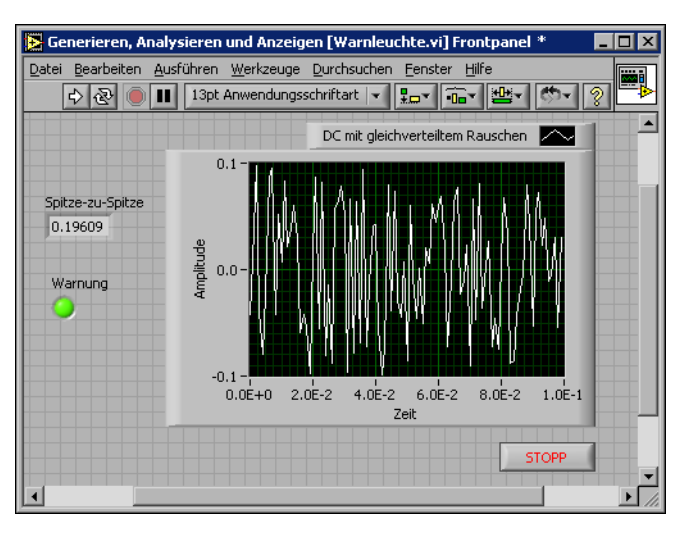

<span id="page-27-2"></span>**Abbildung 2-1.** Das Frontpanel des VIs "Warnleuchte"

# <span id="page-28-0"></span>**Erstellen eines neuen VIs basierend auf einer Vorlage**

Wir beginnen die Entwicklung unseres VIs im Dialogfenster **Neu**. Führen Sie folgende Schritte aus, um eine neue VI-Vorlage zum Erzeugen, Analysieren und Darstellen eines Signals zu auszuwählen.

- 1. Klicken Sie im Dialogfenster **LabVIEW** auf die Schaltfläche **Neu...**, um das Dialogfenster **Neu** zu öffnen.
- $\mathbb{N}$ **Hinweis** Alternativ können Sie das Dialogfenster **Neu** auch durch Klicken des Pfeils rechts der Schaltfläche **Neu...** und Wählen der Option **Neu...** im erscheinenden Pulldown-Menü öffnen, oder aber von der Menüleiste des Frontpanels bzw. Blockdiagramms aus über den Menüpunkt **Datei»Neu...**.
	- 2. Wählen Sie hier nun links in der Liste **Neu erstellen** die Option **VI aus Vorlage»Tutorium (Erste Schritte)»Generieren, analysieren und anzeigen**.

Die VI-Vorlage simuliert ein Signal und analysiert es hinsichtlich dessen quadratischen Mittelwerts ("RMS").

- 3. Klicken Sie auf **OK**, um die VI-Vorlage zu öffnen. Alternativ können Sie das VI auch durch einen Doppelklick auf den Namen der VI-Vorlage in der Liste **Neu erstellen** öffnen.
- 4. Lassen Sie durch Drücken der Tastenkombination <Strg-E> das Blockdiagramm anzeigen.
- 5. Sollte das Fenster **Kontexthilfe** (vgl. Abbildun[g 2-2](#page-28-1)) nicht sichtbar sein, so öffnen Sie es manuell über den Menüpunkt **Hilfe» Kontexthilfe anzeigen** aus der Menüleiste des Blockdiagramms.

**Hinweis** Alternativ kann das Fenster **Kontexthilfe** auch über die Tastenkombination <Strg-H> geöffnet werden.

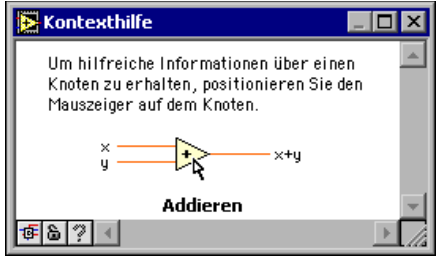

**Abbildung 2-2.** Das Fenster **Kontexthilfe**

<span id="page-28-1"></span> $\mathbb N$ 

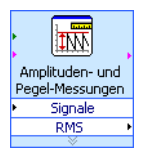

6. Bewegen Sie nun den Cursor auf das Express-VI "Amplituden- und Pegelmessung" (vgl. Abbildung links).

Sie sehen, dass, sobald Sie den Cursor auf das Express-VI führen, im Fenster **Kontexthilfe** Informationen über das Express-VI, u.a. über dessen Konfiguration, angezeigt werden.

Lassen Sie das Fenster **Kontexthilfe** auch weiterhin geöffnet, um während der gesamten Übung die jeweils relevanten Informationen zu erhalten.

# <span id="page-29-0"></span>**Ändern des Blockdiagramms**

Das Express-VI "Signal simulieren" erzeugt gemäß der Voreinstellung eine Sinusschwingung. Sie können das simulierte Signal individuell anpassen, indem Sie im Dialogfenster **Konfigurieren von Signal simulieren** die Standardeinstellungen verändern. Führen Sie folgende Schritte durch, um anstatt der Sinusschwingung ein DC-Signal mit gleichverteiltem weißen Rauschen zu simulieren.

- 1. Klicken Sie nun mit der rechten Maustaste auf das Express-VI "Signal simulieren" und wählen aus dem Kontextmenü die Option **Eigenschaften**; es erscheint das Dialogfenster **Konfigurieren von Signal simulieren**.
- 2. Wählen Sie im Pulldown-Menü **Signaltyp** die Option **DC**.
- 3. Versehen Sie das DC-Signal als Nächstes durch ein Häkchen im Kontrollkästchen **Rauschen hinzufügen** mit einem Rauschanteil.
- 4. Tippen Sie im Textfeld **Ampitude des Rauschens** den Wert 0,1 ein.

Sie sehen nun im Display **Vorschau des Resultats** ein Signal mit Zufallsrauschen. Das Dialogfenster **Konfigurieren von Signal simulieren**sollte in etwa der Abbildun[g 2-3](#page-30-1) entsprechen.

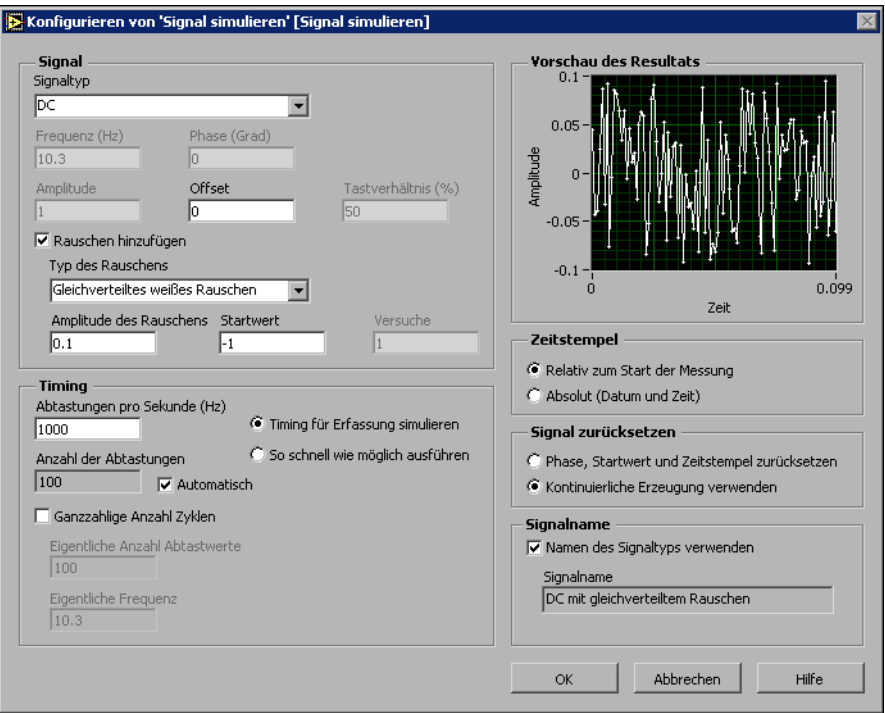

**Abbildung 2-3.** Das Dialogfenster **Konfigurieren von Signal simulieren**

- <span id="page-30-1"></span>5. Klicken Sie auf die Schaltfläche **OK**, um die neue Konfiguration zu übernehmen und das Dialogfenster **Konfigurieren von Signal simulieren** zu schließen.
- 6. Lassen Sie durch Drücken der Tastenkombination <Strg-E> das Frontpanel anzeigen.
- 7. Führen Sie das VI jetzt aus.

Der Graph gibt den Signalverlauf aus, das numerische Anzeigeelement hingegen den quadratischen Mittelwert ("RMS") des Signals.

- 8. Klicken Sie auf die Schaltfläche **STOPP**.
- 9. Wählen Sie nun den Menüpunkt **Datei»Speichern unter...**, um dieses VI unter dem Namen Analyse.vi in einem geeigneten Verzeichnis abzuspeichern.

### <span id="page-30-0"></span>**Ändern des Frontpanels**

Sollten Sie ein Anzeigeelement, das in der VI-Vorlage enthalten ist, nicht übernehmen wollen, so können Sie es entfernen. Folgende Schritte zeigen

Ihnen, wie Sie die numerische Anzeige **Quadratischer Mittelwert** vom Frontpanel entfernen.

1. Bewegen Sie den Cursor über das Anzeigeelement **RMS**, bis das Positionierwerkzeug erscheint.

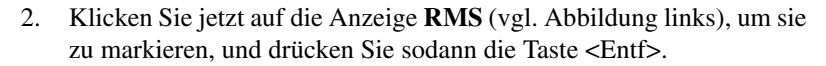

3. Wechseln Sie nun zum Blockdiagramm.

Im Blockdiagramm erkennen Sie nun eine gestrichelte Verbindung mit einem roten X (vgl. Abbildung links). Diese Verbindung ist unterbrochen. Auch die Schaltfläche **Ausführen** erscheint gebrochen, wodurch angezeigt wird, dass das VI nicht ausführbar ist.

4. Klicken Sie auf die gebrochene Schaltfläche **Ausführen**; es öffnet sich das Fenster **Fehler-Liste**.

Das Fenster **Fehler-Liste** enthält eine Übersicht über sämtliche Fehler des VIs sowie ausführliche Erläuterungen zu jedem Fehler.

5. Führen Sie nun im Listenfeld **Fehler und Warnungen** einen Doppelklick auf den Fehler **Verbindung: hat offene Enden** aus, um die unterbrochene Verbindung im Blockdiagramm hervorzuheben.

Wie Sie gesehen haben, zeigt LabVIEW automatisch die Ursache für den Fehler an.

6. Drücken Sie die Taste <Entf>, um die unterbrochene Verbindung zu löschen.

**Tipp** Mit der Tastenkombination <Strg-B> können Sie *alle* unterbrochenen Verbindungen aus dem Blockdiagramm entfernen.

> 7. Wählen Sie den Menüpunkt **Fenster»Fehler-Liste**, um das Fenster **Fehlerliste** zu öffnen. Nun sind in der Fehler-Liste **Fehler und Warnungen** keinerlei Fehler mehr enthalten.

**Hinweis** Alternativ kann das Fenster **Fehler-Liste** auch über die Tastenkombination <Strg-L> geöffnet werden.

> 8. Schließen Sie nun dieses Fenster durch Klicken der Schaltfläche **Schließen**.

Beachten Sie, dass die Schaltfläche **Ausführen** nicht mehr gebrochen erscheint.

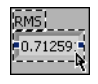

 $+20$ 吻

 $\mathbb{Q}$ 

 $\mathbb N$ 

# <span id="page-32-0"></span>**Analyse der Amplitude eines Signals**

Das Express-VI "Amplituden- und Pegelmessung" bietet Optionen, die die Analyse eines Signals in Bezug auf die Spannung erlauben. Im folgenden wird Ihnen erklärt, wie Sie das Express-VI dahingehend umkonfigurieren, dass die Differenz zwischen größter und kleinster Amplitude des Signals gemessen wird.

1. Klicken Sie nun mit der rechten Maustaste auf das Express-VI "Amplituden- und Pegelmessung" und wählen aus dem Kontextmenü die Option **Eigenschaften**; es erscheint das Dialogfenster **Konfigurieren von Amplituden- und Pegelmessung**.

**Tipp** Alternativ können Sie das Dialogfenster **Konfigurieren von Amplituden- und Pegelmessung** auch durch einen Doppelklick auf dieses VI öffnen.

- 2. Entfernen Sie in der Sektion **Amplituden-Messung** das Häkchen im Kontrollkästchen **RMS**.
- 3. Klicken Sie als Nächstes in der linken unteren Ecke des Dialogfensters **Konfigurieren von Amplituden- und Pegelmessung** auf die Schaltfläche **Hilfe** (vgl. Abbildung links), um in der *LabVIEW-Hilfe* nach Informationen zu diesem Express-VI zu suchen.

Die Informationen in der LabVIEW-Hilfe beschreiben die Funktion des Express-VIs, seine Ein- und Ausgänge sowie die Konfigurationsoptionen. Die LabVIEW-Hilfe bietet für jedes Express-VI einen eigenen Eintrag, der jeweils über die Schaltfläche **Hilfe** eingesehen werden kann.

- 4. Suchen Sie nun im Eintrag zum Thema *Amplituden- und Pegelmessung* nach dem Ausgangsparameter, der gemäß seiner Beschreibung für die Messung der Differenz zwischen höchstem und niedrigstem Pegel steht.
- 5. Minimieren Sie nun das Fenster *LabVIEW-Hilfe*, um zum Dialogfenster **Konfigurieren von Amplituden- und Pegelmessung** zurückzukehren.
- 6. Aktivieren Sie hier nun die Option, die dem benötigten Ausgang entspricht.

Sie sehen in der Tabelle **Ergebnisse** nun den Eintrag **Spitze zu Spitze** samt dem zugehörigen Messwert.

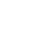

 $\mathbb Q$ 

Hilfe

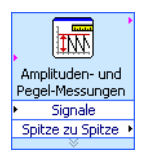

7. Schließen Sie nun über die Schaltfläche **OK** das Dialogfenster **Konfigurieren von Amplituden- und Pegelmessung**, um zum Blockdiagramm zurückzukehren.

Der Ausgang "RMS" im Express-VI Amplituden- und Pegelmessung wurde durch den Ausgang **Spitze zu Spitze** ersetzt.

# <span id="page-33-0"></span>**Hinzufügen einer Warnleuchte**

Wenn Sie eine optische Benachrichtigung wünschen, sobald ein Wert einen festgelegten Grenzwert überschreitet, empfiehlt sich der Einsatz einer Warnleuchte. Führen Sie folgende Schritte aus, um eine Warnleuchte in das Frontpanel zu integrieren.

1. Wählen Sie von der Unterpalette **LEDs** (vgl. Abbildun[g 2-4\)](#page-33-1), zu finden auf der **Elemente**palette, die runde LED und platzieren Sie diese links vom Signalverlauf-Graphen auf dem Frontpanel.

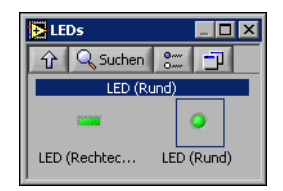

**Abbildung 2-4.** Die Unterpalette **LEDs**

- <span id="page-33-1"></span>2. Klicken Sie mit der rechten Maustaste auf die LED und wählen Sie aus dem Kontextmenü den Punkt **Eigenschaften** aus; es erscheint das Dialogfenster **Boolesche Eigenschaften**.
- 3. Benennen Sie die LED in Warnung um.
- 4. Klicken Sie auf die Schaltfläche **OK**, um die neue Konfiguration zu übernehmen und das Dialogfenster **Boolesche Eigenschaften: Warnung** zu schließen.

Sie werden diese LED im Laufe der Übung dazu verwenden, um eine Warnung auszugeben, sobald ein Grenzwert überschritten wird.

5. Wählen Sie nun den Menüpunkt **Datei»Speichern unter...**, um dieses VI unter dem Namen Warnleuchte.vi in einem geeigneten Verzeichnis abzuspeichern.

# <span id="page-34-0"></span>**Festlegen des Warngrenzwerts**

Verwenden Sie das Express-VI "Vergleich", um festzulegen, bei welchem Grenzwert die Warnleuchte aufblinkt. Führen Sie die folgenden Schritte aus, um den Ausgangswert "Spitze zu Spitze" mit einem von Ihnen festgelegten Grenzwert zu vergleichen.

- 1. Wählen Sie im Blockdiagramm zunächst das Express-VI "Vergleich" aus der Unterpalette **Arithmetik & Vergleich** und platzieren Sie es rechts vom Express-VI "Amplituden- und Pegelmessung".
- 2. Im Dialogfenster **Konfigurieren von Vergleich** ist nun in der Rubrik **Vergleichs-Bedingungen** die Option **> Größer als** zu aktivieren.
- 3. In der Sektion **Vergleichs-Eingänge** wählen Sie nun **Konstanten Wert verwenden** und geben im Textfeld **Konstanten-Wert** 0,195 ein.
- 4. Schließen Sie nun das Konfigurationsdialogfenster, um zum Blockdiagramm zurückzukehren.

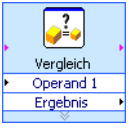

Wie Sie sehen, spiegelt der Name des Express-VIs "Vergleich" nun die ihm zugewiese Operation wieder (vgl. Abbildung links). **Größer als** weist darauf hin, dass das Express-VI einen Größer-als-Vergleich anstellt.

- 5. Verbinden Sie den Ausgang **Spitze zu Spitze** des Express-VIs "Amplituden- und Pegelmessung" mit dem Eingang **Operand 1** des Express-VIs "Vergleich".
- 6. Führen Sie nun den Cursor auf die Verbindung zwischen dem Ausgang **Spitze zu Spitze** und dem Eingang **Operand 1**.
- 7. Wenn das Positionierwerkzeug erscheint, klicken Sie mit der rechten Maustaste auf die Verbindung zwischen dem Ausgang **Spitze zu Spitze** und dem Eingang **Operand 1** und wählen Sie aus dem erscheinenden Kontextmenü den Punkt **Erstelle»Numerische Ausgabe**.

Auf dem Frontpanel erscheint ein Anschluss **Spitze zu Spitze** (vgl. Abbildung links). Sollte der Anschluss **Spitze zu Spitze** die Verbindungen zwischen den Express-VIs überlagern, so können Sie die Express-VIs und den Anschluss verschieben, um etwas mehr Platz zu schaffen. Ziehen Sie den Anschluss **Spitze zu Spitze** z.B. in den freien Raum zwischen den Express-VIs.

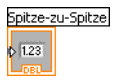

# <span id="page-35-0"></span>**Warnung an den Anwender ausgeben**

Nach dem Festlegen der Werte, bei deren Erreichen die Warnleuchte aufblinken soll, müssen Sie nun noch die Warnleuchte mit dem Express-VI "Vergleich" verbinden. Führen Sie nun folgende Schritte aus, um den Anwender optisch zu benachrichigen, sobald der Spitze-zu-Spitze-Wert einen festgelegten Wert überschreitet.

- 1. Verschieben Sie den Anschluss **Warnung** auf die Seite rechts vom Express-VI "Vergleich". Achten Sie darauf, dass sich der Anschluss **Warnung** innerhalb der Schleife befindet (vgl. Abbildun[g 2-5\)](#page-35-1).
- 2. Verbinden Sie jetzt den Ausgang **Ergebnis** des Express-VIs "Vergleich" mit dem Anschluss **Warnhinweis**.

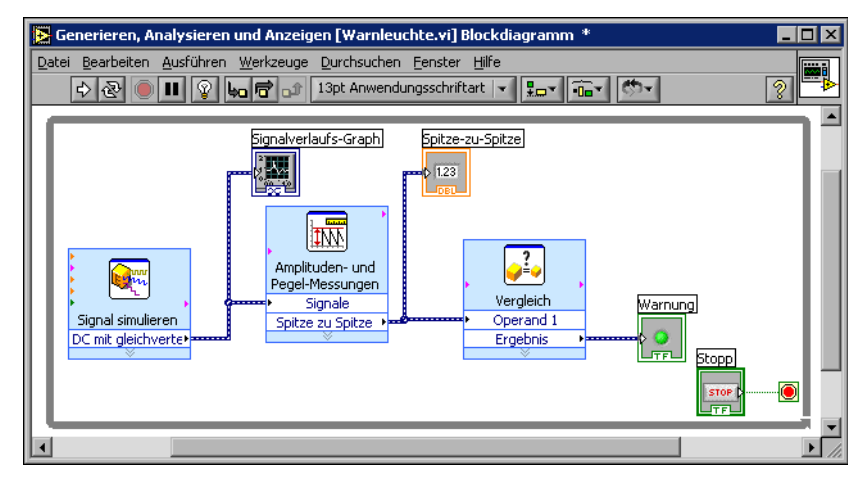

Ihr Blockdiagramm sollte in etwa aussehen wie Abbildung [2-5.](#page-35-1)

**Abbildung 2-5.** Das Blockdiagramm des VIs Warnleuchte

<span id="page-35-1"></span>3. Lassen Sie das Frontpanel anzeigen.

Es beinhaltet nun auch ein numerisches Anzeigeelement mit der Bezeichnung **Spitze zu Spitze**. Es gibt den aktuellen Spitze-zu-Spitze-Wert des Signals aus.

4. Führen Sie das VI jetzt aus.

Wie Sie sehen, blinkt die **Warnleuchte** auf, wenn der Spitze-zu-Spitze-Wert den Wert 0,195 überschreitet.

- 5. Klicken Sie auf die Schaltfläche **STOPP**, um das VI anzuhalten.
- 6. Wählen Sie den Menüpunkt **Datei»Speichern**, um das VI abzuspeichern.
#### **Erweiterung des VIs: Schreiben von Daten in eine Datei**

Zum Abspeichern von Informationen zu den vom VI gelieferten Daten verwenden Sie das Express-VI "LabVIEW-Messdaten in Datei schreiben". Erstellen Sie durch Ausführen der folgenden Schritte ein VI, das Spitze-zu-Spitze-Werte und andere Informationen ein einer LabVIEW-Datendatei ablegt.

1. Wählen Sie zunächst aus der Unterpalette **Ausgabe** das Express-VI LabVIEW-Messdaten in Datei schreiben und platzieren Sie es rechts vom Express-VI "Amplituden- und Pegelmessung" auf dem Blockdiagramm.

Das Textfeld **Dateiname** gibt den Namen der Ausgabedatei mit test.lvm an und verrät Ihnen den kompletten Pfad zu dieser Datei. Bei einer .lvm-Datei handelt es sich um eine Datei speziell für LabVIEW-Messdaten, die von LabVIEW im Standardverzeichnis für LabVIEW Daten angelegt wird. Das Verzeichnis LabVIEW Daten wiederum wird von LabVIEW im Standardverzeichnis Ihres Betriebssystems eingerichtet.

Wenn Sie Daten einsehen möchten, so können Sie über den im Textfeld **Dateiname** angegebenen Pfad auf die Datei test.lvm zugreifen.

2. Wählen Sie nun im Bereich **Wenn Datei existiert** des Dialogfensters **Konfigurieren von LabVIEW-Messdaten in Datei schreiben** die Option **An Datei anhängen**.

Durch Wahl der Option **An Datei anhängen** veranlassen Sie Lab-VIEW, alle Daten in die Datei test.lvm zu schreiben, ohne dabei Daten in einer eventuell schon existierenden Datei mit demselben Namen zu überschreiben.

- 3. Aktivieren Sie in der Sektion **Segment-Header** die Option **Nur einen Header**.
- 4. Tippen Sie im Textfeld **Datei-Beschreibung** Folgendes ein: Beispiele von Spitze-zu-Spitze-Werten
- 5. Schließen Sie das Dialogfenster **Konfigurieren von LabVIEW-Messdaten in Datei schreiben** und kehren Sie zum Blockdiagramm zurück.

#### **Speichern von Daten in eine Datei**

Wird dieses VI ausgeführt, so schreibt LabVIEW die Daten in die Datei test.lvm. Führen Sie die folgenden Schritte aus, um die Datei test.lvm zu erstellen.

- 1. Verbinden Sie den Ausgang **Spitze zu Spitze** des Express-VIs "Amplituden- und Pegelmessung" mit dem Eingang **Signale** des Express-VIs "LabVIEW-Messdaten in Datei schreiben".
- 2. Wählen Sie nun den Menüpunkt **Datei»Speichern unter...**, um dieses VI unter dem Namen Daten speichern.vi in einem geeigneten Verzeichnis abzuspeichern.
- 3. Lassen Sie das Frontpanel anzeigen und führen Sie das VI aus.
- 4. Klicken Sie auf dem Frontpanel auf die Schaltfläche **STOPP**.
- 5. Um die soeben gespeicherten Daten einzusehen, öffnen Sie nun die Datei LabVIEW Daten\test.lvm mit einem Tabellenkalkulationsoder Textverarbeitungsprogramm.
- 6. Schließen Sie nach dem Einsehen der Daten die Datei und kehren Sie zum VI "Daten speichern" zurück.

#### **Hinzufügen eines Schalters zum selektiven Speichern von Daten**

Wenn Sie nur bestimmte Daten speichern möchten, so können Sie das Express-VI "LabVIEW-Messdaten in Datei schreiben" dahingehend modifizieren, dass Spitze-zu-Spitze-Werte nur dann gespeichert werden, wenn der Anwender einen Schalter betätigt. Führen Sie die folgenden Schritte aus, um im Frontpanel einen Schalter hinzuzufügen und festzulegen, wie sich dieser bei einem Klick seitens des Anwenders verhält.

- 1. Wählen Sie im Frontpanel von der Unterpalette **Schaltflächen & Umschalter** einen Kippschalter und platzieren Sie diesen rechts vom Signalverlauf-Graphen.
- 2. Benennen Sie den Kippschalter nun im Dialogfenster **Boolesche Eigenschaften** in In Datei schreiben um.
- 3. Wählen Sie nun auf der Registerkarte **Operation** im Bereich **Beschreibung der Verhaltensweise** die Option **Latch, wenn gedrückt**.

Die Registerkarte **Operation** dient zum Festlegen der Verhaltensweise eines Schalters, wenn man auf diesen klickt. Klicken Sie in der Sektion **Vorschau der gewählten Verhaltensweise** auf den Schalter, um seine Verhaltensweise testen.

- 4. Schließen Sie das Dialogfeld **Eigenschaften für Schaltflächen**.
- 5. Speichern Sie das VI ab.

#### **Daten nur auf Veranlassung durch den Anwender speichern**

Folgende Schritte führen Sie durch die Erstellung eines VIs, das Daten in eine Datei speichert, wenn der Anwender auf dem Frontpanel einen Schalter betätigt.

- 1. Führen Sie nun einen Doppelklick auf das Express-VI LabVIEW-Messdaten in Datei speichern aus, um das Dialogfenster **Konfigurieren von LabVIEW-Messdaten in Datei schreiben** zu öffnen.
- 2. Ändern Sie im Textfeld **Dateiname** den Dateinamen test.lvm in ausgewaehlte beispiele.lvm ab, um im Folgenden die Daten in eine neue Datei zu schreiben.
- 3. Schließen Sie jetzt das Dialogfenster **Konfigurieren von LabVIEW-Messdaten in Datei schreiben**.
- 4. Klicken Sie als Nächstes mit der rechten Maustaste auf den Eingang **Signale** des Express-VIs LabVIEW-Messdaten in Datei schreiben. Wählen Sie im Kontextmenü den Punkt **Eingabe/Ausgabe einfügen**, um den Eingang **Kommentar** hinzuzufügen.
- 5. Klicken Sie mit der rechten Maustaste auf den Eingang **Kommentar** des Express-VIs LabVIEW-Messdaten in Datei schreiben. Wählen Sie im erscheinenden Kontextmenü den Punkt **Eingabe/Ausgabe auswählen»Aktivieren**, um den Eingang **Aktivieren** hinzuzufügen.

In der vorherigen Übung haben Sie gelernt, Ein- und Ausänge durch Aufziehen der Express-VIs mithilfe des Abwärts-Doppelpfeils einzufügen. Der Weg über die Kontextmenüs ist eine andere Methode, die Ein- und Ausgänge eines Express-VIs anzeigen zu lassen bzw. auszuwählen.

Wenn Sie in einem Express-VI weitere Ein- und Ausgänge hinzufügen, so erscheinen diese in einer vordefinierten Reihenfolge. Um einen bestimmten Eingang auswählen zu können, kann es erforderlich werden, zuerst einen Eingang einzufügen und sodann zum benötigten Eingang zu wechseln.

6. Ziehen Sie den Anschluss **In Datei schreiben** auf die Seite links vom Express-VI LabVIEW-Messdaten in Datei schreiben.

7. Verbinden Sie den Anschluss **In Datei schreiben** mit dem Eingang **Aktivieren** des Express-VIs "LabVIEW-Messdaten in Datei schreiben".

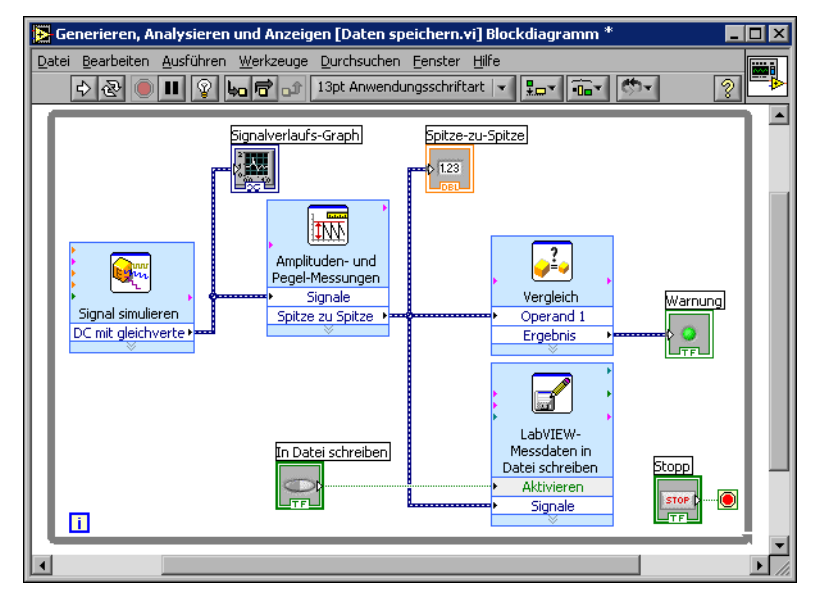

Ihr Blockdiagramm sollte ungefähr aussehen wie Abbildun[g 2-6](#page-39-0).

**Abbildung 2-6.** Das Blockdiagramm des VIs "Daten speichern"

- <span id="page-39-0"></span>8. Lassen Sie das Frontpanel anzeigen und führen Sie das VI aus. Klicken Sie nun mehrere Male auf den Schalter **In Datei schreiben**.
- 9. Klicken Sie auf dem Frontpanel auf die Schaltfläche **STOPP**.
- 10. Um die soeben gespeicherten Daten einzusehen, öffnen Sie nun die Datei Ausgewaehlte Beispiele.lvm mit einem Tabellenkalkulations- oder Textverarbeitungsprogramm.

Wie Sie sehen, unterscheiden sich die Dateien Ausgewaehlte Beispiele.lvm und test.lvm voneinander. test.lvm enthält alle vom VI "Daten speichern" gelieferten Daten, während Ausgewaehlte Beispiele.lvm nur die Daten beinhaltet, die aufgezeichnet wurden, wenn der Schalter **In Datei schreiben** gedrückt wurde.

11. Speichern Sie das VI ab und schließen es.

# **Zusammenfassung**

 $\mathbb{N}$ 

Es folgt eine Zusammenfassung der wichtigsten Themen und Konzepte, die Ihnen in diesem Kapitel vorgestellt wurden.

#### **LabVIEW-Hilfsmittel und -Dokumentation**

Zum Lieferumfang von LabVIEW gehört eine umfangreiche Dokumentation für Einsteiger wie für Fortgeschrittene. Die LabVIEW-Hilfsmittel und -Dokumentation beinhalten Handbücher, die Kontexthilfe, das Fenster *LabVIEW-Hilfe*, Beispiele und Application Notes.

**Hinweis** [Sämtliche LabVIEW-Handbücher und Application Notes stehen zudem im](http://www.adobe.com)  PDF-Format zur Verfügung. Zur Anzeige der PDF-Dateien muss Adobe Acrobat [Reader 5.0.5 \(oder eine aktuellere Version\) mit Suchfunktion installiert sein. Sie können](http://www.adobe.com)  den Acrobat Reader von der Internetseite von Adobe Systems Incorporated unter [w](http://www.adobe.com)ww.adobe.com herunterladen.

> Das Fenster **Kontexthilfe**, gibt grundlegende Informationen zu Lab-VIEW-Objekten aus, wenn man mit dem Mauszeiger über das jeweilige Objekt fährt. Geöffnet werden kann das Fenster **Kontexthilfe** über den Menüpunkt **Hilfe»Kontexthilfe anzeigen**. Alternativ lässt sich das Fenster **Kontexthilfe** auch über die Tastenkombination <Strg-H> öffnen.

> Die *LabVIEW-Hilfe* hält ausführliche Informationen zu LabVIEW-VIs und Express-VIs, -Bedien- und Anzeigeelementen, -Paletten, -Menüs, -Werkzeugen und -Funktionen bereit. Außerdem finden Sie darin Schritt-für-Schritt-Anweisungen zur Verwendung der diversen Lab-VIEW-Funktionen Benötigen Sie während des Konfigurierens eines Express-VIs Informationen hierzu, so können Sie auf diese durch Klicken der Schaltfläche **Hilfe** (vgl. Abbildung links) im Konfigurationsdialogfenster zugreifen. Ferner können Sie die *LabVIEW-Hilfe* auch über den Menüpunkt **Hilfe»VI-, Funktionen- und Anwendungshilfe** sowie mit der Tastenkombination <Strg-?> aufrufen.

#### **Bedien- und Anzeigeelemente**

Sie können die Bedien- und Anzeigeelemente auf dem Frontpanel dahingehend konfigurieren, dass sie in ihrer Funktion genau den Anforderungen Ihres VIs entsprechen:

• So lassen sich VIs erstellen, die bei Erfüllung bestimmter Bedingungen automatisch entsprechende Aktionen ausführen, beispielsweise

Hilfe

eine Warnleuchte anschalten, sobald eine festegelegter Grenzwert überschritten wird.

• Zudem kann ein VI mithilfe eines Schalters in Verbindung mit dem VI-Eingang **Aktivieren** so konfiguriert werden, dass der Anwender die Ausführung des VIs steuert. Bezüglich der Verhaltensweise eines solchen Schalters hat man die Wahl zwischen sechs Varianten; die Konfiguration erfolgt über die Registerkarte **Operation** im Dialogfenster **Eigenschaften für Schaltflächen**.

#### **Daten speichern**

Das Express-VI "LabVIEW-Messdaten in Datei schreiben" speichert die von einem VI erzeugten und analysierten Daten in einer Datendatei ab. Eine Datei mit LabVIEW-Messdaten (. 1vm) ist eine Textdatei, deren Inhalt durch Tabstops gegliedert ist; sie kann mit einem Tabellenkalkulations- bzw. Textverarbeitungsprogramm geöffnet werden. Neben den vom Express-VI gelieferten Daten selbst enthält eine . 1 vm-Datei auch Headers, die Informationen über die Daten enthalten, z.B. Datum und Uhrzeit der Datenerfassung.

Um die Datendateien überhaupt speichern zu können, installiert LabVIEW im Standardverzeichnis Ihres Betriebssystems das Verzeichnis LabVIEW Daten. Dies erleichtert es, die von LabVIEW erzeugten Datendateien zu finden und verwalten.

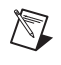

**Hinweis** Weitere Informationen zum Thema Speichern von Daten in bzw. Lesen von Daten aus .lvm-Dateien finden Sie in der *LabVIEW-Hilfe*.

#### **Fehler und unterbrochene Verbindungen**

Die Schaltfläche **Ausführen** erscheint während der Erstellung und Bearbeitung eines VIs als gebrochener Pfeil, wenn dieses Fehler aufweist. Erscheint die Schaltfläche **Ausführen** nach Fertigstellung des Blockdiagramms noch immer gebrochen, so ist das VI fehlerhaft und kann ergo nicht ausgeführt werden.

Klicken Sie auf die gebrochene Schaltfläche **Ausführen** oder wählen Sie den Menüpunkt **Fenster»Fehler-Liste anzeigen**, um zu erfahren, warum das VI nicht ausgeführt werden kann. Über das Fenster **Fehler-Liste** können Sie die einzelnen Fehler im Blockdiagramm lokalisieren. Führen Sie in der Liste **Fehler und Warnungen** einen Doppelklick auf ein Problem aus, um es im Blockdiagramm optisch hervorzuheben.

Eine unterbrochene Verbindung wird als eine gestrichelte schwarze Linie mit einem roten X in der Mitte dargestellt. Zu unterbrochenen Verbindungen kommt es aus verschiedenen Gründen, beispielsweise wenn bereits verdrahtete Ojekte gelöscht wurden. Solange das Blockdiagramm unterbrochene Verbindungen enthält, kann das VI nicht ausgeführt werden.

Wenn Sie das Verbindungswerkzeug über eine unterbrochene Verbindung bewegen, wird ein Hinweisstreifen angezeigt, der Ihnen den Grund für die Unterbrechung verrät. Gleichzeitig erscheint diese Information auch im Fenster **Kontexthilfe**. Klicken Sie mit der rechten Maustaste auf die Verbindung und wählen Sie im Kontextmenü den Punkt **Fehler anzeigen** aus, um das Fenster **Fehler-Liste** zu öffnen. Detailliertere Informationen über die Ursache einer fehlerhaften Verbindung erfahren Sie durch Klicken der Schaltfläche **Hilfe**.

# **3**

# **Erweitern des Funktionsumfangs eines VIs**

Als Ausgangsbasis für Ihre VIs stehen Ihnen zahlreiche VI-Vorlagen in LabVIEW zur Verfügung. Zuweilen ist es jedoch erforderlich, ein VI zu entwickeln, für das noch keine geeignete VI-Vorlage erhältlich ist. Deshalb erfahren Sie in diesem Kapitel, wie man ohne VI-Vorlage ein VI erstellt und anpasst.

# **Erstellen eines VIs ausgehend von einem leeren VI**

In der folgenden Übung erlernen Sie, wie man ein leeres VI öffnet und durch Hinzufügen von Express-VIs und Strukturen im Blockdiagramm ein neues VI erstellt. Das zu erstellende VI soll ein Signal generieren, die Anzahl der Abtastwerte dieses Signals reduzieren und die daraus resultierenden Daten auf dem Frontpanel in einer Tabelle ausgeben. Nach Fertigstellung des VIs wird das Frontpanel des VIs in etwa der Abbildung [3-1](#page-44-0) entsprechen.

**Der Zeitaufwand für diese Übung beträgt in etwa 30 Minuten.**

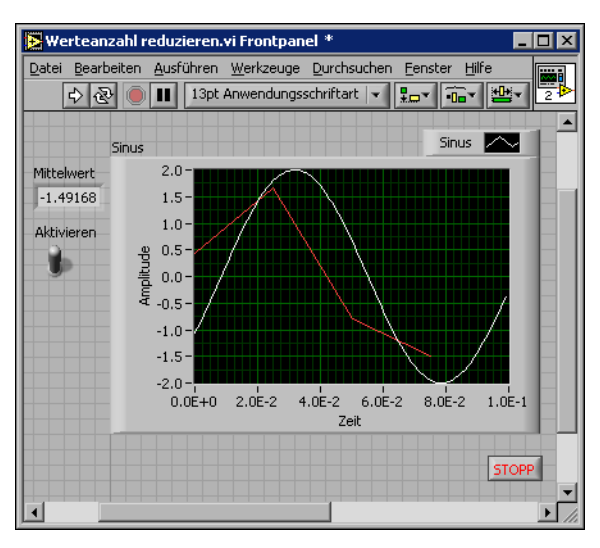

**Abbildung 3-1.** Das Frontpanel des VIs "Werteanzahl reduzieren"

#### <span id="page-44-0"></span>**Öffnen eines leeren VIs**

Sollte für eine Aufgabe keine geeignete VI-Vorlage zur Verfügung stehen, so kann man einem leeren VI die benötigten Express-VIs hinzufügen und so die jeweilige Aufgabe realisieren. Gehen Sie beim Öffnen eines leeren VIs wie folgt vor.

1. Klicken Sie entweder im Dialogfeld **LabVIEW** auf den Pfeil neben der Schaltfläche **Neu...** und wählen im Kontextmenü die Option **Leeres VI** oder drücken Sie die Tastenkombination <Strg-N>.

Es erscheinen nun ein leeres Frontpanel und ein leeres Blockdiagramm auf Ihrem Bildschirm.

**Hinweis** Es gibt noch zwei weitere Möglichkeiten, ein leeres VI zu öffnen: zum einen über die Option **Leeres VI** in der Liste **Neu erstellen** im Dialogfenster **Neu**, zum anderen über den Menüpunkt **Datei»Neues VI** im Frontpanel oder Blockdiagramm.

> 2. Sollte die **Funktionen**palette nicht sichtbar sein, so klicken Sie an beliebiger freier Stelle im Blockdiagramm, um die die **Funktionen**palette vorübergehend anzeigen zu lassen. Klicken Sie nun in der oberen linken Ecke der **Funktionen**palette die Reißzwecke (vgl. Abbildung links), um die Palette dauerhaft auf dem Bildschirm zu fixieren.

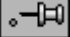

 $\mathbb{N}$ 

**Hinweis** Durch einen Klick mit der rechten Maustaste in die freie Fläche des Blockdiagramms öffnen Sie die **Funktionen**palette, durch einen Klick in die freie Fläche des Frontpanels hingegen die **Elemente**palette.

#### **Hinzufügen eines Express-VIs zur Simulation von Signalen**

Führen Sie die folgenden Schritte aus, um ein geeignetes Express-VI zu finden und sodann im Blockdiagramm hinzuzufügen.

- 1. Drücken Sie die Tastenkombination <Strg-H>, um das Fenster **Kontexthilfe** zu öffnen, falls es nicht schon geöffnet sein sollte. Alternativ können Sie hierzu auch auf die Schaltfläche **Kontexthilfe anzeigen** (vgl. Abbildung links) klicken.
- 2. Rufen Sie nun auf der **Funktionen**palette die Unterpalette **Eingabe** auf und bewegen Sie den Cursor über die Express-VIs der Unterpalette **Eingabe**.

Wie Sie sehen, werden im Fenster **Kontexthilfe** nun Informationen zu der Funktion jedes einzelnen Express-VIs angezeigt.

- 3. Identifizieren Sie anhand der Beschreibungen im Fenster **Kontexthilfe** dasjenige Express-VI, das zur Erzeugung sinusförmiger Signale dient.
- 4. Wählen Sie das Express-VI und platzieren Sie es auf dem Blockdiagramm. Es erscheint das Dialogfenster **Konfigurieren von Signal simulieren**.
- 5. Bewegen Sie den Cursor über die diversen Optionen im Fenster **Konfigurieren von Signal simulieren**, z.B. **Frequenz (Hz)**, **Amplitude** und **Abtastungen pro Sekunde (Hz)**. Im Fenster **Kontexthilfe** können Sie die Beschreibung der jeweiligen Option lesen.
- 6. Konfigurieren Sie das Express-VI "Signal simulieren" dahingehend, dass es eine Sinusschwingung mit einer Frequenz von 10,7 und einer Amplitude von 2 erzeugt.
- 7. Das im Display **Vorschau des Resultats** dargestellte Signal spiegelt die soeben konfigurierte Sinusschwingung wieder.
- 8. Schließen Sie das Dialogfenster **Konfigurieren von Signal simulieren**.
- 9. Bewegen Sie als Nächstes den Cursor über das Express-VI "Signal simulieren" und lesen Sie die im Fenster **Kontexthilfe** ausgegebenen Informationen.

Wie Sie sehen, liefert das Fenster **Kontexthilfe** nun die aktuelle Konfiguration des Express-VIs "Signal simulieren".

10. Speichern Sie dieses VI unter der Bezeichnung Werteanzahl reduzieren in einem geeigneten Verzeichnis ab.

 $|2|$ 

 $\mathbb{N}$ 

#### **Ändern des Signals**

Die folgenden Schritte zeigen Ihnen, wie Sie mithilfe der *LabVIEW-Hilfe* das Express-VI zur Reduzierung der Anzahl von Abtastwerten eines Signals finden.

- 1. Rufen Sie die *LabVIEW-Hilfe* über den Menüpunkt **Hilfe»VI-, Funktionen- & Anwendungs-Hilfe** auf.
- 2. Klicken Sie auf die Registerkarte **Suchen** und tippen Sie im Textfeld **Suchbegriff(e) eingeben** nun Datenkomprimierung ein.

Dieser Begriff beschreibt die Funktion, die das gesuchte Express-VI erfüllen soll: die Anzahl der Daten bzw. Werte komprimieren bzw. reduzieren.

- 3. Markieren Sie in der Ergebnisliste das Thema *Datenkomprimierung*, um auf der rechten Seite Informationen zu diesem Express-VI zu erhalten.
- 4. Nachdem Sie die Beschreibung des Express-VIs gelesen haben, klicken Sie auf die Schaltfläche **Im Blockdiagramm platzieren** (vgl. Abbildung links), um das Express-VI auszuwählen.
- 5. Bewegen Sie den Cursor über das Blockdiagramm.

Wie Sie sehen, ist dem Cursor nun das Express-VI "Datenkomprimierung" angehängt.

- 6. Platzieren Sie nun das Express-VI "Datenkomprimierung" auf dem Blockdiagramm rechts vom Express-VI "Signal simulieren".
- 7. Stellen Sie im Dialogfenster "Konfigurieren von Datenkomprimierung" den Reduzierungs-Faktor auf den Wert "25" ein und wählen Sie die Reduzierungs-Methode "Mittelwert".
- 8. Schließen Sie das Dialogfenster **Konfigurieren von Datenkomprimierung**.
- 9. Verbinden Sie nun mithilfe des Verbindungswerkzeugs den Ausgang **Sinus** des Express-VIs "Signal simulieren" mit dem Eingang **Signale** des Express-VIs "Datenkomprimierung".

 $\Box$  Auf dem Blockdiagramm plazieren.

#### **Anpassen des Frontpanels**

In den vorigen Übungen haben wir Bedien- und Anzeigeelemente über die **Elemente**palette im Frontpanel platziert. Sie können Bedien- und Anzeigeelemente aber auch vom Blockdiagramm aus hinzufügen. Gehen Sie dabei wie folgt vor.

- 1. Klicken Sie mit der rechten Maustaste auf den Ausgang **Mittelwert** des Express-VIs "Datenkomprimierung" und wählen Sie im Kontextmenü **Erstelle»Numerische Ausgabe**, um ein numerisches Anzeigeelement hinzuzufügen.
- 2. Klicken Sie nochmals mit der rechten Maustaste auf den Ausgang **Mittelwert** des Express-VIs "Datenkomprimierung" und wählen Sie diesmal **Eingabe/Ausgabe einfügen**, um den Eingang **Aktivieren** zu hinzuzufügen.
- 3. Fügen Sie nun einen Schalter **Aktivieren** hinzu, indem Sie mit der rechten Maustaste auf den Eingang **Aktivieren** klicken und **Erstelle» Bedienelement** wählen.
- 4. Klicken Sie mit der rechten Maustaste auf die Verbindung zwischen dem Ausgang **Sinus** des Express-VIs "Signal simulieren" und dem Eingang **Signale** des Express-VIs "Datenkomprimierung" und wählen Sie den Menüpunkt **Erstelle»Graph-Anzeige**.

Das Hinzufügen von Bedien- und Anzeigeelementen vom Blockdiagramm aus bietet den Vorteil, dass LabVIEW automatisch Anschlüsse erstellt, die bereits das richtige Format sowie einen sinnvollen Namen aufweisen.

5. Verbinden Sie mithilfe des Verbindungswerkzeugs den Ausgang **Mittelwert** des Express-VIs "Datenkomprimierung" mit dem Anschluss **Sinus**.

Es erscheint daraufhin das Symbol für die Funktion "Signale zusammenfassen".

6. Ordnen Sie die Objekte im Blockdiagramm ungefähr der Abbildung [3-2](#page-48-0) entsprechend an.

**Tipp** Wenn Sie wünschen, dass LabVIEW für Sie die Verbindungen optimal anordnet, so klicken Sie mit der rechten Maustaste auf eine beliebige Verbindung und wählen Sie vom Kontextmenü die Option **Verdrahtung bereinigen**.

 $\mathbb{Q}$ 

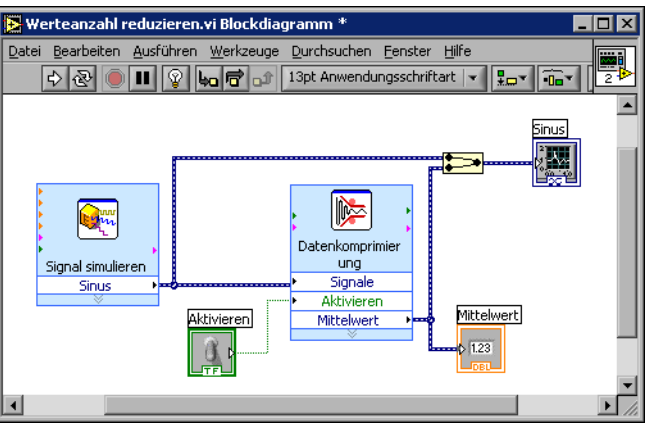

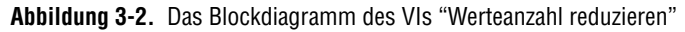

7. Lassen Sie das Frontpanel anzeigen.

Die von Ihnen hinzugefügten Bedien- und Anzeigeelemente erscheinen automatisch auch im Frontpanel, komplett mit einem Namen, der der jeweiligen Funktion entspricht.

8. Speichern Sie das VI ab.

#### <span id="page-48-0"></span>**Konfigurieren des VIs: Ausführung bis Abbruch durch Anwender**

Ihr VI in der vorliegenden Form wird nur einmal ausgeführt, d. h. nach der Generierung eines Signals wird die Ausführung beendet. Sie können im Blockdiagramm jedoch auch eine While-Schleife hinzufügen, die dafür sorgt, dass das VI bis zur Erfüllung einer Bedingung ausgeführt wird. Die folgenden Schritte führen Sie durch die Implementierung einer While-Schleife.

1. Lassen Sie das Frontpanel anzeigen und führen Sie das VI aus.

Das VI wird nur einmal ausgeführt. Beachten Sie, dass auf dem Frontpanel keine Schaltfläche **STOPP** vorhanden ist.

- 2. Lassen Sie nun das Blockdiagramm anzeigen und wählen Sie von der Unterpalette **Ausführungssteuerung** die While-Schleife.
- 3. Führen Sie nun den Cursor in die linke obere Ecke des Blockdiagramms, um hier die linke obere Ecke der While-Schleife zu fixieren.
- 4. KIicken Sie jetzt mit der Maus und ziehen Sie anschließend den Cursor diagonal nach rechts unten, bis sich *alle* Express-VIs und Verbindungen innerhalb des Rechtecks befinden (vgl. Abbildung [3-3](#page-49-0)).

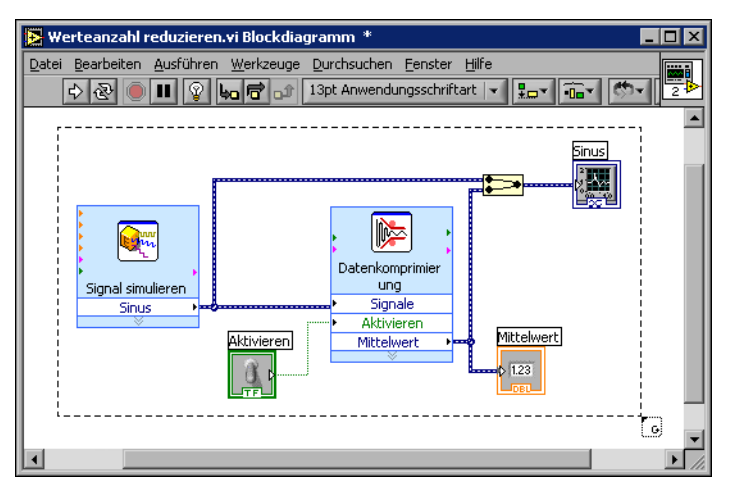

**Abbildung 3-3.** Plazieren der While-Schleife, um alle Express-VIs

<span id="page-49-0"></span>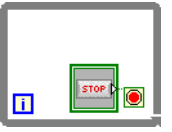

Beachten Sie, dass zusammen mit der While-Schleife (vgl. Abbildung links) auch eine Schaltfläche **STOPP** erscheint, die mit einem Bedingungs-Terminal verbunden ist. Diese While-Schleife ist so konfiguriert, dass bei einem Klick auf die Schaltfläche **STOPP** die Ausführung beendet wird.

5. Lassen Sie das Frontpanel anzeigen und führen Sie das VI aus.

Wie erwartet, wird das VI solange ausgeführt, bis Sie auf **STOPP** klikken. Die While-Schleife bewirkt, dass die Funktionen innerhalb der Schleife bis zum Abbruch über die Schaltfläche **STOPP** ausgeführt werden.

#### **Steuern der Ausführungsgeschwindigkeit**

Möchten Sie die Abfolge der Werte im Signalverlauf-Graphen verlangsamen, so können Sie im Blockdiagramm eine Zeitverzögerung implementieren. Führen Sie die folgenden Schritte aus, um die Ausführungsgeschwindigkeit des VIs zu steuern.

- 1. Wählen Sie von der Unterpalette **Ausführungssteuerung** das Express-VI "Zeitverzögerung" und platzieren Sie es innerhalb der Schleife.
- 2. Tippen Sie im Textfeld **Zeitverzögerung (Sekunden)** den Wert 0,250 ein.

Diese Zeitverzögerung bestimmt die Ausführungsgeschwindigkeit der Schleife. Eine Zeitverzögerung von 0,250 bedeutet, dass die Schleife nach jeder Viertelsekunde erneut ausgeführt wird.

- 3. Schließen Sie das Dialogfeld **Konfigurieren von Zeitverzögerung**.
- 4. Speichern Sie das VI ab.
- 5. Lassen Sie das Frontpanel anzeigen und führen Sie das VI aus.
- 6. Klicken Sie nun auf den Schalter **Aktivieren** und beachten Sie die Veränderung im Graphen.

Ist der Schalter **Aktivieren** in der An-Position, so wird im Graphen auch das komprimierte Signal dargestellt. Ist der **Aktivieren**-Schalter hingegen in der Aus-Position, so wird das komprimierte Signal nicht mehr angezeigt.

7. Klicken Sie auf die Schaltfläche **STOPP**, um die Ausführung des VIs zu beenden.

#### **Darstellen von Daten in einer Tabelle**

Führen Sie folgende Schritte aus, um eine Reihe von Mittelwerten in einer Tabelle auf dem Frontpanel auszugeben.

- 1. Wählen Sie zunächst von der Unterpalette **Text-Anzeigeelemente** eine **Express-Tabelle** und platzieren Sie diese rechts from Signalverlauf-Graphen auf dem Frontpanel.
- 2. Wechseln Sie nun zum Blockdiagramm.

Automatisch wurde der Anschluss **Tabelle** samt dem damit verbundenen Express-VI "Tabelle erstellen" hinzugefügt.

3. Sollten das Express-VI "Tabelle erstellen" und der Anschluss **Tabelle** nicht bereits markiert sein, so klicken Sie in die freie Fläche links vom Express-VI "Tabelle erstellen". Ziehen Sie den Cursor diagonal, bis das Express-VI "Tabelle erstellen" und der Anschluss **Tabelle** von einem Auswahlrahmen umgeben sind (vgl. Abbildung links).

Eine sich bewegende gestrichelte Umrisslinie (Laufrahmen) hebt nun das Express-VI, den Anschluss **Tabelle** sowie die Verbindung zwischen beiden hervor.

4. Ziehen Sie jetzt die markierten Objekte ins Innere der While-Schleife, und zwar rechts vom Anschluss **Mittelwert**.

Beachten Sie, wie sich die While-Schleife automatisch dahingehend anpasst, dass sich das komplette Express-VI "Tabelle erstellen" samt Anschluss **Tabelle** im Inneren befindet.

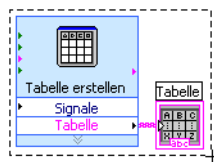

5. Verbinden Sie nun mithilfe des Verbindungswerkzeugs den Ausgang **Mittelwert** des Express-VIs "Datenkomprimierung" mit dem Eingang **Signale** des Express-VIs "Tabelle erstellen".

Ihr Blockdiagramm sollte ungefähr aussehen wie Abbildun[g 3-4](#page-51-0).

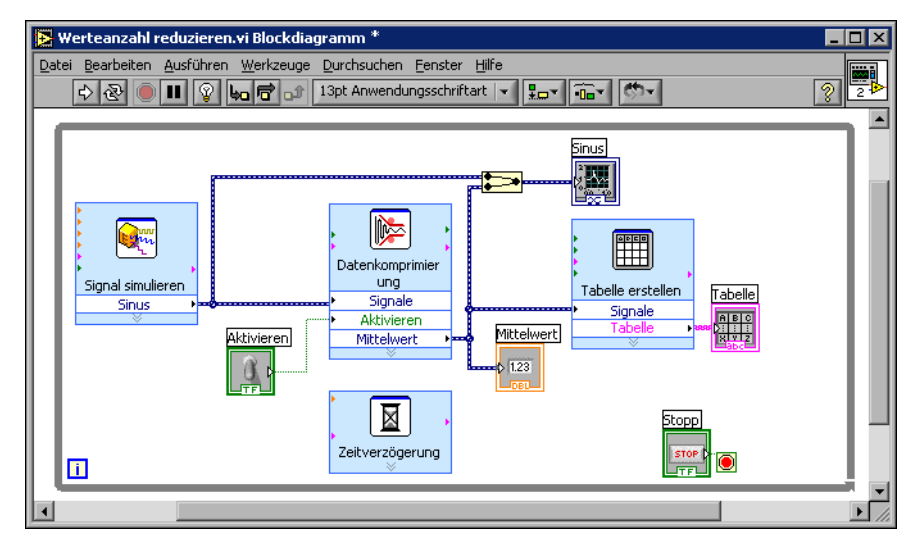

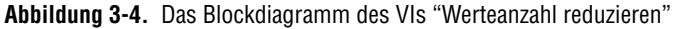

- <span id="page-51-0"></span>6. Lassen Sie das Frontpanel anzeigen und führen Sie das VI aus.
- 7. Klicken Sie auf den Schalter **Aktivieren**.

Die Tabelle gibt die Mittelwerte von jeweils 25 Werte einer Sinusschwingung aus. Ist der Schalter **Aktivieren** in der Aus-Position, so werden in der Tabelle keine Mittelwerte dargestellt.

- 8. Beenden Sie die Ausführung des VIs.
- 9. Testen Sie auch andere Einstellungen im Dialogfeld **Tabelle: Eigenschaften**. Reduzieren Sie beispielsweise die Anzahl der Spalten auf 1.
- 10. Speichern Sie das VI ab und schließen Sie es.

# **Zusammenfassung**

Es folgt eine Zusammenfassung der wichtigsten Themen und Konzepte, die Ihnen in diesem Kapitel vorgestellt wurden.

#### **Verwenden von LabVIEW-Hilfsmitteln und -Dokumentation**

Sowohl das Fenster **Kontexthilfe** als auch die *LabVIEW-Hilfe* bieten detaillierte Informationen zu Funktionalität und Konfigurierbarkeit der einzelnen Express-VIs.

Es folgt eine Zusammenfassung der in diesem Kapitel vorgestellten Möglichkeiten, die Hilfsmittel bzw. Dokumentation zu verwenden.

- Das Fenster **Kontexthilfe**, gibt grundlegende Informationen zu LabVIEW-Objekten aus, wenn man mit dem Mauszeiger über das jeweilige Objekt fährt. Die Kontexthilfe steht insbesondere für VIs, Strukturen, Paletten und Objekten in Dialogfenstern zur Verfügung.
- Wenn Sie ein Express-VI auf dem Blockdiagramm platzieren, gibt das Fenster **Kontexthilfe** eine kurze Beschreibung dieses Express-VIs sowie Informationen zu seiner Konfiguration aus.
- Zum Auffinden eines bestimmten Express-VIs oder sonstigen Blockdiagrammobjekts verwenden Sie am Besten die *LabVIEW-Hilfe*. Durch einen einfachen Klick auf die Schaltfläche **Im Blockdiagramm platzieren** können Sie das gefundene Blockdiagrammobjekt auswählen und im Blockdiagramm hinzufügen.
- Zur Navigation innerhalb der *LabVIEW-Hilfe* dienen die Registerkarten **Inhalt**, **Index** und **Suchen**. **Inhalt** gibt einen Überblick über den Aufbau der LabVIEW-Hilfe sowie die behandelten Themen. **Index** hingegen dient zur Suche nach bestimmten Themen oder Schlüsselwörtern. **Suchen** schließlich ermöglicht es, nach einem Wort bzw. einer Wortgruppe zu suchen.

#### **Anpassen des Blockdiagramms**

LabVIEW gibt Ihnen zum Anpassung eines VIs an Ihre Erfordernisse zahlreiche Bedien- und Anzeigeelemente, Express-VIs und Strukturen an die Hand. So können Sie beispielsweise Bedien- und Anzeigeelemente hinzufügen, mit deren Hilfe Sie die Ausführung des VIs manuell steuern sowie generierte Daten in einer Tabelle darstellen können.

#### **Erstellen von Bedien- und Anzeigeelementen**

Durch einen Klick mit der rechten Maustaste auf einen Eingang oder Ausgang eines Express-VIs bzw. eine Verbindung und die Auswahl der geeigneten Option im Kontextmenü **Erstelle** können Sie vom Blockdiagramm aus Bedien- und Anzeigeelemente erstellen, die automatisch mit diesem Express-VI verbunden sind.

#### **Steuern der Ausführung eines VIs**

Mithilfe einer While-Schleife ist es möglich, den von ihr umfassten Blockdiagrammausschnitt wiederholt auszuführen. Die Ausführung der While-Schleife wird beendet, sobald eine bestimmte Bedingung erfüllt ist. Wenn Sie ein Objekt in die Nähe der While-Schleife selbst verschieben oder dorthin platzieren, so passt sich die Schleife automatisch an, um das Objekt vollständig aufnehmen zu können.

Die Unterpalette **Ausführungssteuerung** enthält Objekte, mittels derer sowohl festgelegt werden kann, wie oft ein VI ausgeführt wird, als auch mit welcher Geschwindigkeit.

#### **Darstellen von Daten in einer Tabelle**

Das Anzeigeelement Tabelle dient zur Darstellung von gesammelten Daten. Zur Ausgabe einer Tabelle steht das Express-VI "Tabelle erstellen" zur Verfügung.

# **4**

# **Datenerfassung und Gerätekommunikation**

In diesem Kapitel werden Ihnen die Express-VIs zur Datenerfassung und Gerätesteuerung mithilfe eines Windows-Rechners vorgestellt.

Informationen zur Datenerfassung und Gerätesteuerung auch auf anderen Plattformen finden Sie im Handbuch *LabVIEW Measurements Manual*.

# **Erfassen eines Signals**

In der folgenden Übung erlernen Sie, wie man mithilfe des Express-VIs "DAQ-Assistent" einen NI-DAQmx-Task erstellt. Möchten Sie Informationen zu weiteren Optionen bei der Erstellung von NI-DAQmx-Tasks, so empfehlen wir Ihnen das Tutorial *Taking an NI-DAQmx Measurement in LabVIEW*. Sie finden dieses Tutorial unter **Hilfe»Taking an NI-DAQmx Measurement in LabVIEW**.

**Hinweis** [Die folgende Übung kann nur durchgeführt werden, wenn NI-DAQmx sowie ein](http://www.ni.com/daq)  [von NI-DAQmx unterstütztes Gerät installiert sind. Eine Liste mit allen von NI-DAQmx](http://www.ni.com/daq)  unterstützten Geräten finden Sie auf der Website von National Instruments unter [n](http://www.ni.com/daq)i.com/daq. Sollten Sie NI-DAQmx nicht installiert haben und/oder kein von NI-DAQmx unterstütztes Gerät zur Hand haben, so schlagen Sie bitte im Handbuch *LabVIEW Measurements Manual* nach, wo Sie Informationen zum Einsatz von Traditional NI-DAQ finden.

> Im Laufe dieser Übung werden Sie einen NI-DAQmx-Task zur kontinuierlichen Erfassung eines Spannungssignals und dessen Darstellung in einem Signalverlauf-Graphen erstellen.

**Der Zeitaufwand für diese Übung beträgt in etwa 30 Minuten.**

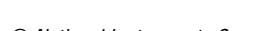

 $\mathbb{N}$ 

#### **Erstellen eines NI-DAQmx-Tasks**

Ein NI-DAQmx-Task umfasst je nach Fall einen oder mehrere Kanäle samt Timing und Triggerung sowie Eigenschaften, die sich auf den Task selbst beziehen. Im Grunde beschreibt ein Task eine durchzuführende Erfassung bzw. Erzeugung von Signalen. So ließe sich beispielsweise ein Task erstellen, der auf einem oder mehreren Kanälen eines Datenerfassungsgeräts eine Temperatur erfasst. Führen Sie folgende Schritte aus, um einen Task zur Erfassung eines Spannungssignals auf einem Datenerfassungsgerät zu erstellen und konfigurieren.

- 1. Öffnen Sie ein neues VI.
- 2. Wählen Sie von der Unterpalette **Eingabe** das Express-VI "DAQ-Assistent" und platzieren Sie es im Blockdiagramm. Der DAQ-Assistent wird gestartet, es erscheint das Dialogfeld **Create New**.
- 3. Zur Anzeige der **Analog Input** optionen klicken Sie nun auf die Schaltfläche **Analog Input**.
- 4. Wählen Sie die Option **Voltage**, um einen Task zur Erfassung einer Spannung auf einem Analogeingangskanal zu erstellen.

Im Dialogfenster wird für alle installierten Datenerfassungsgeräte eine Liste der jeweiligen Kanäle ausgegeben. Die Anzahl der aufgelisteten Kanäle hängt natürlich von der Anzahl der Kanäle eines Datenerfassungsgeräts ab.

5. Legen Sie Im Listenfeld **My Physical Channels** fest, mit welchem physikalischen Kanal das Signal verbunden ist, beispielsweise **ai0**, und klicken Sie anschließend auf die Schaltfläche **Finish**. Der DAQ-Assistent öffnet ein neues Fenster mit diversen Optionen zum Konfigurieren des von Ihnen gewählten Kanals (vgl. Abbildun[g 4-1](#page-56-0)).

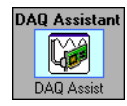

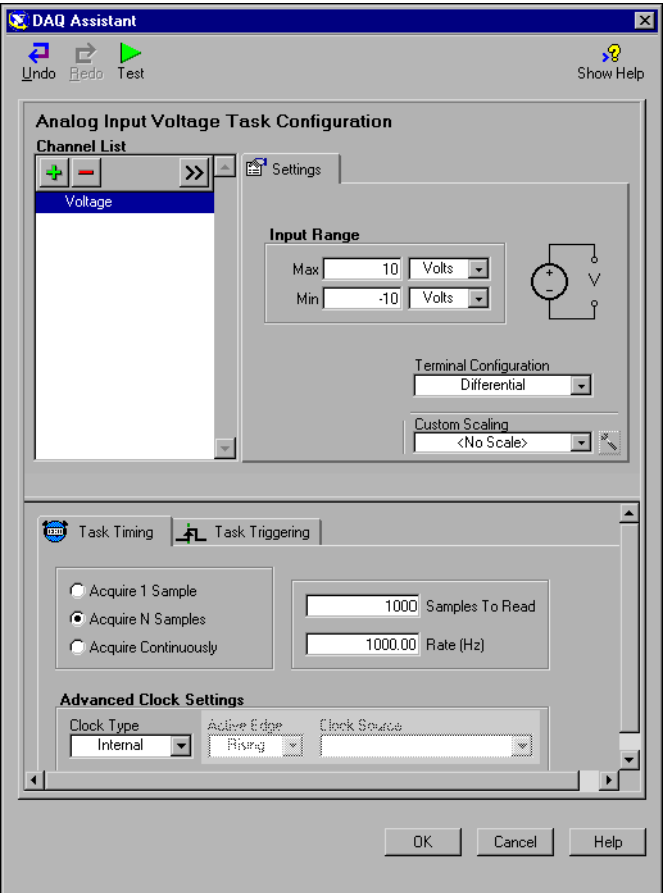

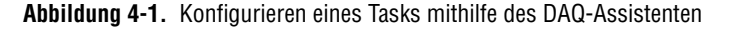

- <span id="page-56-0"></span>6. Geben Sie als Nächstes auf der Registerkarte **Settings** im Feld **Input Range** als **Max**-Wert 10 und als **Min**-Wert -10 ein.
- 7. Wählen Sie nun auf der Registerkarte **Task Timing** die Option **Acquire N Samples**.
- 8. Geben Sie N im Eingabefeld **Samples to Read** den Wert den Wert 1000.

#### **Testen des Tasks**

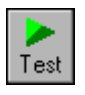

Um zu überprüfen, ob Sie den Task richtig konfiguriert haben, können Sie nun einen Testlauf durchführen. Führen Sie hierzu die folgenden Schritte aus.

- 1. Klicken Sie auf die Schaltfläche **Test** (vgl. Abbildung links). Es erscheint das Dialogfeld **Analog Input Test Panel**.
- 2. Führen Sie hier einige Klicks auf die Schaltfläche **Start** aus. Wenn wie erwartet Daten erfasst werden, so kehren Sie über die Schaltfläche **OK** zum DAQ-Assistenten zurück.
- 3. Übernehmen Sie Ihre Konfiguration durch Klicken von **OK**; Sie gelangen zurück zum Blockdiagramm.
- 4. Speichern Sie dieses VI unter der Bezeichnung Spannungssignale erfassen.vi in einem geeigneten Verzeichnis ab.

#### **Graphische Darstellung vom DAQ-Gerät gelieferter Daten**

Unter Verwendung des soeben erstellten Tasks ist es möglich, die vom Datenerfassungsgerät gelieferten Daten graphisch darzustellen. Die folgenden Schritte führen Sie durch die Ausgabe der auf dem spezifizierten Kanal erfassten Daten in einem Signalverlauf-Graphen sowie die Umbenennung des Signals.

- 1. Klicken Sie im Blockdiagramm mit der rechten Maustaste auf den Ausgang **Daten** und wählen Sie die Option **Erstelle»Graph-Anzeige**.
- 2. Lassen Sie das Frontpanel anzeigen.
- 3. Führen Sie das VI drei oder viermal aus und beobachten Sie dabei den Signalverlauf-Graphen.

Wie Sie sehen, erscheint das Signal in der Plot-Legende des Signalverlauf-Graphen unter der Bezeichnung **Spannung**.

- 4. Wechseln Sie nun zum Blockdiagramm.
- 5. Führen Sie mit der rechten Maustaste einen Klick auf das Express-VI "DAQ-Assistent" aus und wählen Sie die Option **Properties**.
- 6. Klicken Sie im Listenfenster **Channel List** mit der rechten Maustaste auf **Voltage** und wählen sodann die Option **Rename**; es erscheint das Dialogfenster **Rename a channel or channels**.

**Tipp** Alternativ können Sie zum Öffnen des Dialogfensters **Umbenennen eines oder mehrerer Kanäle** einen Kanal auswählen und die Taste <F2> drücken.

 $\rm \mathbb{Q}$ 

- 7. Geben Sie im Eingabefeld **New Name** jetzt Spannungssignal eins ein und bestätigen Sie Ihre Eingabe mit **OK**.
- 8. Übernehmen Sie Ihre Konfiguration durch Klicken von **OK**; Sie gelangen zurück zum Blockdiagramm.
- 9. Lassen Sie das Frontpanel anzeigen und führen Sie das VI aus. Wie Sie sehen, erscheint das Signal in der Plot-Legende des Signalverlauf-Graphen jetzt unter der Bezeichnung **Spannungssignal eins**.
- 10. Speichern Sie Ihr VI ab.

#### **Editieren eines NI-DAQmx-Tasks**

Wenn Sie Ihren Task um einen Kanal erweitern, ist es möglich, zwei verschiedene Spannungssignale miteinander zu vergleichen. Zudem lässt sich der Task dahingehend modifizieren, dass die Erfassung der Spannung kontinuierlich erfolgt. Führen Sie die folgenden Schritte aus, um dem Task einen Kanal hinzuzufügen sowie Daten kontinuierlich zu erfassen.

1. Lassen Sie das Blockdiagramm anzeigen und führen Sie einen Doppelklick auf das Express-VI "DAQ-Assistent" aus, um im folgenden einen weiteren Kanal hinzuzufügen.

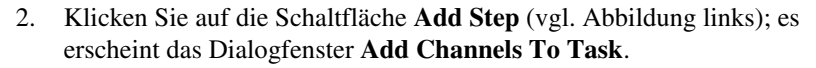

- 3. Wählen Sie sodann im Listenfeld **My Physical Channels** einen beliebigen, nicht bereits verwendeten physikalischen Kanal.
- 4. Bestätigen Sie Ihre Auswahl mit **OK**; Sie gelangen zurück zum DAQ-Assistenten.
- 5. Benennen Sie den Kanal in Spannungssignal zwei um.
- 6. Wählen Sie nun auf der Registerkarte **Task Timing** die Option **Acquire Continuously**.

Die im DAQ-Assistenten gewählten Timing- und Trigger-Optionen gelten für sämtliche Kanäle in der **Kanal-Liste**.

- 7. Übernehmen Sie Ihre Konfiguration durch Klicken von **OK**; Sie gelangen zurück zum Blockdiagramm.
- 8. Platzieren Sie eine While-Schleife um das Express-VI "DAQ-Assistent" und den mit dessen Ausgang **data** verbundenen Signalverlauf-Graphen. Ihr Blockdiagramm sollte ungefähr aussehen wie Abbildung [4-2](#page-59-0).

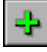

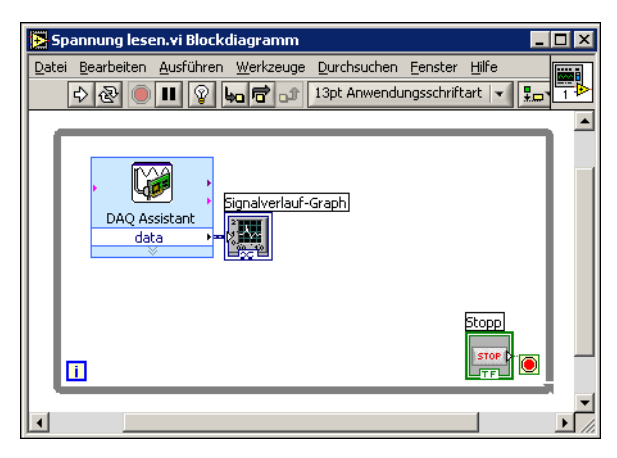

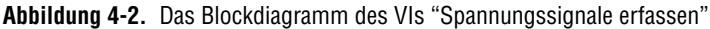

#### <span id="page-59-0"></span>**Visuelles Vergleichen zweier erfasster Spannungssignale**

Da der Graph nun zwei Signale gleichzeitig darstellt, empfiehlt es sich, die beiden Kurven zur besseren Unterscheidung entsprechend anzupassen. Gehen Sie beim Anpassen der Farbe der im Signalverlauf-Graphen dargestellten Kurven wie folgt vor.

- 1. Vergrößern Sie zunächst im Frontpanel die Plot-Legende, so dass zwei Kurven angegeben werden.
- 2. Führen Sie das VI jetzt aus.

Wie Sie sehen, stellt der Graph nun zwei Kurven dar und die Plot-Legende enthält beide Kurvennamen.

- 3. Klicken Sie mit der rechten Maustaste auf **Spannungssignal eins** und wählen im Kontextmenü die Option **Farbe**. Verleihen Sie der Kurve mithilfe der Farbwahltabelle eine gut erkennbare Farbe, z.B. gelb. Ändern Sie ebenso die Farbe von **Spannungssignal zwei**.
- 4. Speichern Sie Ihr VI ab.

### **Kommunikation mit einem Instrument**

[Instrumententreiber vereinfachen die Gerätesteuerung und beschleunigen](http://www.ni.com/idnet)  [die Entwicklung von Prüfprogrammen, denn es erübrigt sich, das Program](http://www.ni.com/idnet)mierprotokoll des jeweiligen Geräts zu beherrschen. Es empfiehlt sich deshalb, bei der Gerätesteuerung wenn möglich Instrumententreiber zu verwenden. National Instruments stellt Treiber für unterschiedlichste [Geräte zur Verfügung. Nutzen Sie das NI Instrument Driver Network](http://www.ni.com/idnet) 

[\(zu finden unter](http://www.ni.com/idnet) ni.com/idnet). Hier finden Sie geeignete Treiber für Ihre Geräte.

Sollte für Ihr Instrument ausnahmsweise kein Treiber zur Verfügung stehen, so können Sie mithilfe des Express-VIs "Instrument-I/O-Assistent" mit Ihrem Gerät kommunizieren. In der folgenden Übung erlernen Sie den Einsatz dieses Express-VIs zur Gerätekommunikation.

#### **Auswählen eines Instruments**

Bevor Sie mit einem Gerät kommunizieren, müssen Sie natürlich festlegen, mit welchem Gerät. Führen Sie die folgenden Schritte aus, um mittels des Express-VIs "Assistent für Instrumenten-I/O" ein Gerät auszuwählen.

- 1. Stellen Sie sicher, dass Ihr Gerät eingeschaltet ist. Das Express-VI "Assistent für Instrumenten-I/O" funktioniert ausschließlich bei eingeschalteten Geräten.
- 2. Wählen Sie jetzt von der Unterpalette **Eingabe** das Express-VI "Assistent für Instrumenten-I/O" und platzieren Sie es im Blockdiagramm.
- 3. Klicken Sie in der oberen rechten Ecke des Dialogfelds **Assistent für Instrumenten-I/O** auf die Schaltfläche **Hilfe anzeigen** (vgl. Abbildung links).

Wie Sie sehen, wird die Hilfe auf der rechten Seite des Dialogfensters **Assistent für Instrumenten-I/O** angezeigt. Das obere Hilfe-Fenster enthält Informationen zur Vorgehensweise beim Einsatz des Assistenten für Instrumenten-I/O. Das untere Hilfe-Fenster hingegen bietet kontextabhängige Informationen zu diversen Bedien- und Anzeigeelementen im Dialogfenster.

- 4. Halten Sie sich beim Auswählen des zur Kommunikation vorgesehenen Geräts an die Anleitungen im oberen Hilfe-Fenster.
- 5. Konfigurieren Sie, falls erforderlich, die Eigenschaften des **Instruments**
- 6. Möchten Sie das Hilfe-Fenster minimieren, so klicken Sie in der oberen rechten Ecke des Dialogfensters **Assistent für Instrumenten-I/O** auf die Schaltfläche **Hilfe verbergen** (vgl. Abbildung links).

 $\mathcal{Q}$  Hilfe anzeigen

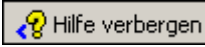

#### **Erfassung und Analyse von Geräteinformationen**

Nach dem Auswählen eines Instruments können Sie zur Abfrage der Geräteinformationen entsprechende Befehle an dieses Gerät senden. In der folgenden Übung erlernen Sie, wie Sie mithilfe des Express-VIs "Assistent für Instrumenten-I/O" Informationen zur Identifizierung eines Geräts abfragen und analysieren. Führen Sie hierzu folgende Schritte aus.

- 1. Klicken Sie auf die Schaltfläche **Schritt hinzufügen** und wählen Sie die Option **Abfrage und Parsing**
- 2. Tippen Sie als Nächstes im Eingabefeld **Befehl eingeben** \*IDN? ein.

Bei \*IDN? handelt es sich um einen Befehl, den die allermeisten Geräte verstehen. Als Antwort erhalten Sie eine Zeichenkette, die die Identifikationsnummer Ihres Geräts beinhaltet. Wenn Ihr Instrument den Befehl nicht versteht, so schlagen Sie bitte in der Bedienungsanleitung Ihres Geräts nach, die eine Liste mit sämtlichen vom Instrument verstandenen Befehlen enthalten sollte.

3. Klicken Sie auf die Schaltfläche **Sequenz ausführen**.

Der Assistent für Instrumenten-I/O sendet nun den Befehl an das Gerät, woraufhin dieses als Antwort die benötigten Identifikationsinformationen liefert.

- 4. Analysieren Sie anschließend die ASCII-Zeichenkette, um den Gerätenamen zu extrahieren. Sie können den Assistent für Instrumenten-I/O auch zum Parsing von ASCII-Zahlen und Binärdaten verwenden.
- 5. Über die Schaltfläche **Hilfe zur Analyse** (vgl. Abbildung links) im Dialogfeld **Assistent für Instrumenten-I/O** erhalten Sie nützliche Informationen zum Thema Parsing.
- 6. Geben Sie im Textfeld **Token-Name** dem Token einen Namen.

Bei einem Token handelt es sich um eine Auswahl geparster Daten.

7. Übernehmen Sie Ihre Konfiguration durch Klicken von **OK**; Sie gelangen zurück zum Blockdiagramm.

Beachten Sie, dass der von Ihnen eingegebene **Token-Name** nun als Ausgang des Express-VIs "Assistent für Instrumenten-I/O" erscheint (vgl. Abbildung links).

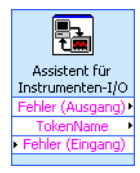

Hilfe zur Analyse

# **Zusammenfassung**

Es folgt eine Zusammenfassung der wichtigsten Themen und Konzepte, die Ihnen in diesem Kapitel vorgestellt wurden.

#### **Das Express-VI "DAQ-Assistent"**

Das Express-VI "DAQ-Assistent" dient dazu, auf grafische Weise Messkanäle bzw. -aufgaben zu konfigurieren. Dies gestaltet sich insbesondere durch die interaktive Bedienung des DAQ-Assistenten überaus komfortabel.

Platzieren Sie zwecks der Konfigurierung von Kanälen und Tasks für die Datenerfassung mit der Treibersoftware NI-DAQmx das Express-VI "DAQ-Assistent" im Blockdiagramm. Bei NI-DAQmx handelt es sich um eine Programmierschnittstelle für die Kommunikation mit Datenerfassungsgeräten. Mithilfe des Express-VIs "DAQ-Assistent" ist es möglich, von NI-DAQmx unterstützte Geräte zu steuern.

Weitere Informationen zum DAQ-Assistenten finden Sie im Tutorial *Taking an NI-DAQmx Measurement in LabVIEW*. Sie finden dieses Tutorial unter **Hilfe»Taking an NI-DAQmx Measurement in LabVIEW**.

[Eine Liste mit allen von NI-DAQmx unterstützten Geräten finden Sie auf](http://www.ni.com/daq)  [der Website von National Instruments unter](http://www.ni.com/daq) ni.com/daq. Sollte Ihr Gerät nicht von NI-DAQmx unterstützt werden, so empfehlen wir Ihnen das Handbuch *LabVIEW Measurements Manual*, das Informationen zur Datenerfassung mithilfe von Traditional NI-DAQ für Sie bereithält.

#### **Tasks**

Ein NI-DAQmx-Task umfasst je nach Fall einen oder mehrere Kanäle samt Timing und Triggerung sowie Eigenschaften, die sich auf den Task selbst beziehen. Im Grunde beschreibt ein Task eine durchzuführende Erfassung bzw. Erzeugung von Signalen.

So können Sie beispielsweise eine bestimmte Anzahl von Kanälen für die Durchführung von Analogeingangsoperationen konfigurieren. Wenn Sie einen Task erstellen, ist es nicht mehr erforderlich, die einzelnen Kanäle für Analogeingangsoperationen zu konfigurieren; es genügt, auf diesen einen Task zuzugreifen. Ferner ist es möglich, dem Task nachträglich Kanäle hinzuzufügen sowie Kanäle zu löschen.

Ausführliche Informationen zu Kanälen und Tasks finden Sie im Abschnitt *Channels Versus Tasks* in Kapitel 5, *Creating a Typical Measurement Application*, des Handbuchs *LabVIEW Measurements Manual*.

#### **Das Express-VI "Assistent für Instrumenten-I/O"**

[Unter einem Gerätetreiber versteht man einen Satz von Software-Routinen](http://www.ni.com/idnet)  zur Steuerung eines programmierbaren Instruments. Jede Routine ent[spricht einer programmatischen Operation wie etwa Konfigurieren, Daten](http://www.ni.com/idnet)  empfangen, Daten senden oder Triggern des Instruments. National Instruments stellt per Internet Tausende von Gerätetreibern zur Verfügung. Nutzen Sie das NI Instrument Driver Network (zu finden unter [n](http://www.ni.com/idnet)i.com/idnet). Hier finden Sie geeignete Treiber für Ihre Geräte.

Sollte für Ihr Instrument ausnahmsweise kein Treiber vorhanden sein, so können Sie mithilfe des Express-VIs "Assistent für Instrumenten-I/O" mit Ihrem Gerät kommunizieren. Der Assistent für Instrumenten-I/O erlaubt die Kommunikation mit seriellen, Ethernet- und GPIB-gestützten Geräten sowie die graphische Analyse der vom Instrument erhaltenen Antwort. Der Instrumenten-I/O-Assistent wird gestartet, wenn Sie das Express-VI "Assistent für Instrumenten-I/O" im Blockdiagramm platzieren bzw. einen Doppelklick auf das Symbol dieses Express-VIs ausführen.

Weitere Informationen zur Kommunikation mit Ihren Geräten finden Sie in der *Hilfe zum Instrumenten-I/O-Assistenten*.

# **Weitere LabVIEW-Werkzeuge**

In den vorausgegangenen Kapiteln dieses Handbuchs haben Sie bereits die meisten der zur Entwicklung gewöhnlicher Messanwendungen erforderlichen LabVIEW-Werkzeuge kennengelernt. Bei ausführlicher Beschäftigung mit der Entwicklungsumgebung LabVIEW werden Sie an einen Punkt gelangen, an dem Sie die Leistungsfähigkeit Ihrer VIs den steigenden Ansprüchen anpassen bzw. mehr Kontrolle über die von Ihren VIs ausgeführten Aufgaben haben möchten. In diesem Kapitel werden Ihnen deshalb Konzepte vorgestellt, mit denen Sie vertraut sein sollten, bevor Sie weitergehende LabVIEW-Werkzeuge nutzen. Ausführlichere Informationen zu diesem Thema finden Sie im *LabVIEW-Benutzerhandbuch*.

# **NI-Suchmaschine für Beispiele**

Über das Dialogfeld **Neu** haben Sie direkten Zugriff auf zahlreiche VI-Vorlagen, die man als Basis für eigene VIs verwenden kann. Sie stellen jedoch nur eine Auswahl dar, denn im Lieferumfang von LabVIEW sind Hunderte von Beispiel-VIs enthalten. Jedes hiervon kann an die Anforderungen Ihrer Anwendung angepasst werden. Es ist zudem möglich, Teile eines Beispiel-VIs zu kopieren und in Ihre eigenen VIs zu kopieren.

[Wem die mit LabVIEW mitgelieferten Beispiel-VIs nicht genügen, der](http://www.ni.com/zone)  [kann in der NI Developer Zone, zu finden unter](http://www.ni.com/zone) ni.com/zone, auf Hunderte weiterer Beispiel-VIs zugreifen. Zur Navigation durch sämtliche LabVIEW-Beispiel-VIs empfehlen wir die Verwendung der "NI-Suchmaschine für Beispiele". Die "NI-Suchmaschine für Beispiele" stellt das Portal sowohl zu allen auf Ihrem Rechner installierten als auch zu den in der NI Developer Zone verfügbaren Beispiel-VIs dar.

Der Aufruf der "Suchmaschine für Beispiele" erfolgt z.B. vom Frontpanel oder Blockdiagramm aus über den Menüpunkt **Hilfe»Beispiele suchen**. Ferner können Sie die "Suchmaschine für Beispiele" auch öffnen, indem Sie im Dialogfenster LabVIEW auf den Pfeil neben der Schaltfläche **Öffnen...** klicken und im Kontextmenü den Punkt **Beispiele...** wählen.

# <span id="page-65-0"></span>**Alle Bedien- und Anzeigeelemente**

Die Bedien- und Anzeigeelemente auf den Unterpaletten der **Elemente**palette stellen nur eine Auswahl der in LabVIEW enthaltenen Bedien- und Anzeigeelemente dar. Die Unterpalette **Alle Elemente** enthält sämtliche zur Erstellung eines Frontpanels verwendbaren Bedien- und Anzeigeelemente. Auf der Palette **Alle Elemente** jedoch sind die Bedien- und Anzeigeelemente gemäß ihrer Funktionalität kategorisiert, also nicht in eine Unterpalette für Bedienelemente und eine für Anzeigeelemente unterteilt.

Die **Elemente**palette selbst verfügt beispielsweise über eine Unterpalette namens **Numerische Elemente** sowie eine namens **Numerische Anzeigen**. Auf der Unterpalette **Alle Elemente** hingegen befinden sich all diese numerischen Bedien- und Anzeigeelemente auf einer gemeinsamen Unterpalette **Numerisch**.

Führen Sie die folgenden Schritte aus, um die Ansicht der **Elemente**palette dahingehend zu anzupassen, dass diese fortan die Unterpaletten der Palette **Alle Elemente** darstellt.

- 1. Klicken Sie zunächst auf der **Elemente**palette auf die Schaltfläche **Optionen** (vgl. Abbildung links). Es erscheint das Dialogfeld **Optionen** zum Konfigurieren der **Paletten "Elemente" und "Funktionen"**.
- 2. Wählen Sie im Pulldown-Menü **Paletten-Ansicht** den Punkt **Fortgeschritten** aus.
- 3. Klicken Sie auf **OK**, um die Änderung zu übernehmen.

Nähere Informationen zum Gebrauch aller in LabVIEW enthaltenen Bedien- und Anzeigeelemente finden Sie in Kapitel 4, *Erstellen eines Frontpanels,* des *LabVIEW-Benutzerhandbuchs*.

## **Alle VIs und Funktionen**

 $\frac{9m}{0m}$ 

Die Express-VIs und Strukturen auf den Unterpaletten der **Funktionen**palette stellen ebenfalls nur eine Auswahl der in LabVIEW enthaltenen VIs, Funktionen und Strukturen dar. Die Unterpalette **Alle Funktionen** enthält sämtliche zur Erstellung eines Blockdiagramms verwendbaren VIs, Funktionen und Strukturen.

Die Strukturen auf der Unterpalette **Alle Funktionen** ähneln denjenigen auf der Unterpalette **Ausführungssteuerung**. Wählen Sie eine While-Schleife beispielsweise von der Unterpalette **Ausführungssteue-** **rung** und platzieren sie auf dem Blockdiagramm, so wird automatisch eine Schaltfläche "STOPP" hinzugefügt und mit dem Bedingungsanschluss verbunden. Wählen Sie die While-Schleife hingegen von der Unterpalette **Strukturen** und platzieren sie auf dem Blockdiagramm, so erscheint keine Schaltfläche "STOPP".

Führen Sie die folgenden Schritte aus, um die Ansicht der **Funktionen**palette dahingehend anzupassen, dass diese fortan die Unterpaletten der Palette **Alle Funktionen** darstellt.

**Hinweis** Falls Sie die Palettenansicht bereits im Abschnitt *[Alle Bedien- und Anzeige](#page-65-0)[elemente](#page-65-0)* angepasst haben, so zeigt die aktuelle Ansicht der Palette **Alle Funktionen** bereits jetzt alle Unterpaletten der Palette **Funktionen**. Ergo brauchen Sie an dieser Stelle die Palettenansicht nicht anzupassen.

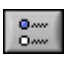

- 1. Klicken Sie zunächst auf der **Funktionen**palette auf die Schaltfläche **Optionen** (vgl. Abbildung links). Es erscheint das Dialogfeld **Optionen** zum Konfigurieren der **Paletten "Elemente" und "Funktionen"**.
- 2. Wählen Sie im Pulldown-Menü **Paletten-Ansicht** den Punkt **Fortgeschritten** aus.
- 3. Klicken Sie auf **OK**, um die Änderung zu übernehmen.

LabVIEW verwendet zur Unterscheidung zwischen VIs, Funktionen und Express-VIs farblich kodierte Symbole. So weisen VI-Symbole einen weißen, Funktionssymbole hingegen einen hellgelben Hintergrund auf. Express-VIs erscheinen auf dem Blockdiagramm als aufziehbare Knoten mit dem Symbol in der Mitte, umgeben von einem hellblauen Feld.

Im Gegensatz zu den Express-VIs erscheinen auf dem Blockdiagramm die meisten Funktionen und VIs standardmäßig nicht als aufziehbare Knoten.

### **VIs**

 $\mathbb{N}$ 

Wenn Sie ein VI auf dem Blockdiagramm platzieren, betrachtet LabVIEW das VI als SubVI. Bei einem Doppelklick auf ein SubVI erscheint kein Konfigurationsdialogfeld mit diversen Optionen, sondern es öffnen sich Frontpanel und Blockdiagramm. Das Frontpanel enthält Bedien- und Anzeigeelemente, die Sie zum Teil schon kennen. Das Blockdiagramm zeigt Vebindungen, Symbole von Frontpanelelementen, Funktionen und wahrscheinlich auch SubVIs und sonstige LabVIEW-Objekte, die Ihnen teilweise ebenfalls schon geläufig sind.

In der rechten oberen Ecke von Frontpanel wie Blockdiagramm sehen Sie das Symbol des VIs. Dieses Symbol ist identisch mit demjenigen, das beim Platzieren des VIs im Blockdiagramm erscheint.

VIs lassen sich als SubVIs von anderen VIs verwenden. Weitere Informationen zur Erstellung von VIs und deren Konfiguration als SubVIs finden Sie in Kapitel 7, *Erstellen von VIs und SubVIs,* des *LabVIEW-Benutzerhandbuchs*.

Sie können zudem die Konfiguration eines Express-VIs als SubVI abspeichern. Ausführliche Informationen zur Umwandlung von Express-VIs in SubVIs bietet Kapitel 5, *Erstellen des Blockdiagramms,* des *LabVIEW-Benutzerhandbuchs*.

#### **Funktionen**

Funktionen sind die grundlegenden Ausführungselemente in LabVIEW. Funktionen verfügen über Anschlussfelder, jedoch nicht über eigene Frontpanels bzw. Blockdiagramme. Ein Doppelklick auf eine Funktion bewirkt lediglich deren Auswahl.

# **Datentypen**

Beachten Sie beim Erstellen eines Blockdiagramms, dass die Anschlüsse für die Frontpanelelemente farblich kodiert sind. Farbe und Symbol eines Anschlusses geben Auskunft über den Datentyp des zugehörigen Bedienoder Anzeigeelements. Ferner dienen Farben zur Angabe des Datentyps bei Verbindungen, Ein- und Ausgängen. Die Farben der Ein- und Ausgänge von Express-VIs identifizieren die Art der von den Eingängen akzeptierten bzw. Ausgängen gelieferten Daten.

Bedienelementanschlüsse weisen einen dickeren Rahmen auf als Anzeigeelementanschlüsse. Pfeile an den Anschlüssen der Frontpanelelemente zeigen an, ob ein Anschluß ein Bedienelement oder ein Anzeigeelement repräsentiert. Befindet sich der Pfeil auf der rechten Seite des Anschlusses, handelt es sich um ein Bedien-, andernfalls um ein Anzeigeelement.

Ein Datentyp gibt vor, welche Objekte, Eingänge und Ausgänge Sie miteinanader verbinden dürfen. Ein Schalter etwa weist einen grünen Rahmen auf. Dies bedeutet, dass Sie einen Schalter an jeden in grüner Farbe beschrifteten Eingang eines Express-VIs anschließen dürfen. Ein Drehknopf hingegen ist durch einen orangen Rahmen gekennzeichnet; somit kann ein Drehknopf mit jedem in oranger Farbe beschrifteten Eingang verbunden werden. Es ist jedoch nicht möglich, einen Drehknopf an einen in

grüner Farbe beschrifteten Eingang anzuschließen. Ferner haben alle Verbindungen dieselbe Farbe wie die Beschriftung der jeweiligen Ein- und Ausgänge von Express-VIs.

Ausführliche Informationen zu Datentypen enthält Kapitel 5, *Erstellen des Blockdiagramms*, des *LabVIEW-Benutzerhandbuchs*.

#### **Dynamischer Datentyp**

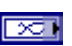

Der Datentyp "Dynamisch" kommt beim Speichern der von einem Express-VI erzeugten bzw. erfassten Daten zum Einsatz. Zu erkennen ist der Datentyp "Dynamisch" an dunkelblauen Anschlüssen (vgl. Abbildung links). Die meisten Express-VIs akzeptieren und/oder geben dynamische Daten aus. Anschlüsse des Datentyps "Dynamisch" können mit beliebigen Anzeigeelementen oder Eingängen verbunden werden, die Daten der Datentypen "Numerisch", "Signalverlauf" oder "Boolesch" akzeptieren. Verbinden Sie Anschlüsse des Datentyps "Dynamisch" mit dem jeweils am Besten hierfür geeigneten Anzeigeelement. Zu den möglichen Anzeigeelementen gehören Graphen, Diagramme und numerische Anzeigeelemente.

Die meisten VIs und Funktionen in LabVIEW akzeptieren jedoch keine dynamischen Daten. Sollen LabVIEW-VIs oder -Funktionen dynamische Daten analysieren oder anderweitig verarbeiten, so müssen die dynamischen Daten zuerst entsprechend konvertiert werden.

#### **Konvertieren von dynamischen in andere Datentypen**

Zur Umwandlung des Datentyps "Dynamisch" in die Datentypen "Numerisch", "Signalverlauf", "Boolesch" oder "Array" dient das Express-VI "Konvertieren von dynamischen Daten". Wenn Sie das Express-VI "Konvertieren von dynamischen Daten" auf dem Blockdiagramm platzieren, erscheint das Konfigurations-Dialogfeld **Konvertieren von dynamischen Daten**. Das Dialogfeld **Konvertieren von dynamischen Daten** enthält Optionen zum Festlegen des Formats der vom Express-VI "Konvertieren von dynamischen Daten" ausgegebenen Daten.

Haben Sie z.B. auf einem Datenerfassungsgerät eine Sinusschwingung erfasst, so wählen Sie im Konfigurations-Dialogfeld **Konvertieren von dynamischen Daten** die Option **Einzelner Signalverlauf**. Den Ausgang **Signalverlauf** des Express-VIs "Konvertieren von dynamischen Daten" können Sie nun mit Funktionen oder VIs verbinden, die den Datentyp "Signalverlauf" akzeptieren. Haben Sie hingegen auf verschiedenen Kanälen Ihrer Datenerfassungskarte eine Reihe von Temperaturen erfasst, so wählen Sie die Optionen **1D-Array mit Skalaren – jüngster Wert** und

**Fließkommazahlen (DBL)**. Den Ausgang **Array** des Express-VIs "Konvertieren von dynamischen Daten" können Sie nun mit Funktionen oder VIs verbinden, die den Datentyp "Array" akzeptieren.

Beim Versuch, einen Anschluss des Datentyps "Dynamisch" mit einem Anzeigeelement Array zu verbinden, fügt LabVIEW automatisch im Blockdiagramm das Express-VI "Konvertieren von dynamischen Daten hinzu. Ein Doppelklick auf dieses Express-VI öffnet das Konfigurations-Dialogfeld **Konvertieren von dynamischen Daten**, in welchem Sie den Darstellungsmodus Ihrer Daten im Array festelegen können.

#### **Konvertieren nach dynamischen Daten**

Zur Umwandlung der Datentypen "Numerisch", "Signalverlauf", "Boolesch" oder "Array" in den Datentyp "Dynamisch" dient das Express-VI "Konvertieren nach dynamischen Daten". Wenn Sie das Express-VI "Konvertieren nach dynamischen Daten" auf dem Blockdiagramm platzieren, erscheint das Konfigurations-Dialogfeld **Konvertierung nach dynamischen Daten**. In diesem Dialogfenster können Sie den Datentyp Ihrer in dynamische Daten umzuwandelnden Daten definieren.

Haben Sie beispielsweise mithilfe von Analogeingangs-VIs eine Sinusschwingung erfasst und möchten diese nun mit den Express-VIs zur Signalanalyse bearbeiten, so wählen Sie im Konfigurations-Dialogfenster **Konvertierung nach dynamischen Daten** die Option **Einzelner Signalverlauf**. Der Ausgang **Dynamischer Datentyp** kann nun mit einem Express-VI verbunden werden, das den Datentyp "Dynamisch" akzeptiert.

# **Verwenden zusätzlicher LabVIEW-Werkzeuge**

Die in den Unterpaletten der Express-Ansicht der **Funktionen-** bzw. **Elemente**palette zur Verfügung gestellten Express-VIs und Strukturen bzw. Bedien- und Anzeigeelemente bieten eine zur Entwicklung gewöhnlicher Messanwendungen ausreichende Funktionalität. Die folgende Übersicht enthält Anwendungsarten, die den Einsatz von VIs, Funktionen und Strukturen sowie Bedien- und Anzeigeelementen erfordern, auf welche Sie nur über die Unterpaletten **Alle Funktionen** bzw. **Alle Elemente** zugreifen können.

1. **Programmatisches Steuern von Eigenschaften und Verhaltensweisen der Entwicklungsumgebung LabVIEW per se, von VIs sowie von Bedien- und Anzeigeelementen**—Sie können beispielsweise programmatisch steuern, wie sich ein VI beim Aufrufen oder Ausführen verhält, das Erscheinungsbild eines Bedien- oder Anzeigeelements festlegen oder aber das Verhalten der Entwicklungsumgebung LabVIEW steuern. Weitere Informationen zu diesem Thema finden Sie in Kapitel 17, *Programmatische Steuerung von VIs*, des *LabVIEW-Benutzerhandbuchs*.

- 2. **Aufruf von textbasiertem Programmcode**—Mit LabVIEW ist es möglich, mit Anwendungen zu kommunizieren, die in einer textbasierten Programmiersprache wie etwa C oder C++ entwickelt wurden. Details hierzu finden Sie in Kapitel 20, *Aufrufen von textbasiertem Programmcode*, des *LabVIEW-Benutzerhandbuchs*.
- 3. **Kommunikation mit externen LabVIEW-Applikationen über ein Netzwerk**—Es können VIs aufgerufen werden, die sich auf dezentralen Rechnern mit installiertem LabVIEW befinden. Weitere Informationen zu diesem Thema finden Sie in Kapitel 18, *Vernetzen von LabVIEW-Anwendungen,* des *LabVIEW-Benutzerhandbuchs*.
- 4. **VIs über das Internet veröffentlichen**—LabVIEW ermöglicht es Ihnen, das Frontpanel eines beliebigen VIs im Internet bereitzustellen, so dass andere Anwender Ihr VI fernsteuern können. Details hierzu finden Sie ebenfalls in Kapitel 18, *Vernetzen von LabVIEW-Anwendungen,* des *LabVIEW-Benutzerhandbuchs*.
- 5. **Abspeichern von Daten in diversen Dateiformaten**—Zusätzlich zum Dateiformat "LabVIEW-Messdaten" können Sie auch Dateien in anderen Formaten erstellen und so in andere Anwendungen importieren. Weitere Informationen zu diesem Thema finden Sie in Kapitel 14, *Datei-I/O,* des *LabVIEW-Benutzerhandbuchs*.
- 6. **Menüs anpassen**—Sie können selbst festlegen, welche Menüpunkte bei der Ausführung eines VIs erscheinen. Auch die Erstellung benutzerdefinierter Menüs ist möglich. Details hierzu finden Sie in Kapitel 16, *Anpassen von VIs,* des *LabVIEW-Benutzerhandbuchs*.

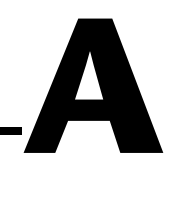

# **Technische Unterstützung und professioneller Service**

Für professionelle Serviceleistungen und technische Unterstützung lesen Sie bitte auf der Internetseite ni.com von National Instruments unter folgenden Abschnitten nach:

- **Support**: Die Online-Ressourcen zur technischen Unterstützung umfassen:
	- **Ressourcen zur Selbsthilfe**: Für Soforthilfe bei Fragen und Problemen empfiehlt es sich, unsere umfangreiche Sammlung von Ressourcen zum technischen Support unter ni.com/support zu Rate zu ziehen (auf Englisch, Spanisch und Japanisch verfügbar). Diese sind für alle registrierten Benutzer kostenlos und zu den meisten Produkten erhältlich. Hier finden Sie unter anderem Software-Treiber und -Updates, eine Informationsdatenbank (KnowledgeBase), Produkthandbücher, Schritt-für-Schritt-Assistenten zur Problemlösung, Schaltpläne von Geräten, Dokumente über die Einhaltung von Standards, Programmierbeispiele und Lernhilfen, Anwendungshinweise (Application Notes), Instrumententreiber, Diskussionsforen und ein Glossar zur Messtechnik.
	- **Support mit persönlicher Betreuung**: Treten Sie unter ni.com/support mit NI-Ingenieuren und anderen Fachleuten aus dem Bereich Messtechnik und Automatisierung in Verbindung. Über unser System können Sie Fragen stellen und erhalten die Möglichkeit, sich per Telefon, Diskussionsforum oder E-Mail mit den entsprechenden Fachleuten in Verbindung zu setzen.
- **Training**: Unter ni.com/training finden Sie Lernhandbücher, Videos und interaktive CDs. Hier können Sie sich auch für eine der weltweit angebotenen Software-Schulungen anmelden.
- **System-Integration**: Wenn Sie aus Zeit-, Personalmangel oder anderen Gründen bei der Fertigstellung eines Projekts in Verzug geraten, können Ihnen die Mitglieder des NI-Alliance-Programms weiterhelfen. Für Informationen zu diesem Programm setzen Sie sich entweder telefonisch mit einer National-Instruments-Niederlassung in
<span id="page-72-0"></span>Ihrer Nähe in Verbindung oder besuchen Sie die Seite ni.com/alliance.

Sollten Sie nach dem Besuch unserer Internetseite ni.com immer noch offene Fragen haben, wenden Sie sich bitte an eine National-Instruments-Niederlassung in Ihrer Nähe. Die Telefonnummern aller Niederlassungen finden Sie vorn in diesem Handbuch. Weitere Kontaktinformationen sowie Telefonnummern für technischen Support, E-Mail-Adressen und Informationen über Ereignisse und Veranstaltungen sind auf der Seite ni.com/niglobal unter "Worldwide Offices" erhältlich.

# **A**

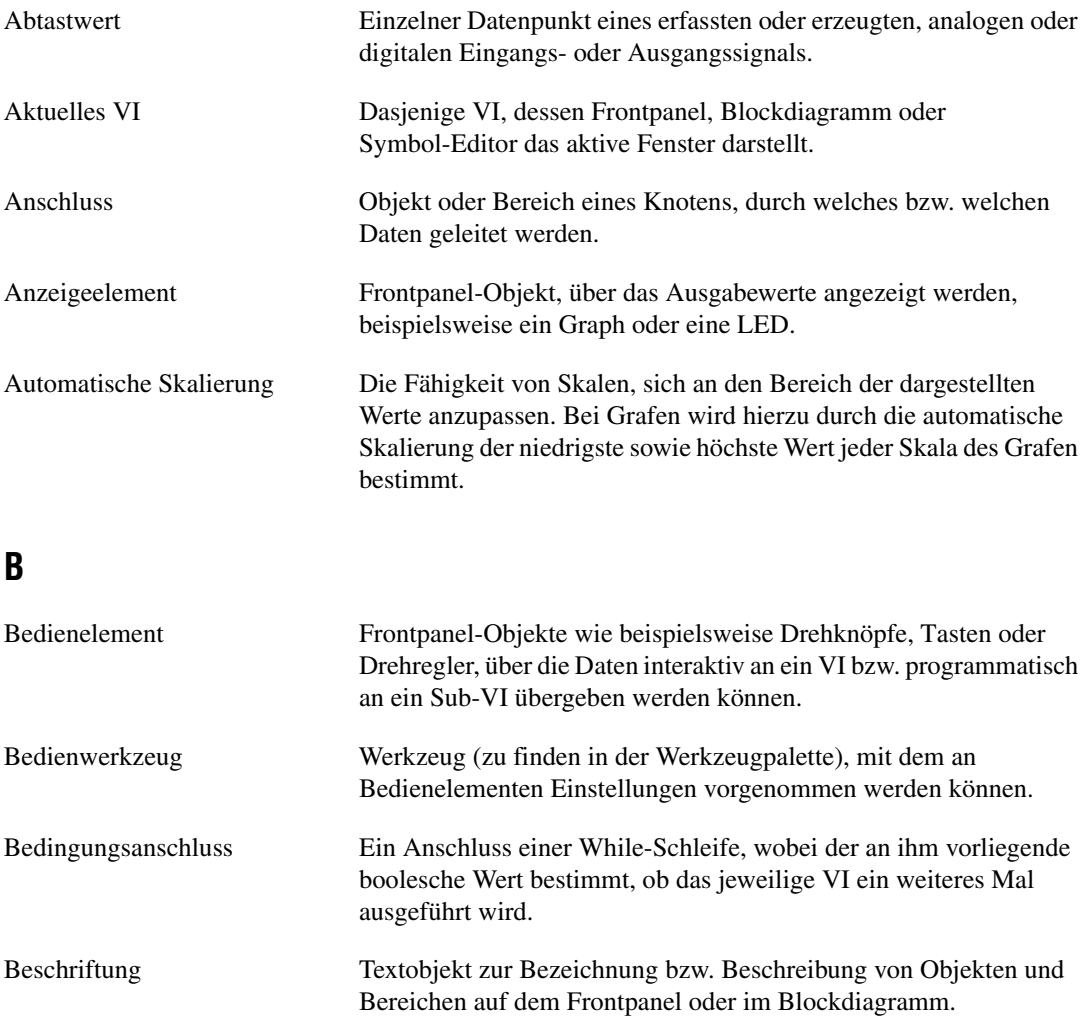

<span id="page-74-1"></span><span id="page-74-0"></span>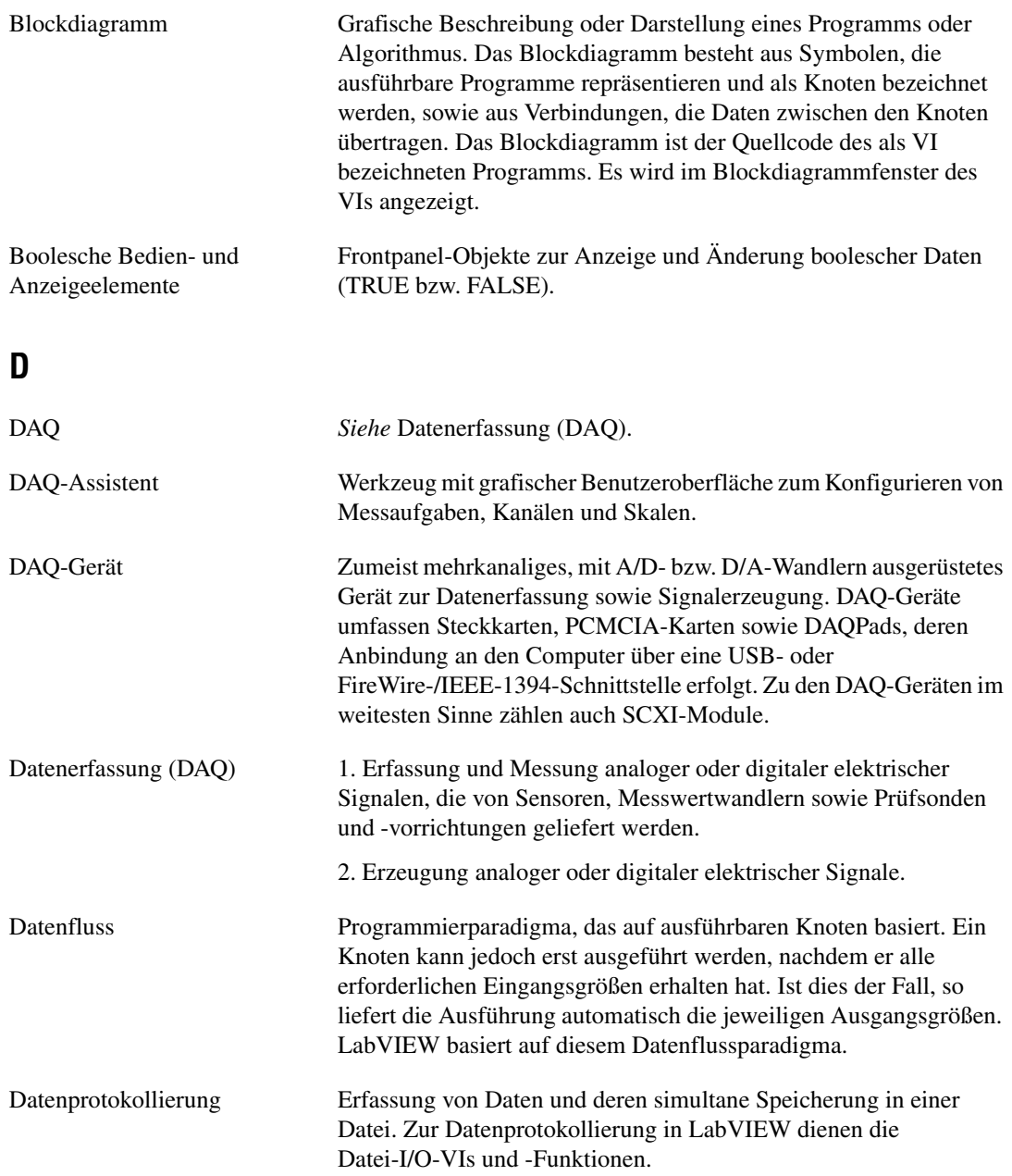

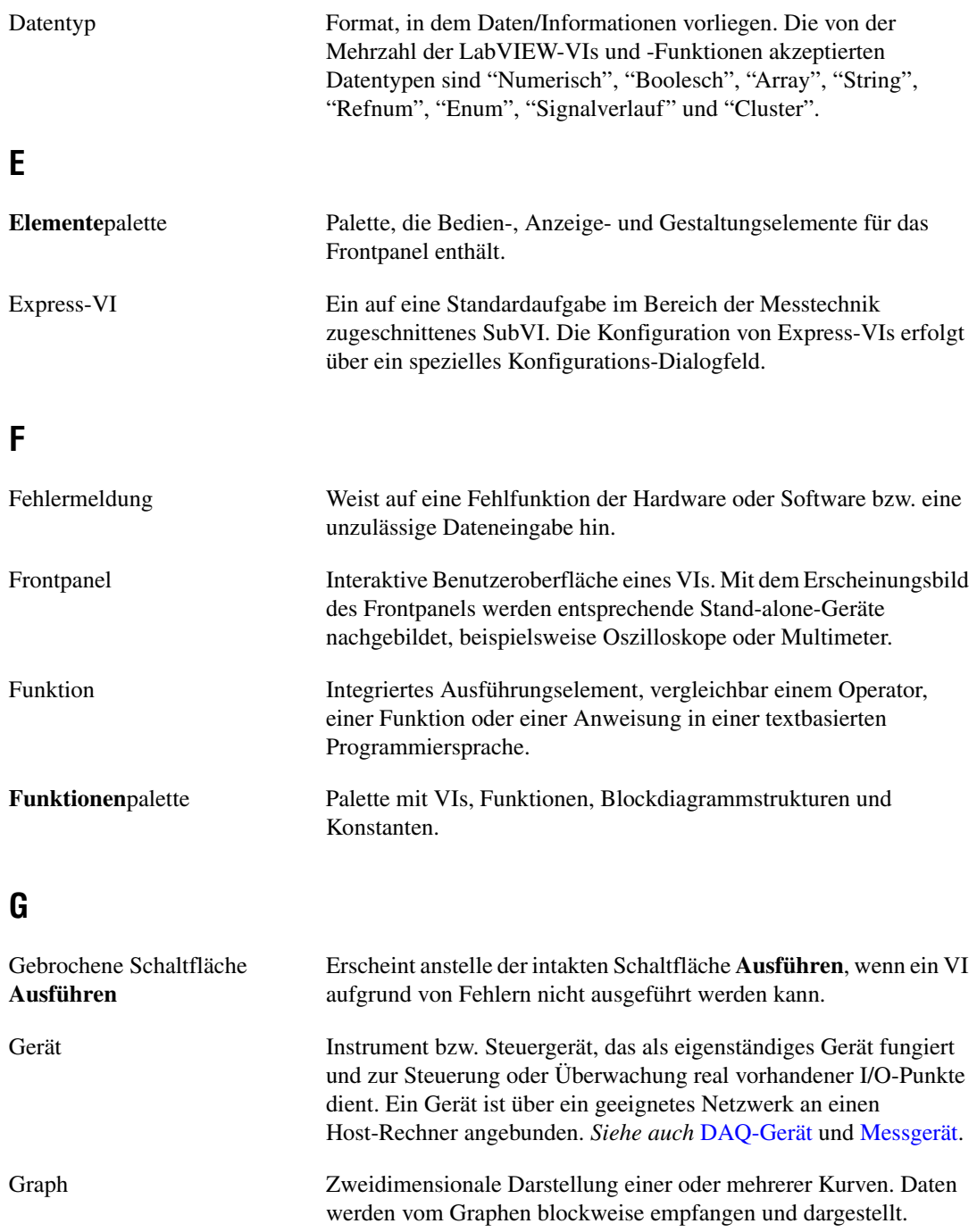

# **H**

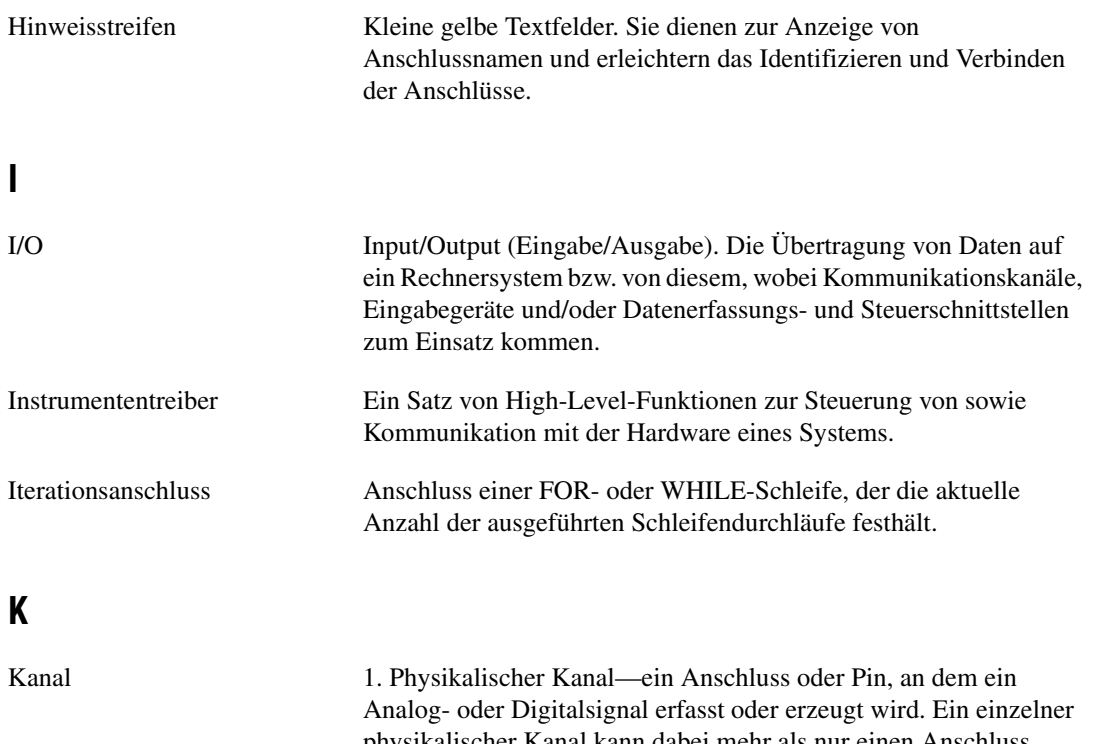

physikalischer Kanal kann dabei mehr als nur einen Anschluss umfassen, wie dies etwa bei einem differenziellen Analogeingangskanal oder einem Digitalanschluss mit acht Kanälen der Fall ist. Der für einen physikalischen Counter-Kanal verwendete Name stellt insofern eine Ausnahme dar, als dieser Name nicht den Anschluss bezeichnet, an dem der Counter Daten erfasst bzw. ein Digitalsignal generiert.

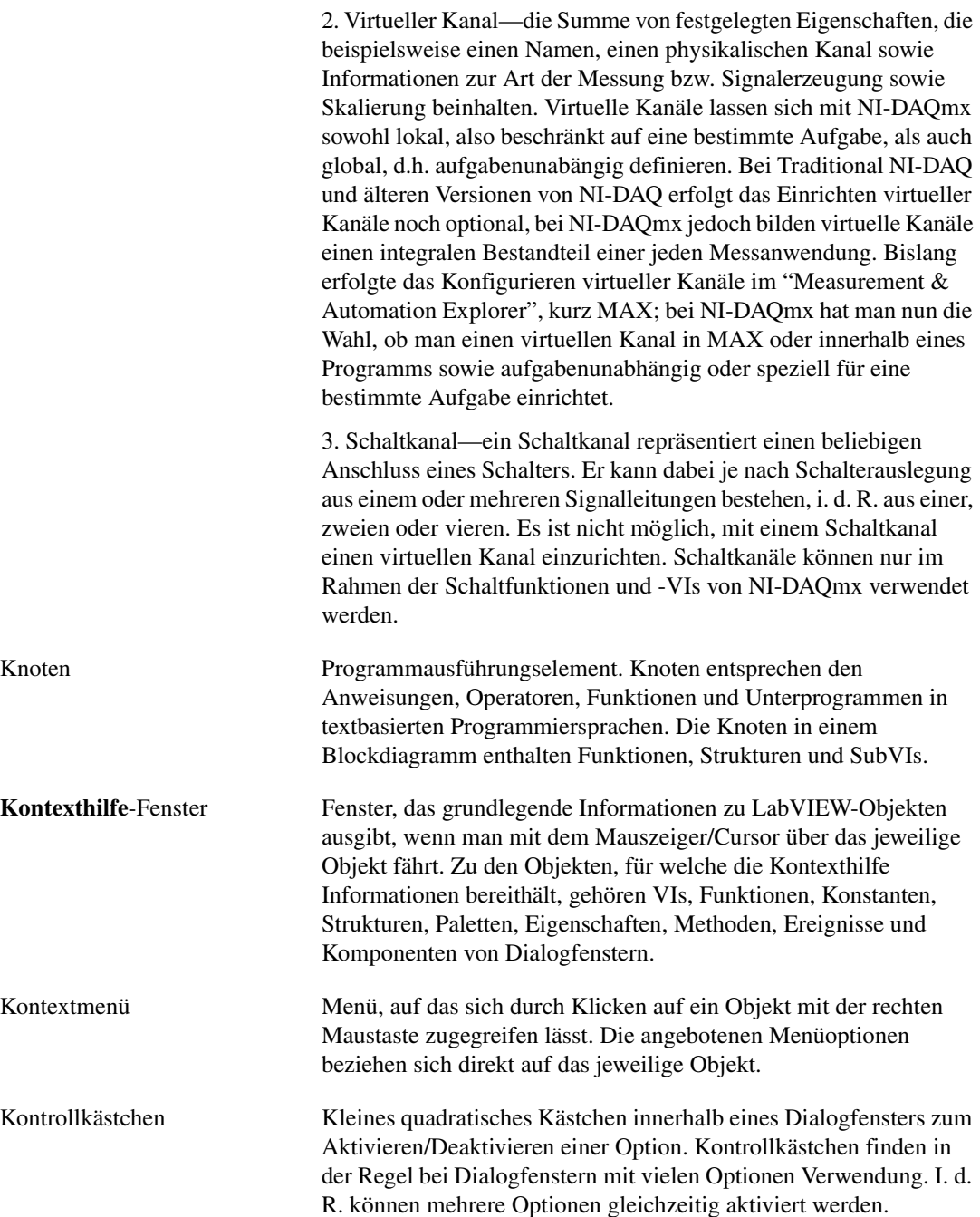

#### <span id="page-78-0"></span>**L** LabVIEW LABoratory Virtual Instrument Engineering Workbench. LabVIEW ist eine grafische Programmierumgebung, bei der zur Erstellung von Programmen anstelle von Textzeilen Symbole zum Einsatz kommen. LED Light-Emitting Diode (Leuchtdiode). Legende Objekt, das zu einem Diagramm oder Graphen gehört und die Bezeichnungen und Darstellungsmodi von Kurven in diesem Anzeigeelement ausgiebt. Listenfeld Feld (innerhalb eines Dialogfensters), das eine Auflistung aller für einen Befehl verfügbaren Optionen enthält, beispielsweise eine Liste von Dateien auf einer Festplatte. **M** Messgerät Datenerfassungsgeräte wie etwa Multifunktions-I/O-Module der E-Serie, SCXI-Signalkonditionierungsmodule und Schaltmodule. Menüleiste Horizontale Leiste, welche die Bezeichnungen der wichtigsten Menüs einer Anwendung enthält. Die Menüleiste befindet sich unterhalb der Titelleiste eines Fensters. Sie ist auf die jeweilige Applikation zugeschnitten, wobei allerdings einige universelle Menüs und Befehle auch in zahlreichen anderen Applikationen vorkommen.

### **N**

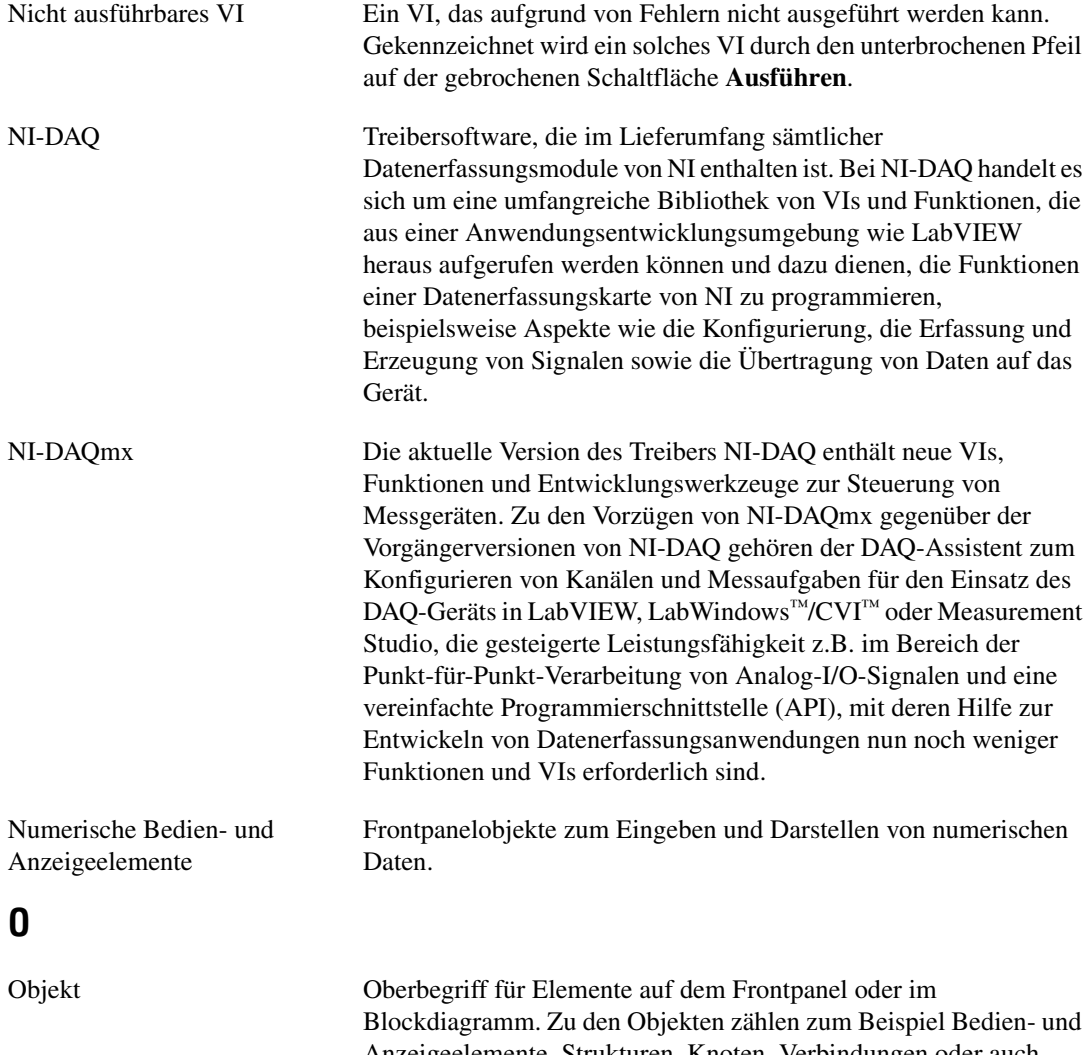

Anzeigeelemente, Strukturen, Knoten, Verbindungen oder auch importierte Bilder.

# **P**

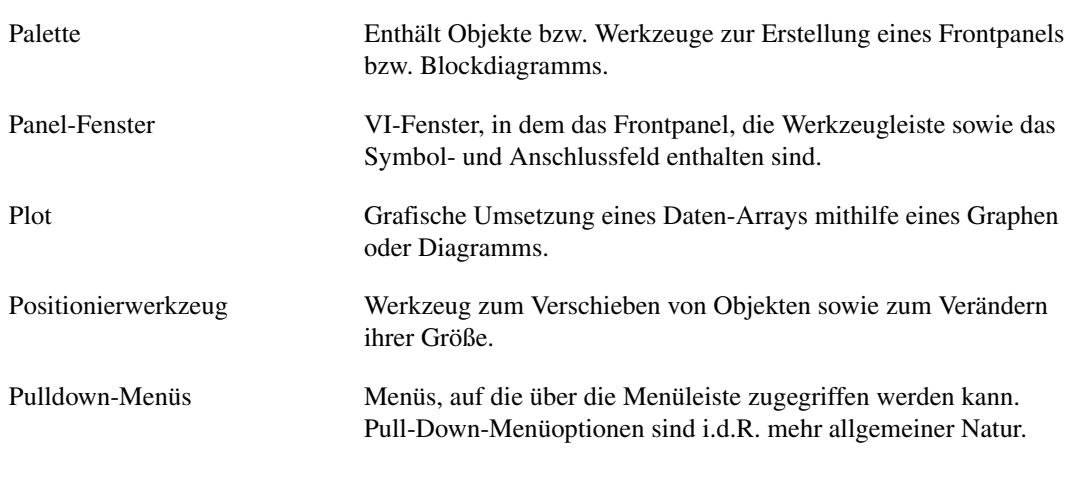

## **S**

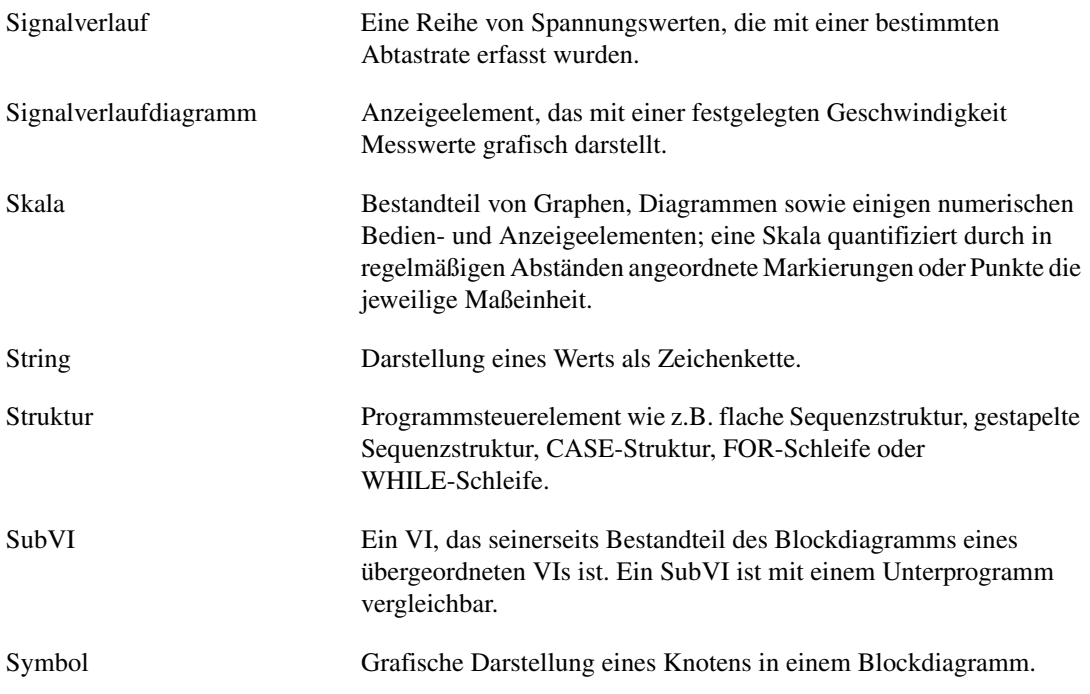

# **T**

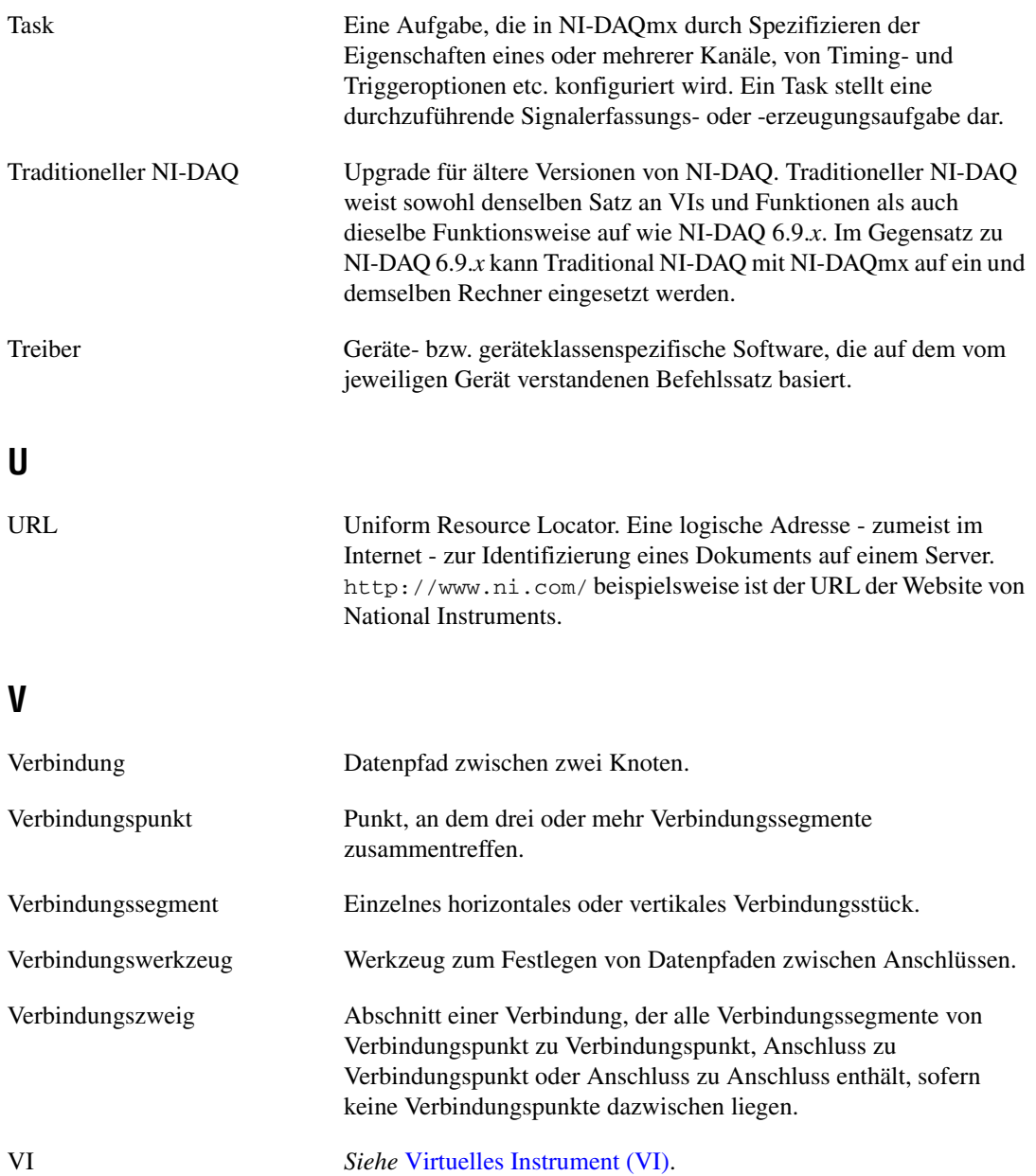

*Glossar*

<span id="page-82-0"></span>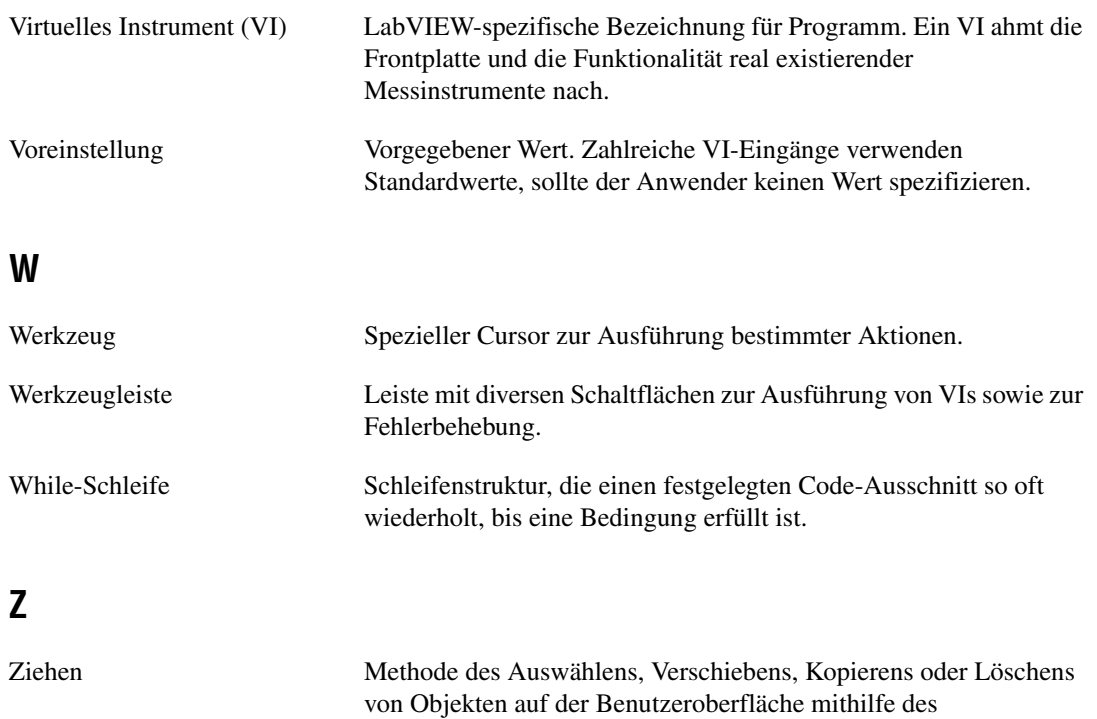

Cursors/Mauszeigers.

# **Stichwortverzeichnis**

# **Symbole**

.lvm[-Datei, 2-10,](#page-36-0) [2-15](#page-41-0)

# **A**

[Abbruch, Schaltfläche, 1-10](#page-18-0) [Amplituden- und Pegelmessung,](#page-29-0)  Express-VI, 2-3 Analysieren [Signale, 2-6](#page-32-0) Ändern [Blockdiagramm, 2-3](#page-29-1) [Frontpanel, 2-4](#page-30-0) [Palettenansichten, 5-2,](#page-65-0) [5-3](#page-66-0) [Signale, 3-4](#page-46-0) [Signaltyp, 1-6](#page-14-0) Anpassen [Anzeigeelemente, 1-15](#page-23-0) [Bedienelemente, 1-13](#page-21-0) [Blockdiagramm, 3-10](#page-52-0) [Frontpanel, 3-5](#page-47-0) [Menüs, 5-7](#page-70-0) [simuliertes Signal, 2-3](#page-29-2) [Anschlüsse, 1-8](#page-16-0) [Anzeigeelemente, 1-17,](#page-25-0) [2-14](#page-40-0) [alle, 5-2](#page-65-1) [anpassen, 1-15](#page-23-0) [Datentyp, 5-4](#page-67-0) [entfernen, 2-4](#page-30-1) [erstellen, 3-11](#page-53-0) [konfigurieren, 1-18](#page-26-0) [numerisches Element hinzufügen, 3-5](#page-47-1) [Arithmetik & Vergleich, Unterpalette, 1-10](#page-18-1) [Aufruf von textbasiertem Programmcode, 5-7](#page-70-1) [Ausführen von VIs, 1-9](#page-17-0) [wiederholt, 3-6](#page-48-0) Ausführen-Schaltfläche [gebrochen, 2-5,](#page-31-0) [2-15](#page-41-1) Ausführungsgeschwindigkeit [steuern, 3-7](#page-49-0) [Auswahl von Objekten aufheben, 1-8](#page-16-1) Auswählen [Instrumente, 4-7](#page-60-0) [Objekte, 1-8](#page-16-2)

#### **B**

[Bedienelemente, 1-17,](#page-25-1) [2-14](#page-40-0) [alle, 5-2](#page-65-1) [anpassen, 1-13](#page-21-0) [Datentyp, 5-4](#page-67-0) [erstellen, 3-5,](#page-47-2) [3-11](#page-53-0) [hinzufügen, 3-5](#page-47-2) [konfigurieren, 1-18](#page-26-0) [numerisch, 1-6](#page-14-1) [zum Frontpanel hinzufügen, 1-5](#page-13-0) Bedienen [Werkzeug, 1-9](#page-17-1) [Beispiel-Code, A-1](#page-71-0) Beispiel-VIs [NI-Suchmaschine für Beispiele, 5-1](#page-64-0) [Benutzeroberfläche.](#page-9-0) *Siehe* Frontpanel [Blockdiagramm, 1-4,](#page-12-1) [1-18](#page-26-1) [ändern, 2-3](#page-29-1) [Anzeigeelemente, 2-14](#page-40-0) [anzeigen, 1-6](#page-14-2)

# **D**

[DAQ-Gerät, 4-2](#page-55-0) Darstellen [Daten in Tabellen, 3-8,](#page-50-0) [3-11](#page-53-1) [Signale in Graphen, 1-12](#page-20-0) [von DAQ-Gerät gelieferte Daten, 4-4](#page-57-0) Daten speichern [auf Veranlassung durch den](#page-38-0)  Anwender, 2-12 [in Dateien, 2-11](#page-37-0) [Datenfluss, 1-9,](#page-17-2) [1-12,](#page-20-1) [1-18](#page-26-1) [Datenkomprimierung, Express-VI, 3-4](#page-46-1) Datentyp [Dynamisch, 5-5](#page-68-0) [Datentypen, 5-4](#page-67-1) [Dialogfeld "LabVIEW", 2-2](#page-28-0) [Dialogfeld "Neu", 2-2](#page-28-1) [Dialogfelder für Eigenschaften, 1-18](#page-26-0) [Dialogfenster "Neu", 1-17](#page-25-2) Dokumentation Hinweise zur Verwendung dieses Handbuchs, *[ix](#page-7-0)* In diesem Handbuch verwendete Konventionen, *[ix](#page-7-1)* [Online-Bibliotheken, A-1](#page-71-1) [dynamischer Datentyp, 5-5](#page-68-0) [konvertieren aus, 5-5](#page-68-1) [umwandeln in, 5-6](#page-69-0)

# **E**

[Elementepalette, 1-5](#page-13-1) [Palettenansicht anpassen, 5-2](#page-65-0) Entfernen [Verbindungen, 1-10](#page-18-2) Erfassen [Geräteinformationen, 4-8](#page-61-0) [Signale, 4-1](#page-54-0)

Erstellen [Anzeigeelemente, 3-11](#page-53-0) [Bedienelemente, 3-5,](#page-47-2) [3-11](#page-53-0) [Graph-Anzeige, 3-5](#page-47-3) [NI-DAQmx-Tasks, 4-2](#page-55-1) Express-VI [Konvertierung nach dynamischen](#page-69-0)  Daten, 5-6 Express-VI "Amplituden- und Pegelmessung" [Spannungswerte analysieren, 2-6](#page-32-1) [Express-VI "Assistent für](#page-60-1)  [Instrumenten-I/O", 4-7,](#page-60-1) [4-10](#page-63-0) [Express-VI "DAQ-Assistent", 4-2,](#page-55-2) [4-9](#page-62-0) [Express-VI "Konvertieren nach dynamischen](#page-69-0)  Daten", 5-6 [Express-VI "Konvertieren von dynamischen](#page-68-1)  Daten", 5-5 [Express-VI "LabVIEW-Messdaten in Datei](#page-36-1)  schreiben", 2-10 [Express-VI "Tabelle erstellen", 3-8](#page-50-1) Express-VI "Vergleich" [Warngrenzwert festlegen, 2-8](#page-34-0) [Express-VI "Zeitverzögerung", 3-7](#page-49-1) [Express-VI 'LabVIEW-Messdaten in Datei](#page-41-0)  schreiben", 2-15 [Express-VIs, 1-18](#page-26-2) [Amplituden- und Pegelmessung, 2-3,](#page-29-0) [2-6](#page-32-1) [Assistent für Instrumenten-I/O, 4-7,](#page-60-1) [4-10](#page-63-0) [Ausgänge, 1-18](#page-26-3) [DAQ-Assistent, 4-2,](#page-55-2) [4-9](#page-62-0) [Datenkomprimierung, 3-4](#page-46-1) [dynamischer Datentyp, 5-5](#page-68-0) [Eingänge, 1-18](#page-26-3) [Konfigurations-Dialogfeld, 1-18](#page-26-2) [Konvertierung von dynamischen](#page-68-1)  Daten, 5-5 [LabVIEW-Messdaten in Datei](#page-36-1)  [schreiben, 2-10,](#page-36-1) [2-15](#page-41-0) [Signale simulieren, 1-6](#page-14-3) [Skalieren und Zuordnen, 1-10](#page-18-3)

[Tabelle erstellen, 3-8](#page-50-1) [Vergleich, 2-8](#page-34-0) [Verzögerungszeit, 3-7](#page-49-1)

# **F**

[Fehler, 2-15](#page-41-2) [Azeigen im Kontext-Hilfefenster, 2-16](#page-42-0) [Darstellen, 2-5](#page-31-1) [Fenster, 2-5,](#page-31-2) [2-15](#page-41-3) [Liste, 2-5,](#page-31-2) [2-15](#page-41-3) [Fehlerliste \(Fenster\), 2-5,](#page-31-2) [2-15](#page-41-3) [Fenster "Kontexthilfe", 2-14,](#page-40-1) [3-3,](#page-45-0) [3-10](#page-52-1) [Fehler anzeigen, 2-16](#page-42-0) [Schaltfläche, 3-3](#page-45-0) [Frontpanel, 1-4,](#page-12-0) [1-17](#page-25-3) [ändern, 2-4](#page-30-0) [anpassen, 3-5](#page-47-0) [Anzeigeelemente, 1-17](#page-25-0) [anzeigen, 1-9](#page-17-3) [Bedienelemente, 1-17,](#page-25-1) [2-14](#page-40-0) [Bedienelemente hinzufügen, 1-5](#page-13-0) [Funktion "Signale zusammenfassen", 3-5](#page-47-4) [Funktionen, 5-4](#page-67-2) [alle, 5-2](#page-65-2) [Signale zusammenfassen, 1-12,](#page-20-2) [3-5](#page-47-4) [Funktionenpalette, 1-10](#page-18-4) [Palettenansicht anpassen, 5-3](#page-66-0)

# **G**

gebrochen [Ausführen-Schaltfläche, 2-5](#page-31-0) [Verbindung, 2-16](#page-42-1) [Verbindungen, 2-5](#page-31-3) Grafisch darstellen [von DAQ-Gerät gelieferte Daten, 4-4](#page-57-0) [zwei Signale, 1-12](#page-20-0)

Graph-Anzeige [erstellen, 3-5](#page-47-3) [hinzufügen, 3-5](#page-47-3)

#### **H**

[Handbuch.](#page-7-0) *Siehe* Dokumentation Hilfe [Fenster "KontextHilfe", 2-14](#page-40-1) [Fenster "Kontexthilfe", 3-3,](#page-45-0) [3-10](#page-52-1) [Kontexthilfe, Fenster, 2-2](#page-28-2) *LabVIEW-Hilfe*[, 2-6,](#page-32-2) [2-14,](#page-40-2) [3-10](#page-52-1) [LabVIEW-Hilfsmittel und](#page-40-3)  [-Dokumentation, 2-14,](#page-40-3) [3-10](#page-52-2) [professioneller Service, A-1](#page-71-2) [Schaltfläche, 2-6](#page-32-3) [technische Unterstützung, A-1](#page-71-2) Hinzufügen [Anzeigen zur optischen](#page-33-0)  Benachrichtigung, 2-7 [Ausgänge zu Express-VIs, 2-12](#page-38-1) [Bedienelemente, 3-5](#page-47-2) [Bedienelemente im Frontpanel, 1-5](#page-13-0) [Eingänge zu Express-VIs, 1-7,](#page-15-0) [2-12,](#page-38-1) [3-5](#page-47-5) [Graph-Anzeige, 3-5](#page-47-3) [Numerische Ausgaben, 3-5](#page-47-1) [Warnleuchte, 2-7](#page-33-0) [weitere Kanäle zu einem Task, 4-5](#page-58-0)

#### **I**

[Im Blockdiagramm platzieren, 3-10](#page-52-3) In diesem Handbuch verwendete Konventionen, *[ix](#page-7-1)* Instrumente [auswählen, 4-7](#page-60-0) [Informationen erfassen, 4-8](#page-61-0) [Kommunikation, 4-6,](#page-59-0) [4-10](#page-63-1) [Parsing von Informationen, 4-8](#page-61-0) [Instrumententreiber, 4-6,](#page-59-1) [4-10,](#page-63-2) [A-1](#page-71-3)

## **K**

[Kanäle, 4-2](#page-55-0) [einem Task hinzufügen, 4-5](#page-58-0) [umbenennen, 4-4](#page-57-1) [KnowledgeBase, A-1](#page-71-4) Kommunikation [mit Instrumenten, 4-6](#page-59-0) [mit Instrumenten/Geräten, 4-10](#page-63-1) [mit LabVIEW-Applikationen über ein](#page-70-2)  Netzwerk, 5-7 [Konfigurations-Dialogfeld, 1-18](#page-26-2) [Kontexthilfe, Fenster, 2-2](#page-28-2) [Konfiguration von Express-VI](#page-29-3)  anzeigen, 2-3 Kunde [Ausbildung, A-1](#page-71-5) [professioneller Service, A-1](#page-71-2) [technische Unterstützung, A-1](#page-71-2)

## **L**

[LabVIEW-Dialogfenster, 1-2](#page-10-0) *LabVIEW-Hilfe*[, 2-14,](#page-40-2) [3-10](#page-52-1) [suchen nach Express-VIs, 3-4](#page-46-2) LabVIEW-Hilfsmittel und -Dokumentation [Verwendung, 3-10](#page-52-2) LabVIEW-Messdaten in Datei schreiben [Daten speichern, 2-11](#page-37-0) [Laufrahmen, 3-8](#page-50-2) [LEDs, 2-7](#page-33-1) LEDs-Palette [Palette, 2-7](#page-33-1)

#### **M**

Modifizieren [Signale, 1-10](#page-18-5)

#### **N**

National Instruments [Internationale Niederlassungen, A-2](#page-72-0) [Kundenschulungen, A-1](#page-71-5) [professioneller Service, A-1](#page-71-2) [Service zur Systemintegration, A-1](#page-71-6) [technische Unterstützung, A-1](#page-71-2) [National Instruments kontaktieren, A-2](#page-72-0) [Neues Dialogfenster, 1-2](#page-10-0) [NI Instrument Driver Network, 4-6,](#page-59-1) [4-10](#page-63-2) NI-DAQmx [Tasks, 4-2,](#page-55-1) [4-9](#page-62-1) [Tasks erstellen, 4-2](#page-55-1) [Tasks testen, 4-4](#page-57-2) [NI-Suchmaschine für Beispiele, 5-1](#page-64-0) [Numerische Bedienelemente,](#page-14-1)  Unterpalette, 1-6

#### **O**

Objekte [Auswahl aufheben, 1-8](#page-16-1) [Auswählen, 1-8](#page-16-2)

#### **P**

[Palette "Alle Elemente", 5-2](#page-65-3) [Palettenansicht anpassen, 5-2](#page-65-0) [Palette "Alle Funktionen", 5-2](#page-65-4) [Palettenansicht anpassen, 5-3](#page-66-0) [Palette "Ausführungssteuerung", 3-6,](#page-48-1) [3-11](#page-53-2) [Palette "Eingabe", 3-3](#page-45-1) [Palette "Text-Anzeigeelemente", 3-8](#page-50-3) Paletten [Alle Elemente, 5-2](#page-65-3) [Alle Funktionen, 5-2](#page-65-4) [Arithmetik & Vergleich, 1-10](#page-18-1)

[Ausführungssteuerung, 3-6,](#page-48-1) [3-11](#page-53-2) [Bedienelemente, 1-5](#page-13-1) [Eingabe, 3-3](#page-45-1) [Funktionen, 1-10](#page-18-4) [Numerische Bedienelemente, 1-6](#page-14-1) [Palettenansicht anpassen, 5-2](#page-65-0) [Text-Anzeigeelemente, 3-8](#page-50-3) Parsing [Geräteinformationen, 4-8](#page-61-0) Positionieren [Werkzeug, 1-8](#page-16-3) [professioneller Service, A-1](#page-71-2) [Programmatische Steuerung von VIs, 5-6](#page-69-1) [Programmierbeispiele, A-1](#page-71-0)

# **R**

[Ressourcen zur Diagnostik, A-1](#page-71-7) [Ressourcen zur Problembehebung, A-1](#page-71-8)

## **S**

Schaltfläche [Ausführen, 1-5](#page-13-2) [Ausführung abbrechen, 1-10](#page-18-0) [Im Blockdiagramm platzieren, 3-10](#page-52-3) [Service zur Systemintegration, A-1](#page-71-6) [Signal simulieren, Express-VI, 1-6](#page-14-3) [Sinusschwingung, 1-6](#page-14-3) Signale [Analysieren, 2-6](#page-32-0) [ändern, 3-4](#page-46-0) [erfassen, 4-1](#page-54-0) [modifizieren, 1-10](#page-18-5) [Signaltyp ändern, 1-6](#page-14-0) [Signale zusammenfassen, Funktion, 1-12](#page-20-2) [Skalieren und Zuordnen, Express-VI, 1-10](#page-18-3) [Steigung festlegen, 1-11](#page-19-0) [Software-Treiber, A-1](#page-71-9)

Speichern von Daten [in Dateien, 2-10,](#page-36-2) [2-15](#page-41-0) [in Dateien diverser Formate, 5-7](#page-70-3) Steuern [Ausführungsgeschwindigkeit, 3-7,](#page-49-0) [3-11](#page-53-2)

## **T**

[Tabelle, 3-8](#page-50-0) [Darstellen von Daten, 3-11](#page-53-1) Tasks [NI-DAQmx, 4-9](#page-62-1) [testen, 4-4](#page-57-2) [weitere Kanäle hinzufügen, 4-5](#page-58-0) [Technische Online-Unterstützung, A-1](#page-71-2) [technische Unterstützung, A-1](#page-71-2) [technische Unterstützung per Telefon, A-2](#page-72-0) Textbasierte Programmiersprachen [Programmcode aufrufen, 5-7](#page-70-1) Training [Kunde, A-1](#page-71-5) [Treiber, 4-6,](#page-59-1) [4-10](#page-63-2) [Instrument, 4-6,](#page-59-1) [4-10,](#page-63-2) [A-1](#page-71-3) [Software, A-1](#page-71-9)

# **U**

Unterstützung [technisch, A-1](#page-71-2)

# **V**

Verbinden [Objekte im Blockdiagramm, 1-8](#page-16-4) [Werkzeug, 1-8](#page-16-5) Verbindung [unterbrochen, 2-5](#page-31-3) Verbindungen [entfernen, 1-10](#page-18-2) [gebrochen, 2-16](#page-42-1)

[Veröffentlichen von VIs über das Internet, 5-7](#page-70-4) [Virtuelle Instrumente.](#page-9-1) *Siehe* VIs [VIs, 1-1](#page-9-1) [alle, 5-2](#page-65-2) [ausführen, 1-9](#page-17-0) [Beispiele, 5-1](#page-64-0) [erstellen, 1-1,](#page-9-2) [2-1,](#page-27-0) [3-1](#page-43-0) [leer, 3-1,](#page-43-0) [3-2](#page-44-0) [Menüs anpassen, 5-7](#page-70-0) [neu, 3-2](#page-44-0) [programmatische Steuerung, 5-6](#page-69-1) [SubVIs, 5-3](#page-66-1) [Symbole, 5-4](#page-67-3) [über das Internet veröffentlichen, 5-7](#page-70-4) [Vorlage, 1-2,](#page-10-1) [1-17](#page-25-2) [VI-Vorlagen, 1-2,](#page-10-1) [1-17](#page-25-2) [leer, 3-1](#page-43-0)

#### **W**

Web [professioneller Service, A-1](#page-71-2) [technische Unterstützung, A-1](#page-71-2) [weltweite technische Unterstützung, A-2](#page-72-0) Werkzeuge [Bedienen, 1-9](#page-17-1) [Positionierung, 1-8](#page-16-3) [Verbinden, 1-8](#page-16-5) [While-Schleife, 3-7](#page-49-2)